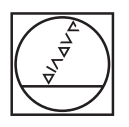

# **HEIDENHAIN**

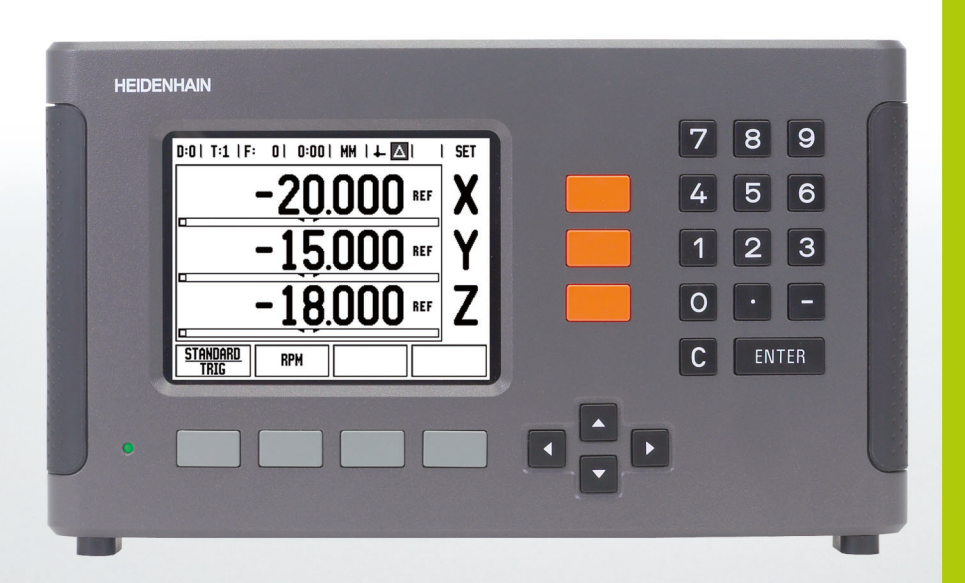

Modo de Empleo

**ND 780**

# **Pantalla ND 780**

Vista de la pantalla del ND 780 que define la información típica aportada.

- Origen
- Herramientas
- Avance
- Cronómetro
- Unidad de medida
- Valor Real
- Recorrido Restante
- Indicador Página
- Fijar/Cero
- Descripción Eje
- Visualización Marca de referencia
- Funciones de las softkeys
- Ayuda gráfica al posicionamiento
- Área de visualización

# **Panel frontal ND 780**

Vista del panel frontal del ND 780 que define las teclas y sus funciones.

- Teclas de eje (3) X, Y y Z
- Teclas para la introducción numérica
- Tecla ENTER, confirmación del valor introducido y selección del campo de entrada
- Tecla BORRAR
- Teclas FLECHA
- SOFT KEYS cuyas funciones varían dependiendo lo que se muestra en la pantalla actual
- Luz del indicador de potencia
- Pantalla de visualización
- Brazos de sujeción

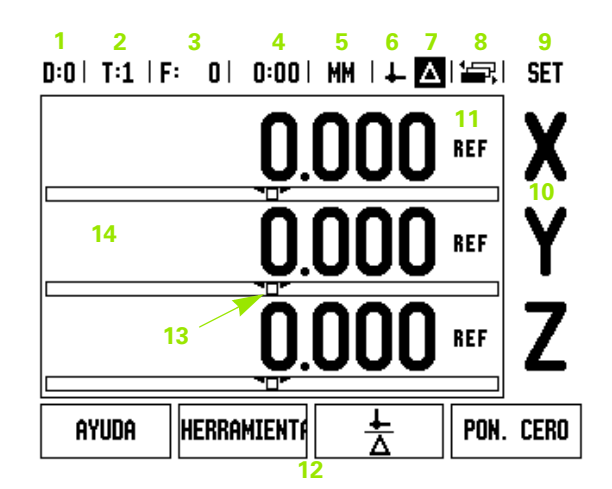

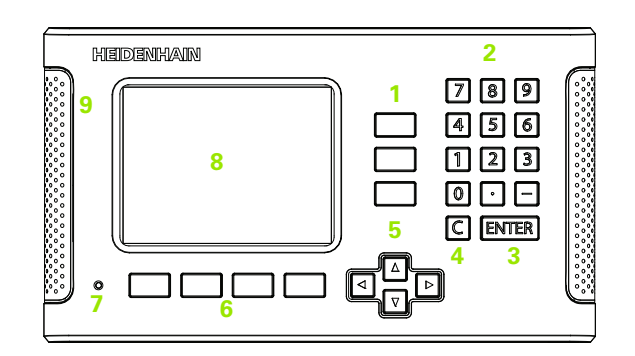

# **Panel posterior ND 780**

- Interruptor de corriente
- Acoplamiento de red
- Portafusible sustituible
- Conexión a tierra del palpador de aristas
- Palpador de aristas KT 130 e IOB 49
- Entradas de encoder: Encoders de interfaz de eje X1, X2, X3  $\mu$ A<sub>PP</sub> y 1  $V_{PP}$
- RS-232-C Comunicación de PC.
- Conexión de toma de tierra
- Warning to protect against personal injury
- Product name, ID lable

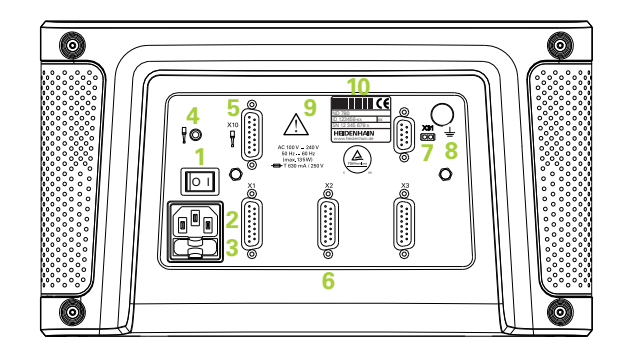

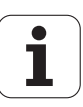

# **Introducción**

# **Versión de software**

La versión de software se visualiza en pantalla después de la primera conexión.

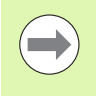

Este manual describe las funciones del ND 780 para aplicaciones de **fresado** y **torneado**. La información de como trabajar ha sido dividida en tres capítulos: uso general, funciones específicas para el fresado y funciones específicas para el torneado.

# **ND 780**

Disponibilidad del eje de visualización.

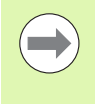

El visualizador ND 780 está disponible sólo en formato para **tres ejes**. El visualizador ND 780 para 3 ejes se utiliza en este manual para ilustrar y describir las teclas funcionales.

# **Símbolos en las Notas**

Cada nota está marcada con un símbolo a la izquierda que indica al usuario el tipo y/o la importancia de la nota.

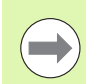

**Información general**

p.ej., sobre el comportamiento del ND 780.

**Aviso** – referido a los documentos que la acompañen

p.ej., cuando para una función se requiera una herramienta especial.

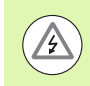

### **Peligro - riesgo de electrocución**

p.ej., al abrir la carcasa.

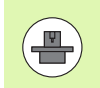

### **Diferente**

p.ej., de máquina a máquina.

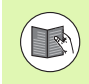

### **Manual Ref.**

r.ej., p.ej., referido a un manual diferente.

# **Fuentes ND 780**

El gráfico inferior muestra como las diferentes variables (softkeys, hardkeys) están caracterizadas en el texto de este manual:

Softkeys - Softkey AJUSTES

Hardkeys - Hardkey ENTER

# **Código de Acceso al Parámetro del Visualizador**

Debe introducirse un código de acceso antes de determinar o modificar los parámetros de instalación relacionados con la máquina. Esto previene ajustes inapropiados en los parámetros de Ajustes de Instalación.

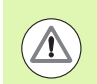

### **¡IMPORTANTE!**

El código de acceso es 95148.

# **Acceso a Operaciones de Parámetros de Máquina**

Referirse a la sección de los Ajustes de Instalación [.Ver "Parámetros](#page-86-0)  [de Ajustes de Instalación" en la página 87](#page-86-0)

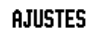

Empezar pulsando la softkey AJUSTES.

Pulsar la softkey AJUSTES DE INSTALACIÓN.

Pulsar el código de acceso **95148** usando el teclado numérico.

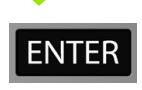

Pulsar la tecla ENTER.

Ahora el visualizador está listo para las operaciones de ajuste de parámetros de máquina.

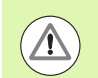

### **¡IMPORTANTE!**

Puede que los supervisores quieran eliminar esta página del Manual de Referencia después de haber ajustado inicialmente el sistema del visualizador. Guardar en un lugar seguro para utilizar en el futuro.

**7**

Código de Acceso al Parámetro del Visualizador  **Código de Acceso al Parámetro del Visualizador**

# <span id="page-8-0"></span>**[I Modo de Empleo ..... 15](#page-14-0)**

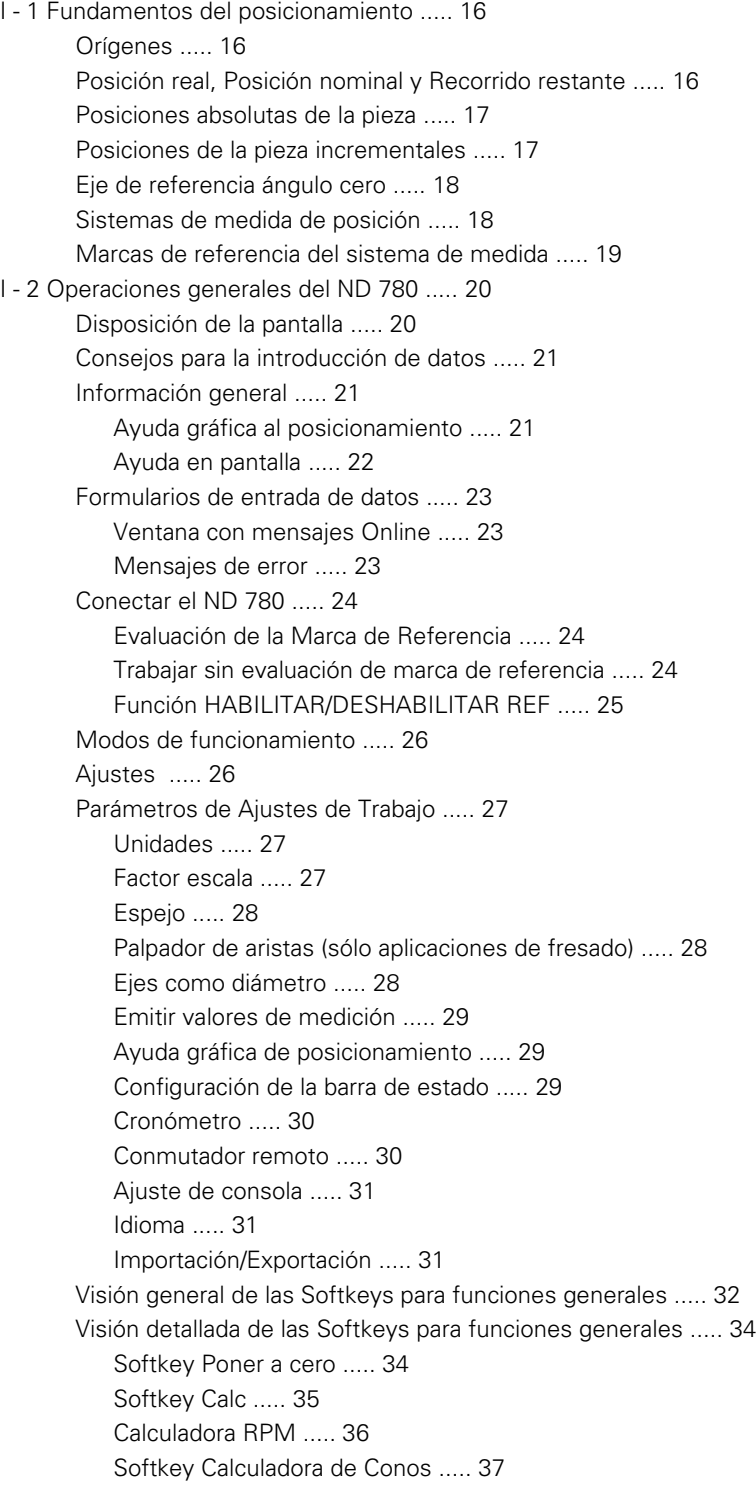

[I - 3 Operaciones específicas para fresado ..... 38](#page-37-0)

[Funciones de softkeys detalladas ..... 38](#page-37-1) [Softkey Herramienta ..... 38](#page-37-2) [Tabla de herramientas ..... 38](#page-37-3) [Importación/Exportación ..... 39](#page-38-0) [Función Compensación del radio de la herramienta ..... 40](#page-39-0) [Signo para la diferencia de longitud](#page-39-1) ΔL ..... 40 [Llamar a la Tabla de herramientas ..... 44](#page-43-0) [Llamada a la herramienta ..... 44](#page-43-1) [Softkey Origen ..... 44](#page-43-2) [Ejemplo: Establecer un origen en una pieza sin utilizar la función de palpación. ..... 45](#page-44-0) [Funciones de palpación para la determinación del origen ..... 46](#page-45-0) [Establecer el origen con el palpador de aristas ..... 46](#page-45-1) [Ejemplo: Palpar las aristas de la pieza, y determinar la esquina como un origen. ..... 47](#page-46-0) [Ejemplo: Determinar la línea central entre dos aristas de la pieza como origen. ..... 48](#page-47-0) [Ejemplo: Palpar el centro de un taladro con un palpador de aristas y establecer el origen 50 mm a partir del](#page-48-0)  centro del círculo. ..... 49 [Palpar con una herramienta ..... 50](#page-49-0) [Softkey Preset ..... 52](#page-51-0) [Preset Distancia absoluta ..... 52](#page-51-1) [Preset distancia incremental ..... 56](#page-55-0) [Softkey 1/2 ..... 58](#page-57-0) [Figuras de taladros \(fresado\) ..... 59](#page-58-0) [Círculo y fila de taladros \(fresado\) ..... 60](#page-59-0) [Softkeys disponibles en el formulario de introducción de datos: ..... 60](#page-59-1) [Softkeys para Programa ..... 60](#page-59-2) [Softkey Círculo de taladros ..... 61](#page-60-0) [1er paso: Introducir los datos ..... 62](#page-61-0) [Fila de taladros ..... 64](#page-63-0) [Ejemplo: Introducir datos y ejecutar una fila de taladros. ..... 64](#page-63-1) [1er paso: Introducir los datos ..... 65](#page-64-0) [2º paso: taladrar ..... 66](#page-65-0) [Inclinado y en arco \(Fresado\) ..... 67](#page-66-0) [Softkey Fresado inclinado ..... 68](#page-67-0) [Softkey Fresado en arco](#page-69-0) [..... 70](#page-70-0)

### [I - 4 Operaciones específicas para torneado ..... 73](#page-72-0)

[Funciones de las Softkeys detalladas ..... 73](#page-72-1) [Iconos de visualización específicos para torneado ..... 73](#page-72-2) [Softkey Herramienta ..... 73](#page-72-3) [Importación/Exportación ..... 74](#page-73-0) [Usar la tabla de herramientas ..... 74](#page-73-1) [FIJAR/HERRAMIENTA \(Definir las variaciones de longitud de la herramientas\) ..... 74](#page-73-2) [Función ANOTAR/FIJAR \(Definir las variaciones de longitud de la herramientas\) ..... 75](#page-74-0) [Softkey Origen ..... 76](#page-75-0) [Definir puntos de origen utilizando la función ANOTAR/AJUSTAR ..... 78](#page-77-0) [Softkey Preset ..... 79](#page-78-0) [Softkey RX \(Radio/Diámetro\) ..... 79](#page-78-1)

# **[II Información técnica ..... 81](#page-80-0)**

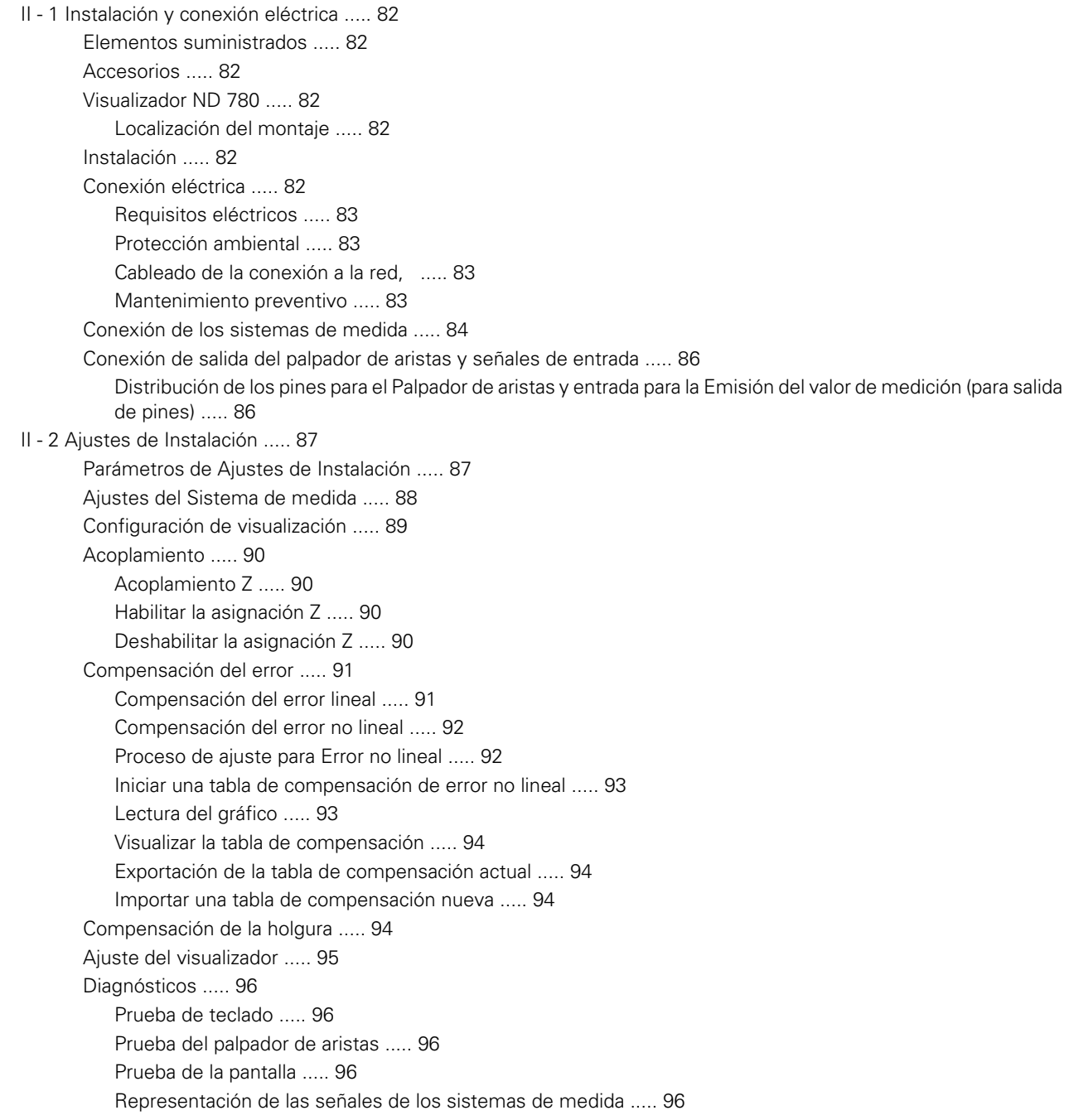

[II - 3 Parámetros del sistema de medida ..... 97](#page-96-0) [Ejemplo de ajustes para sistemas lineales de medida HEIDENHAIN con señales de 11- µA](#page-96-1)<sub>PP</sub> ..... 97 [Ejemplo de ajustes para sistemas lineales de medida HEIDENHAIN con señales de 1V](#page-96-2)  $_{\text{PP}}$  ..... 97 [Ejemplo de ajustes para sistemas de medida rotativos de HEIDENHAIN ..... 98](#page-97-0) [II - 4 Interfaz de datos ..... 99](#page-98-0) [Puerto serie \(X31\) ..... 100](#page-99-0) [Conexión del cable de unión ..... 102](#page-101-0) [Asignación de los pines ..... 102](#page-101-1) [Señal ..... 102](#page-101-2) [Operaciones externas vía interfaz de datos RS-232 ..... 103](#page-102-0) [Tiempo de espera para la saliad de datos ..... 104](#page-103-0) [Tiempo de espera para la saliad de datos \(<Ctrl>B\) ..... 104](#page-103-1) [II - 5 Emitir valores de medición ..... 105](#page-104-0) [Ejemplo de la emisión de caracteres en la interfaz de datos ..... 105](#page-104-1) [Emisión de datos usando señales externos ..... 105](#page-104-2) [Emisión de datos usando el Palpador de aristas ..... 107](#page-106-0) [II - 6 Especificaciones para fresado ..... 110](#page-109-0) [II - 7 Especificaciones para torneado ..... 112](#page-111-0) [II - 8 Mensajes de error ..... 113](#page-112-0) [II - 9 Dimensiones ..... 115](#page-114-0) [Dimensiones del DRO ..... 115](#page-114-1) [II - 10 Accesorios ..... 116](#page-115-0) [Número de identidad de los accesorios ..... 116](#page-115-1) ND 780 Tirador [ID 520 012-01 ..... 116](#page-115-2) [Instrucciones de Montaje ND 780](#page-116-0) Brazo soporte lD 382 929-01 ..... 117 [Instrucciones de Montaje ND 780](#page-117-0) Soporte bisagra lD 281 619-01 ..... 118 [Instrucciones de Montaje ND 780](#page-118-0) Base basculante ID 520 011-01 ..... 119 [Instrucciones de Montaje ND 780](#page-119-0) Marco de montaje [lD 532 811-01 ..... 120](#page-119-0)

# <span id="page-14-0"></span>**Modo de Empleo**

 $\mathbf i$ 

# <span id="page-15-0"></span>**I - 1 Fundamentos del posicionamiento**

# <span id="page-15-1"></span>**Orígenes**

El plano de la pieza identifica un punto determinado en la pieza (normalmente una esquina) como el **origen absoluto** y eventualmente otro u otros puntos como orígenes relativos.

Al fijar el origen se establecen estos puntos como el origen del sistema de coordenadas absoluto o relativo. La pieza, que está alineada con el eje de la máquina, se desplaza a una determinada posición en relación a la herramienta y la visualización de los ejes queda fijada, o bien, a cero, o bien, en otro valor de posición apropiado (p.ej., para compensar el radio de la herramienta).

# <span id="page-15-2"></span>**Posición real, Posición nominal y Recorrido restante**

La posición en la que la herramienta se encuentra en este momento se llama **posición real**, mientras que la posición a la que la herramienta debe desplazarse se denomina **posición nominal**. La distancia entre la posición nominal y la posición real es llamada **recorrido restante**.

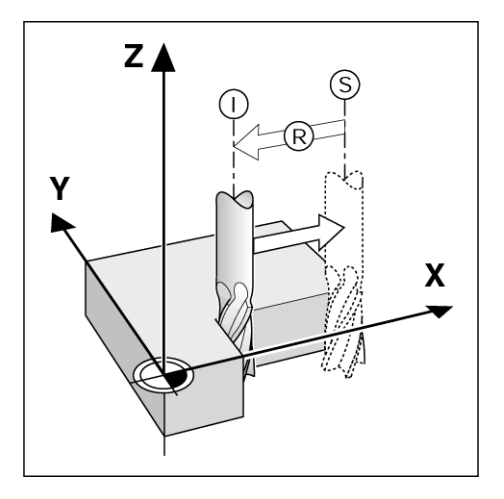

# -1 Fundamentos del posicionamiento **I - 1 Fundamentos del posicionamiento**

# <span id="page-16-0"></span>**Posiciones absolutas de la pieza**

Cada posición en la pieza está identificada inequívocamente por sus coordenadas absolutas.

Coordenadas absolutas de la posición **1** :

 $X = 20$  mm  $Y = 10$  mm  $Z = 15$  mm

Si se está fresando o torneando una pieza de acuerdo a un plano de la misma con **coordenadas absolutas,** se está moviendo la herramienta al valor de las coordenadas.

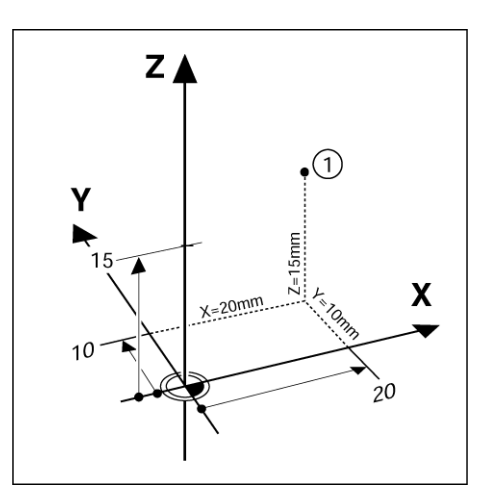

# <span id="page-16-1"></span>**Posiciones de la pieza incrementales**

Una posición puede también ser referenciada a la posición nominal precedente. En este caso, el origen relativo es siempre la última posición nominal. Estamos hablando entonces de **coordenadas incrementales** (incremento = aumento). También son llamadas cotas incrementales o en cadena (ya que las posiciones están definidas como una cadena de cotas). Las coordenadas incrementales están caracterizadas con el prefijo **I** .

**Ejemplo:** coordenadas incrementales de la posición **3** referenciadas a la posición **2** .

Coordenadas absolutas de la posición **2** :

 $X = 20$  mm  $Y = 10$  mm  $7 = 15$  mm

Coordenadas incrementales de la posición **3** :

 $IX = 10$  mm  $IY = 10$  mm  $IZ = -15$  mm

Si se está fresando o torneando una pieza de acuerdo a un plano de la misma con coordenadas incrementales se está moviendo la herramienta por el valor de las coordenadas.

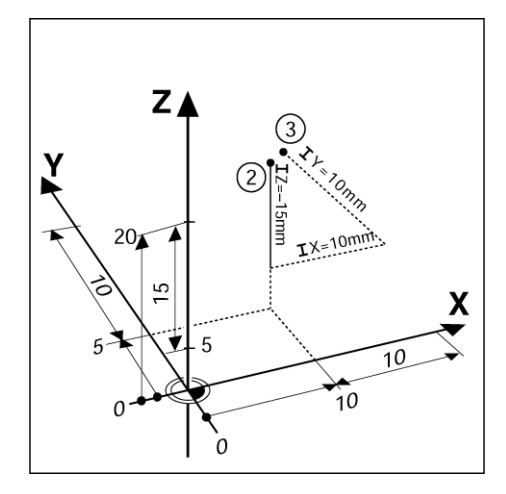

# <span id="page-17-0"></span>**Eje de referencia ángulo cero**

El eje de referencia ángulo cero es la posición de 0 grados. Está definido como uno de los dos ejes en el plano de rotación. La siguiente tabla define el ángulo cero donde la posición del ángulo es cero para los tres posibles planos de rotación.

Para las posiciones angulares son válidos los siguientes ejes de referencia:

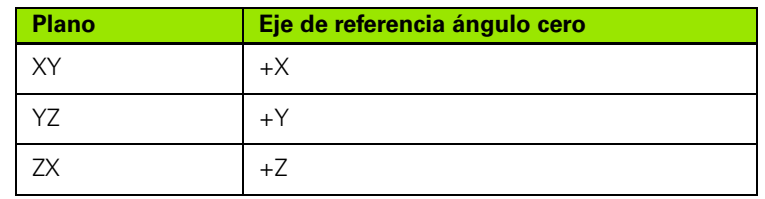

La dirección de rotación positiva es la contraria al sentido de las agujas del reloj, si el plano de mecanizado está visto en la dirección del eje de herramienta negativo.

**Ejemplo:** ángulo en el plano de mecanizado X / Y

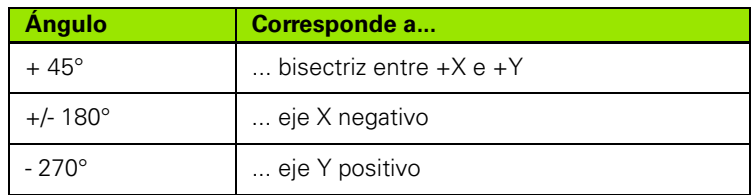

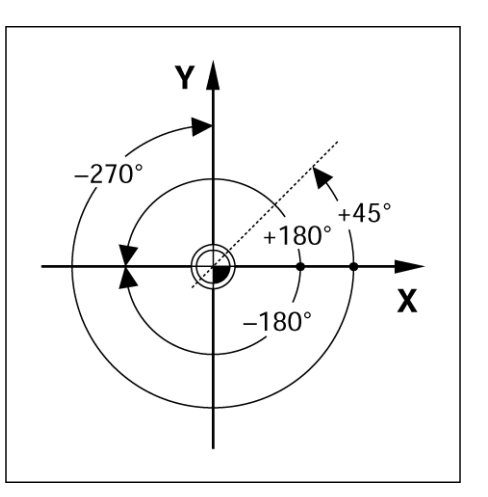

# <span id="page-17-1"></span>**Sistemas de medida de posición**

Los sistemas de medida de **feedback de la posición** convierten el movimiento de los ejes de la máquina en señales eléctricas. El ND 780 evalúa constantemente estas señales y calcula las posiciones reales de los ejes de la máquina y las visualiza en la pantalla como un valor numérico.

Si se produjera una interrupción de la corriente, la posición calculada no se correspondería por más tiempo con la posición real. En el momento en el que se recupere la corriente, puede reestablecerse esta relación con la ayuda de las marcas de referencia del sistema de medida de posición y la evaluación de la marca de referencia del ND 780 (**REF**).

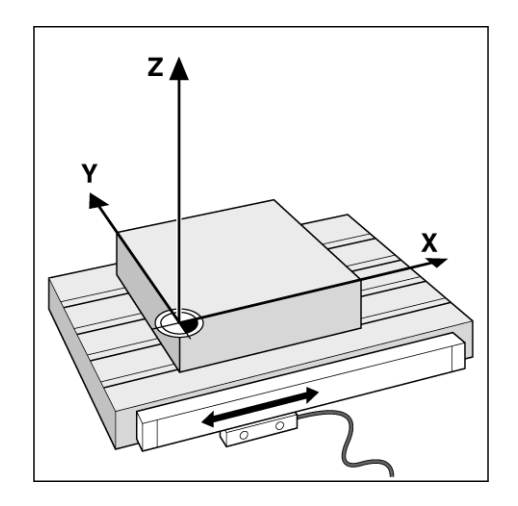

# <span id="page-18-0"></span>**Marcas de referencia del sistema de medida**

Los sistemas de medida disponen de una o más marcas de referencia que son las usadas por la Evaluación de la marca de referencia del ND 780 para restablecer el origen después de un interrupción de corriente. Los dos tipos de marcas de referencia disponibles más usuales son: fija y codificada.

En los sistemas de medida con **marcas de referencia codificadas**, las marcas se encuentran separadas a una determinada distancia codificada que permite al ND 780 usar cualquier par de marcas de referencia a lo largo del sistema de medida para reestablecer los puntos de referencia anteriores. Esto significa que, al volver a conectar el ND 780, el operario sólo debe recorrer una distancia muy corta desde cualquier posición a lo largo del sistema de medida para reestablecer los puntos de referencia.

Los sistemas de medida con **marcas de referencia fijas** tienen una o más marcas a una distancia fija determinada entre ellas. Para un correcto restablecimiento de los orígenes, es necesario utilizar la misma marca de referencia exacta durante la rutina de Evaluación de la marca de referencia que la que fue usada para determinar por primera vez el origen.

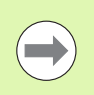

Tras la desconexión o una interrupción de corriente no podrán reestablecerse los puntos de referencia, si antes no se han sobrepasado las marcas de referencia.

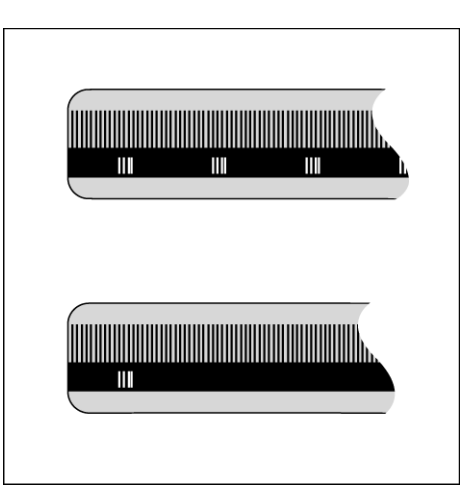

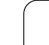

# <span id="page-19-0"></span>**I - 2 Operaciones generales del ND 780**

# <span id="page-19-1"></span>**Disposición de la pantalla**

Símbolos de la barra de estado:

- **1** Origen
- **2** Herramienta
- **3** Avance
- **4** Cronómetro
- **5** Unidad de medida
- **6** Valor Real
- **7** Recorrido Restante
- **8** Indicador Página
- **9** Fijar/Cero
- **10** Descripción eje
- **11** Símbolo Referencia
- **12** Descripción de softkeys
- **13** Área de visualización
- **14** Ayuda gráfica de posición (sólo en modo Recorrido restante)

El visualizador ND 780 ofrece aplicaciones específicas que permiten obtener el máximo rendimiento de las máquinas herramienta manuales.

- **Barra de estado** Aquí se visualiza el origen actual, la herramienta, el avance, la hora del cronómetro, la unidad de medida, el valor real (absoluto) o el recorrido restante (incremental), el indicador de la página y fijar/cero. Ver los Ajustes de Trabajo para obtener más detalles de cómo ajustar los parámetros de la barra de estado.
- **Área de visualización** Indica la posición actual de cada eje. También visualiza formularios, campos, instrucciones para el usuario, mensajes de error y temas de ayuda.
- **Descripción de los ejes** Indica el eje para la correspondiente tecla de eje.
- **Símbolos Ref** Indica el estado actual de la marca de referencia.
- **Descripción de softkeys** Indica las diferentes funciones para fresado o torneado.

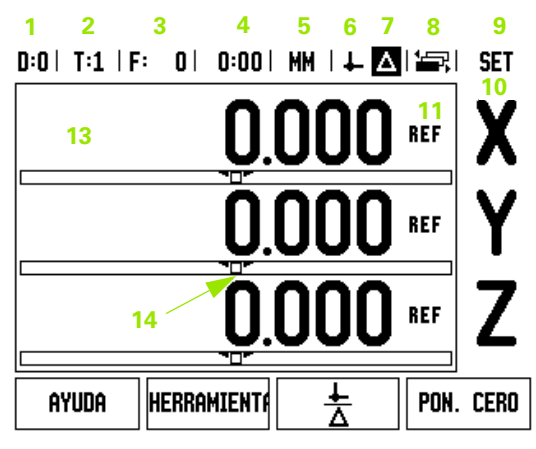

**12**

# <span id="page-20-0"></span>**Consejos para la introducción de datos**

- Utilizar las teclas numéricas para introducir los valores en sus campos correspondientes.
- Con la tecla ENTER se confirma la entrada dentro de un campo y se regresa a la pantalla anterior.
- Pulse la tecla C para borrar entradas y mensajes de error y regresar a la pantalla anterior. Una excepción a este punto. La "Tabla de Compensación de Errores no lineales" utiliza la tecla C para guadar los datos introducidos.
- Las SOFTKEYS muestran las diferentes funciones para fresado o torneado. Estas funciones pueden seleccionarse al pulsar la tecla Softkey correspondiente situada directamente debajo de la etiqueta de la Sofkey. Hay 3 páginas de funciones de softkey que pueden ser seleccionadas. A ellas se accede usando las teclas de cursor DERECHA/IZQUIERDA como se indica a continuación.
- Las teclas de cursor IZQUIERDA/DERECHA permiten moverse a través de las páginas 1 a 3 de las funciones seleccionables de softkeys. La página actual se visualiza en la barra de estado en la parte superior de la pantalla.
- Las teclas de cursor ARRIBA/ABAJO se utilizan para mover el cursor entre los campos de un formulario y entre los puntos de un menú. Cuando el cursor ha alcanzado el último punto de menú de un menú salta automáticamente al comienzo del mismo.

# <span id="page-20-1"></span>**Información general**

### <span id="page-20-2"></span>**Ayuda gráfica al posicionamiento**

Durante el desplazamiento para visualizar el punto cero (en el modo Recorrido restante), el ND 780 visualiza una ayuda gráfica al posicionamiento.

El ND 780 visualiza la ayuda gráfica de posicionamiento en una fina barra rectangular bajo el eje que se desea desplazar a cero. Dos marcas triangulares en el centro de la barra simbolizan la posición nominal.

Un pequeño cuadrado simboliza el carro del eje. Mientras se desplaza el eje hacia o desde la posición nominal aparece una flecha en el cuadrado que indica la dirección. Debe tenerse en cuenta que el cuadrado se mueve sólo cuando el carro del eje se encuentra en la proximidad de la posición nominal. Para ajustar la ayuda gráfica de posicionamiento consultar [ver página29](#page-28-1) Ajustes de Trabajo.

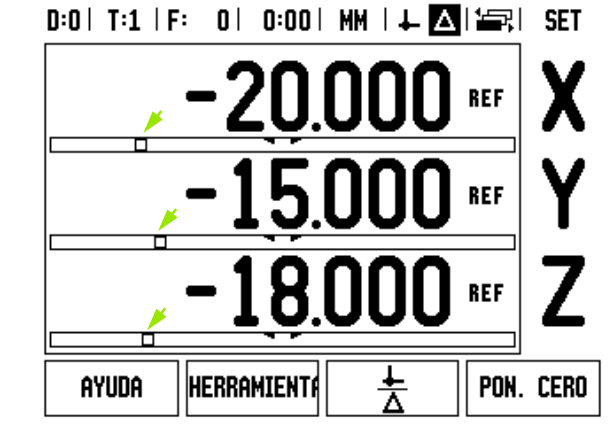

### <span id="page-21-0"></span>**Ayuda en pantalla**

El Modo de Empleo integrado suministra información y asistencia en cualquier situación.

Para **llamar** al Modo de Empleo:

- **Pulsar la softkey AYUDA.**
- La información relativa a la operación actual será visualizada.
- Utilizar las teclas de cursor ARRIBA/ABAJO si la explicación se extiende más allá de una página de la pantalla.

Para visualizar la información sobre otro tema:

- Pulsar la softkey LISTA DE TEMAS.
- Pulsar las teclas de cursor ARRIBA/ABAJO para avanzar a través del índice.
- Pulsar la tecla ENTER para seleccionar el tema que se necesite.

Para llamar al Modo de Empleo:

Pulsar la tecla C.

# $0:0$  | T:1 | F: 0 | 0:00 | MM |  $\blacksquare$   $\Delta$  |  $\equiv$  |

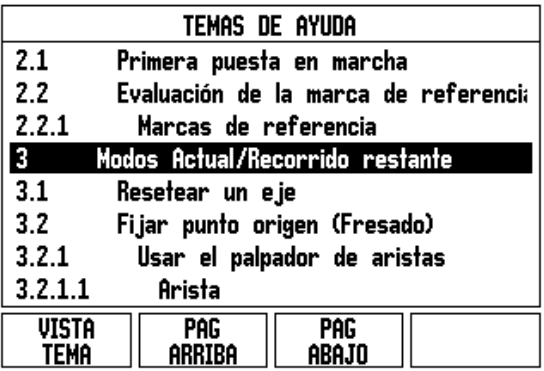

# <span id="page-22-0"></span>**Formularios de entrada de datos**

La información que se requiere para diversas funciones o para el ajuste de parámetros se introduce a través de una máscara de introducción de datos. Estas máscaras aparecerán después de la selección de las funciones que requieran alguna información adicional. Cada formulario contiene los campos necesarios específicos para la introducción de la información requerida.

Para que los cambios realizados resulten efectivos deben confirmarse pulsando la tecla ENTER. Si no se desea salvar los cambios, debe pulsarse entonces la tecla C para regresar a la pantalla anterior. En algunos casos como en la tabla de herramientas, la tecla C es utilizada en lugar de la tecla ENTER.

### <span id="page-22-1"></span>**Ventana con mensajes Online**

Al abrir un menú o un formuario inmediatamente aparecerá a la derecha una ventana de diálogo con indicaciones para el operario. Esta ventana de diálogo ofrece información sobre la función seleccionada e indicaciones sobre las opciones disponibles.

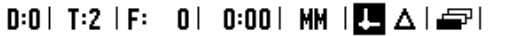

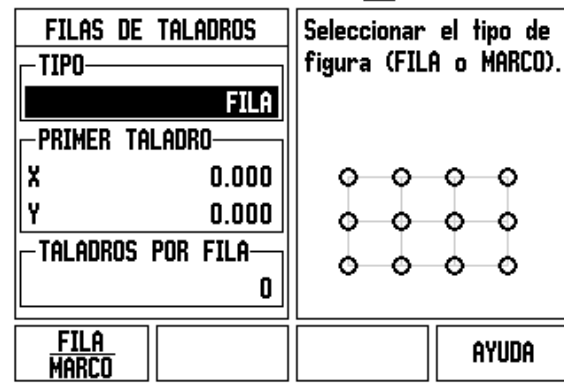

### <span id="page-22-2"></span>**Mensajes de error**

Si ocurre un error durante el trabajo con el ND 780, aparecerá un mensaje en la pantalla con una explicación de qué ha causado el error. [Ver "Mensajes de error" en la página 113](#page-112-1)

Para borrar el mensaje de error:

Pulsar la tecla C.

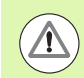

Mensaje de error crítico: **Interruptores no funcionan** .

Si se recibe este mensaje:

- Apagar el ND 780.
- ▶ Esperar aproximadamente 10 segundos, luego encender el ND 780.
- El mensaje de error habrá desaparecido y se podrá continuar trabajando con normalidad.

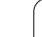

# <span id="page-23-0"></span>**Conectar el ND 780**

Conectar el interruptor (situado en el lado trasero del aparato). Aparecerá la pantalla de inicio. (ver figura a la derecha). Esta pantalla aparecerá sólo la primera vez que la unidad sea encendida. Los siguientes pasos pueden haber sido ya realizados por el instalador del software.

- Seleccionar el idioma propio pulsando la sof tkey IDIOMA.
- Seleccionar su aplicación entre FRESADO o TORNEADO. La softkey FRES/TORN conmuta entre ambos modos.
- A continuación debe seleccionarse el número de ejes requeridos. Al finalizar pulsar la tecla ENTER.

Si fuera necesario, la aplicación DRO puede cambiarse más tarde en el menú Ajustes de Instalación en la función Ajuste Visualizador.

El ND 780 estará ahora preparado para los requerimientos de ajuste restantes. Esta ahora en el modo de funcionamiento "Absoluto". Al lado de cada eje activo parpadea la visualización "**REF**". La siguiente sección, "Evaluación de la Marca de Referencia" describe como ajustar esta función.

### <span id="page-23-1"></span>**Evaluación de la Marca de Referencia**

La función de evaluación de la marca de referencia del ND 780 reestablece automáticamente la asignación entre las posiciones de los carros del eje y los valores de visualización determinados por última vez al fijar el origen.

Si el sistema de medida del eje tiene marcas de referencia, parpadea el indicador "**REF**". Después de sobrepasar las marcas de referencia, el indicador dejará de parpadear y cambiará a un REF fijo.

### <span id="page-23-2"></span>**Trabajar sin evaluación de marca de referencia**

El ND 780 puede ser utilizado también sin sobrepasar las marcas de referencia. Pulsar la softkey NO REF para salir de la rutina de evaluación de marca de referencia y continuar trabajando.

Las marcas de referencia pueden ser sobrepasadas también posteriormente, si se deseara definir orígenes que puedan ser reestablecidos después de una interrupción de la corriente. Pulsar la softkey HABILITAR REF para activar la rutina de evaluación de marcas de referencia.

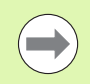

Si en un sistema de medida no se activan las marcas de referencia, no se visualizará entonces en pantalla el indicador REF y los orígenes se perderán al desconectar el sistema.

Power was off. Press any key to continue.

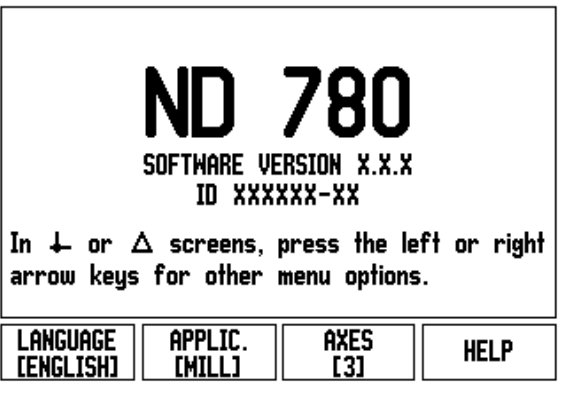

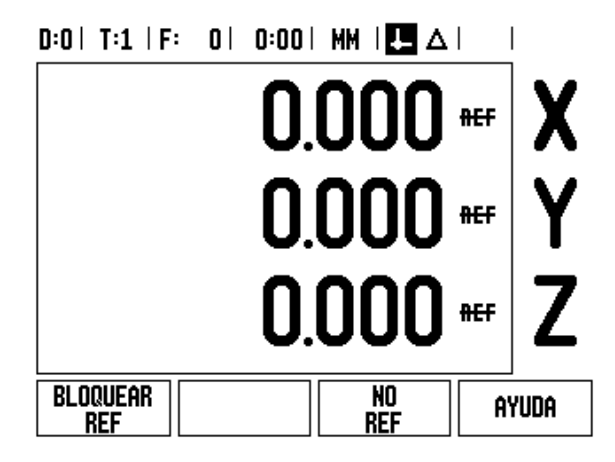

### <span id="page-24-0"></span>**Función HABILITAR/DESHABILITAR REF**

La softkey HABILITAR/DESHABILITAR está presente durante la rutina de Evaluación de la marca de referencia y facilita al usuario el seleccionar en el sistema de medida una marca de referencia determinada. Esto es importante, cuando se están utilizando sistemas de medida con marcas de referencia fijas. Al pulsar la softkey DESHABILITAR REF la rutina de evaluación queda interrumpida y cualquier marca de referencia que sea sobrepasada al mover el sistema de medida será ignorada. Al pulsar posteriormente la softkey HABILITAR REF vuelve a activarse la rutina de evaluación y se seleccionará la siguiente marca de referencia que sea sobrepasada.

Tan pronto como se hayan establecido las marcas de referencia para todos los ejes requeridos, pulsar la softkey NO REF paran cancelar la rutina. No es obligatorio sobrepasar las marcas de referencia en todos los sistemas de medida, sólo en aquellos en que sea necesario. Cuando todas las marcas de referencia ya han sido encontradas, el ND 780 regresará automáticamente a la pantalla con los valores de posición de los ejes.

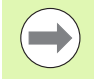

Si no se han sobrepasado las marcas de referencia, el ND 780 no memorizará los puntos de referencia. Esto significa que las asignaciones entre las posiciones del carro del eje y los valores de visualización no se vuelven a generar tras un corte de tensión (apagado).

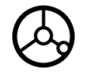

Para el encendido diario; conectar y pulsar cualquier tecla.

Sobrepasar las marcas de referencia (en cualquier orden).

### **METODO ALTERNATIVO**

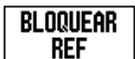

Pulsar la Softkey DESHABILITAR REF y sobrepasar las marcas de referencia.

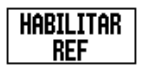

Desplazar el sistema de medida a la marca de referencia fija deseada. Pulsar la Softkey HABILITAR REF y sobrepasar la marca de referencia.

### **METODO ALTERNATIVO**

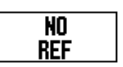

**No** sobrepasar las marcas de referencia y pulsar la Softkey NO REF. Nota: en este caso se pierde la asignación entre las posiciones del carro del eje y los valores de visualización al producirse un corte de tensión.

# <span id="page-25-0"></span>**Modos de funcionamiento**

El ND 780 tiene dos modos de funcionamiento **Valor real** y **Recorrido restante**. El modo de funcionamiento Valor real visualiza siempre la posición real de la herramienta en relación con el origen activo. En este modo, la herramienta se desplaza hasta el valor visualizado que se corresponde con la posición nominal que se ha solicitado. El modo de funcionamiento Recorrido restante posibilita la aproximación a las posiciones nominales simplemente mediante el desplazamiento hasta el valor de visualización cero. Trabajando con el modo Recorrido restante es posible introducir las posiciones nominales con coordenadas tanto absolutas como incrementales.

Si el ND 780 se encuentra en modo de fresado, en el modo de funcionamiento Valor real sólo está activa la variación longitudinal de la herramienta. En cambio, en el modo Recorrido restante se utiliza tanto la variación longitudinal como la del radio para calcular el recorrido que falta para alcanzar la posición nominal deseada en relación a la arista de la herramienta que va a realizar el corte.

Si el ND 780 está configurado para un torno, todas las variaciones serán utilizadas tanto en el modo Valor real como en el modo Recorrido restante.

Pulsar la softkey VALOR REAL/RECORRIDO RESTANTE para conmutar entre estos dos modos. Para visualizar las funciones de las Softkey tanto en el modo Valor actual como en Recorrido restante deben utilizarse las teclas de cursor IZQUIERDA/DERECHA.

La aplicación de torneado ofrece una manera rápida de acoplar los ejes Z en un sistema de 3 ejes.

# <span id="page-25-1"></span>**Ajustes**

El ND 780 dispone de dos menús para el ajuste de los parámetros de funcionamiento. Estos menús son: Ajustes de Trabajo y Ajustes de Instalación. Los parámetros del menú Ajustes de Trabajo son utilizados para adecuar a cada mecanizado los requerimientos específicos. El menú Ajustes de Instalación es utilizado para definir los parámetros del sistema de medida, los de visualización y los de comunicación.

Al menú Ajustes de Trabajo se accede al pulsar la softkey AJUSTES. Al entrar en el menú Ajustes de Trabajo encontrará a su disposición las siguientes softkeys:

- **AJUSTES DE INSTALACION** Pulsar para acceder a los parámetros de Ajustes de Instalación. [Ver "Parámetros de Ajustes](#page-86-0)  [de Instalación" en la página 87](#page-86-0).
- **IMPORT/EXPORT**: Pulsar para comenzar con la importación o exportación de los parámetros de funcionamiento. [Ver](#page-30-2)  ["Importación/Exportación" en la página 31.](#page-30-2)
- **AYUDA** : Se abre la ayuda integrada para el usuario.

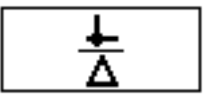

### $D:0$  | T:1 | F: 0 | 0:00 | MM |  $\blacksquare$   $\Delta$  |  $\blacksquare$  |

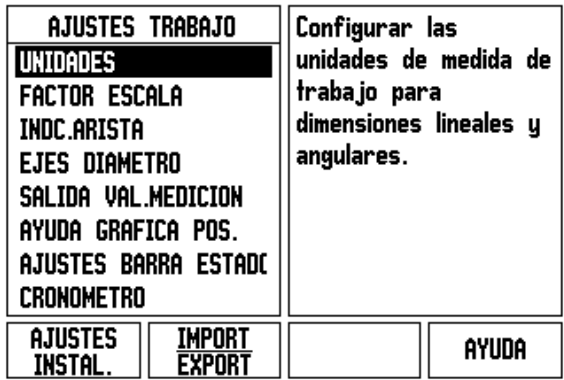

# <span id="page-26-0"></span>**Parámetros de Ajustes de Trabajo**

Para visualizar y cambiar los parámetros de Ajuste del mecanizado deben utilizarse las teclas de cursor ARRIBA/ABAJO para resaltar los parámetros requeridos y pulsar entonces la tecla ENTER.

### <span id="page-26-1"></span>**Unidades**

El formato UNIDAD DE MEDICIÓN se utiliza para especificar las unidades de visualización y el formato que prefiera. Al conectar el sistema serán efectivos estos ajustes.

- ▶ Pulgadas/MM las medidas de longitud serán introducidas y visualizadas en la unidad que se haya introducido en el campo Lineal Escoja entre pulgadas o milímetros al pulsar la softkey PULGADAS/MM. Asimismo puede seleccionarse la unidad de medición al pulsar la softkey PULGADAS/MM en cualquiera de los modos Valor actual o Recorrido restante.
- Grados decimales o radianes en el campo ANGULAR se define la visualización y la introducción del ángulo en formularios. Escoger entre GRADOS DECIMALES o RADIANES utilizando la softkey.

### <span id="page-26-2"></span>**Factor escala**

El factor escala sirve para disminuir o aumentar la pieza. Todos los movimientos del sistema de medida serán multiplicados por el factor escala. Un factor de escala 1.0 elabora una pieza con el mismo tamaño que en el plano.

- ▶ Con las teclas numéricas se introduce una cifra mayor que cero. El rango numérico es de 0.1000 hasta 10.000. También se puede introducir un valor negativo.
- Los ajustes para el factor de escala se mantienen tras la desconexión.
- Cuando el factor escala es un valor diferente de 1, se muestra el símbolo de escala  $\vee$  en el visualizador de eje.
- ▶ La softkey ON/OFF se utiliza para desactivar los factores de escala que estén activos

### $D:0$  | T:1 | F: 0 | 0:00 | MM |  $\overline{C}$   $\Delta$  |

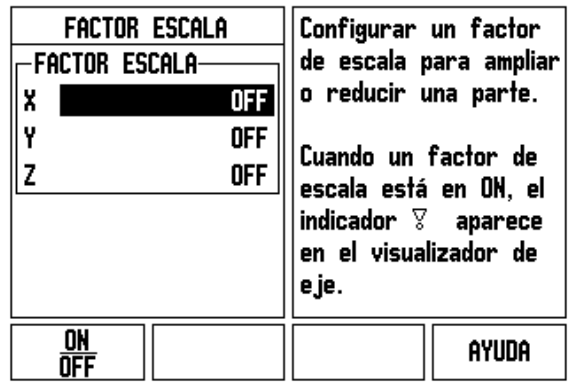

### <span id="page-27-0"></span>**Espejo**

m.

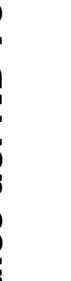

Un factor escala de -1.00 producirá una imagen espejo de la pieza. Se puede reflejar y escalar una pieza simultáneamente[.\(ver página 64\).](#page-63-0)

### <span id="page-27-1"></span>**Palpador de aristas (sólo aplicaciones de fresado)**

En esta máscara de introducción de datos se determina el diámetro y la variación longitudinal del palpador de aristas. Ambos valores están en las unidades indicadas en el formulario.

- El diámetro y la longitud se introducen con las teclas numéricas. El valor del diámetro deber ser mayor que cero. La longitud es un valor con signo (negativo o positivo).
- La unidad de medición para el palpador de aristas se selecciona a través de una softkey.

Los valores introducidos para el palpador de aristas se mantienen tras la desconexión.

### <span id="page-27-2"></span>**Ejes como diámetro**

Seleccionar Ejes como diámetro para fijar qué ejes pueden visualizarse en valores de radio o de diámetro. ON indica que la posición del eje será visualizada como diámetro. Si se selecciona OFF se desactiva la función Radio/Diámetro. Para aplicaciones de torneado [ver página79](#page-78-1) para la funcionalidad Radio/Diámetro.

- ▶ Cursor en EJES COMO DIAMETRO y pulsar ENTER.
- El cursor se situará en el campo X. Según sea el parámetro requerido para este eje, pulsar la softkey ON/OFF para activar o desactivar la función.
- Pulsar ENTER.

# $D:0$  | T:1 | F: 0 | 0:00 | MM |  $\overline{C}$   $\Delta$  |

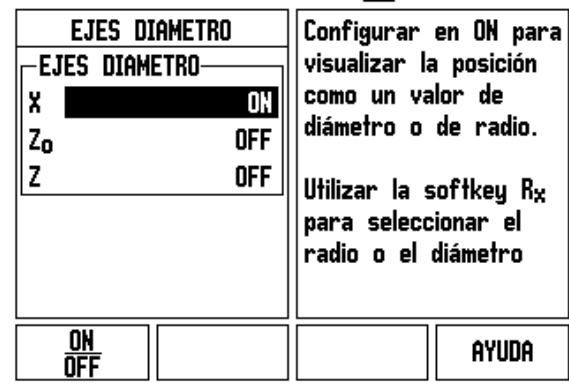

 $\overline{\phantom{a}}$ 

### <span id="page-28-0"></span>**Emitir valores de medición**

Con la función Emitir valores de medición pueden transmitirse los valores de visualización actuales y los valores de palpación a través de un interfaz serie. La emisión de los valores de visualización actuales se activa mediante una señal de hardware externa o mediante una orden (Ctrl B) que se transmite al ND 780 a través del interfaz serie.

El formulario de Salida de valores medidos se utiliza para ajustar la emisión de datos durante el proceso de palpación en ON o en OFF. También es utilizada para activar la función Congelar visualización.

- Activar Emisión valores de medición (sólo Fresado) Debe estar fijada bien en ON o en OFF. Si está en ON, se emiten los datos de medición cuando se haya completado el proceso de palpación.
- ▶ Congelar visualización Opciones:
	- OFF La emisión del valor de medición no detiene la visualización en la pantalla.
	- CONCURRENTE La visualización en pantalla se detiene durante la emisión del valor de medición y continua parada hasta que se activa la entrada de conmutación.
	- CONGELADA La visualización se para, y se actualiza con cada nueva emisión del valor de medición.

Encontrará más información sobre la emisión de caracteres en el capítulo II-5, Emisión del valor de medición.

### <span id="page-28-1"></span>**Ayuda gráfica de posicionamiento**

El formulario Ayuda gráfica al posicionamiento se utiliza para la configuración del gráfico de barras, el cual se encuentra en el modo Recorrido restante bajo la visualización de los valores de los ejes. Cada eje posee su propia área.

▶ Pulsar la softkey ON/OFF para activar la función o simplemente comenzar introduciendo los valores con las teclas numéricas. La casilla para la visualización de la posición actual comenzará a moverse tan pronto como la posición se encuentre dentro del área definida.

### <span id="page-28-2"></span>**Configuración de la barra de estado**

La barra de estado es la barra dividida en casillas que se encuentra en el marco superior de la pantalla y en donde se muestra el origen activo, la herramienta, el avance, el cronómetro y el número de página.

▶ Pulsar la softkey ON/OFF para determinar qué ajustes deben ser visualizados.

### $0:0$  |  $T:1$  |  $F:0$  |  $0:00$  | MM |  $F = A$  |

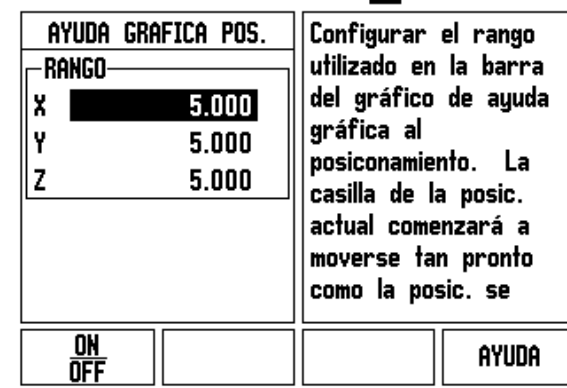

### <span id="page-29-0"></span>**Cronómetro**

El cronómetro muestra las horas (h), minutos (m), segundos (s). Opera como un cronómetro normal, mostrando el tiempo transcurrido. (El reloj empieza a correr a partir de 0:00:00).

El campo tiempo transcurrido muestra el tiempo total acumulado en cada intervalo.

- Pulsar la softkey INICIO/PARADA. En el campo de estado se podrá leer AVANZA. Volver a pulsar la softkey para que deje de transcurrir el tiempo.
- ▶ Pulsar RESET para poner a cero el tiempo transcurrido. Resetear parará el cronómetro si éste está corriendo.

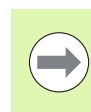

Pulsando la tecla Decimal mientras está en modo operativo, también se detendrá e iniciará el cronómetro. Pulsando la tecla Cero se reiniciará.

### <span id="page-29-1"></span>**Conmutador remoto**

Con la función conmutador remoto se determinan los parámetros que puedan permitir a un conmutador externo (manual o de pedal) el ejecutar alguna de las siguientes funciones: Emisión de datos, Cero y Siguiente taladro. En el capitulo II se describe como debe conectarse el conmutador remoto a través de la entrada del palpador de aristas conectada a masa [Ver "Conexión de salida del palpador de aristas y](#page-85-2)  [señales de entrada" en la página 86](#page-85-2).

- EMISIÓN DE DATOS para emitir la información de la posición por el interfaz de datos serie o para imprimir la posición actual.
- CERO para poner a cero uno o más ejes. (Si se está en modo Recorrido restante, se pondrá a cero la visualización del recorrido restante. Si se está en modo Valor actual, se pondrá a cero el origen).
- SIGUIENTE TALADRO para desplazarse al siguiente taladro en una figura (p.ej., figura de taladros).
	- Mientras esté en el campo Salida de datos, pulsar la softkey ON/OFF en ON para transmitir la posición actual a través del puerto serie, cuando el conmutador remoto esté cerrado.
	- Mientras esté en el campo Cero, pulsar las teclas de eje adecuadas para habilitar o deshabilitar poner a cero las posiciones de visualización de eje, cuando el conmutador esté cerrado.
	- Mientras esté en el Campo Siguiente Taladro, pulsar la softkey ON/OFF en ON para desplazarse al siguiente taladro en un patrón.

# 2 Operaciones generales del ND 780 **I - 2 Operaciones generales del ND 780**

### <span id="page-30-0"></span>**Ajuste de consola**

La luminosidad y el contraste de la pantalla LCD pueden ser ajustados. Tanto si se está en el modo Valor real o en el modo Recorrido restante, la tecla de cursor Arriba/Abajo puede utilizarse también para ajustar el contraste del LCD. La máscara de introducción se utiliza también para determinar el tiempo de barrido en el que debe activarse el protector de pantalla.

En el campo salva pantalla se determina qué tiempo debe transcurrir de inactividad para que se active el salva pantalla. El tiempo puede oscilar entre 30 y 120 minutos. El salva pantalla puede desactivarse durante el ciclo de conexión actual.

### <span id="page-30-1"></span>**Idioma**

El ND 780 da soporte en varios idiomas. Para cambiar la selección del idioma:

- ▶ Pulsar la softkey IDIOMA hasta que el idioma deseado aparezca en la softkey y campo IDIOMA.
- Pulsar ENTER para confirmar la selección.

### <span id="page-30-2"></span>**Importación/Exportación**

Las informaciones sobre los parámetros de funcionamiento pueden ser importadas o exportadas a través de un puerto serie,

- ▶ Pulsar la softkey IMPORTAR/EXPORTAR en la pantalla de Ajustes.
- Las softkeys IMPORT y EXPORT también están disponibles en la pantalla de la Tabla de herramientas para Fresado.
- Pulsar IMPORTAR para descargar parámetros de funcionamiento o una tabla de herramientas desde un PC.
- ▶ Pulsar EXPORTAR para transmitir a un PC los parámetros de funcionamiento actuales o la tabla de herramientas..
- Para salir, pulsar la tecla C.

### $D:0$  | T:1 | F: 0 | 0:00 | MM |  $\overline{C}$   $\Delta$  |  $\overline{\phantom{a}}$

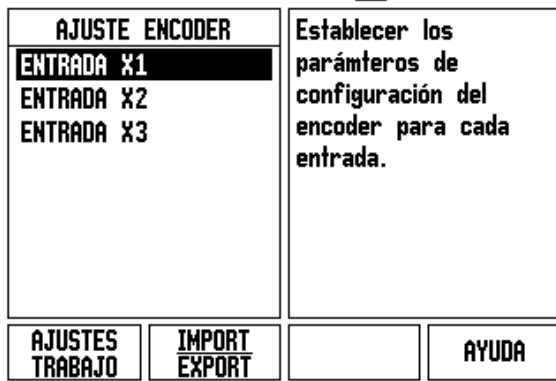

# <span id="page-31-0"></span>**Visión general de las Softkeys para funciones generales**

Existen tres páginas de funciones de Softkeys para seleccionar. Usar las teclas de cursor IZQUIERDA/DERECHA para desplazar el cursor a través de la página. El indicador de página en la barra de estado mostrará la orientación de la página. La página más oscurecida indica la página en la que se está en ese momento. Cada tecla posee un página de referencia para información adicional.

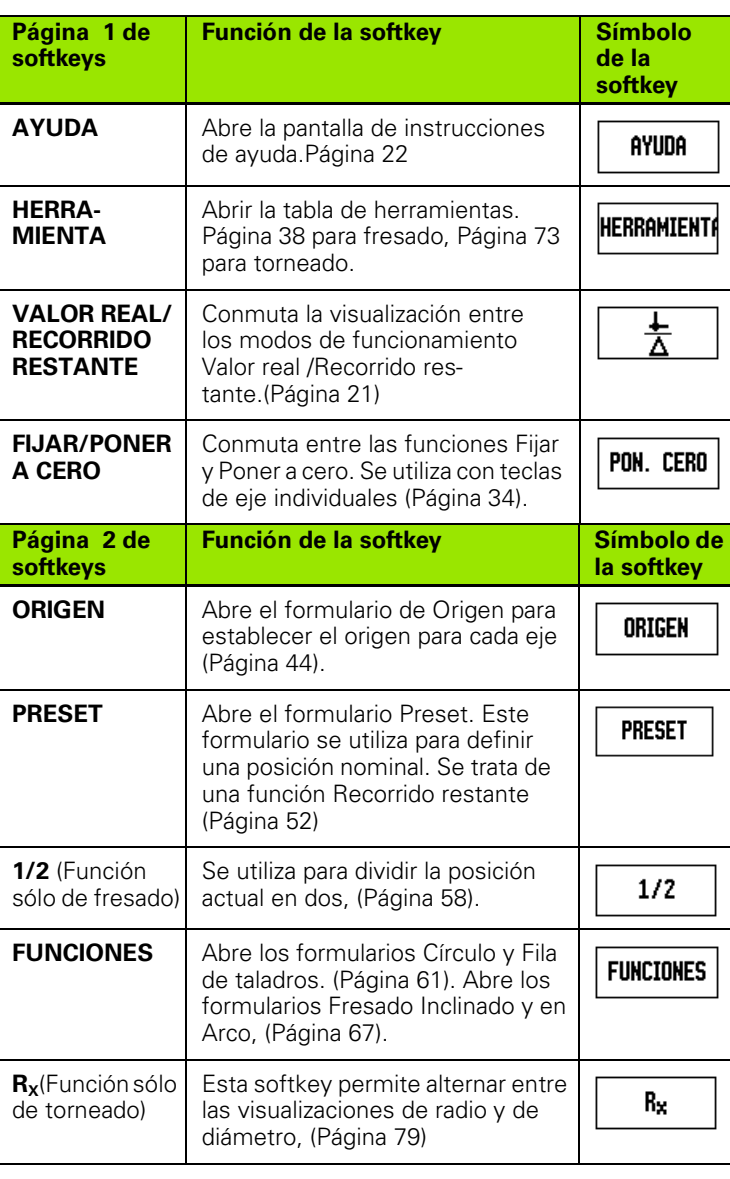

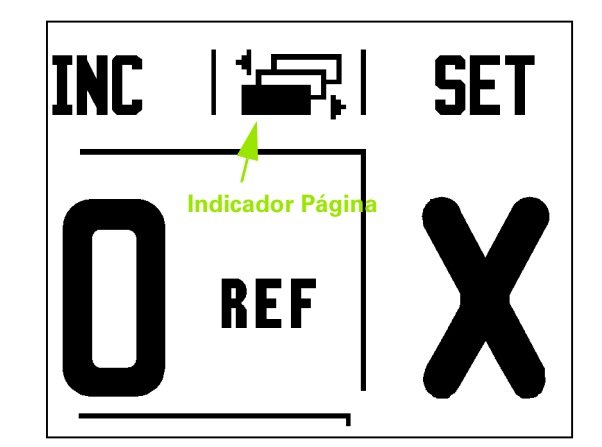

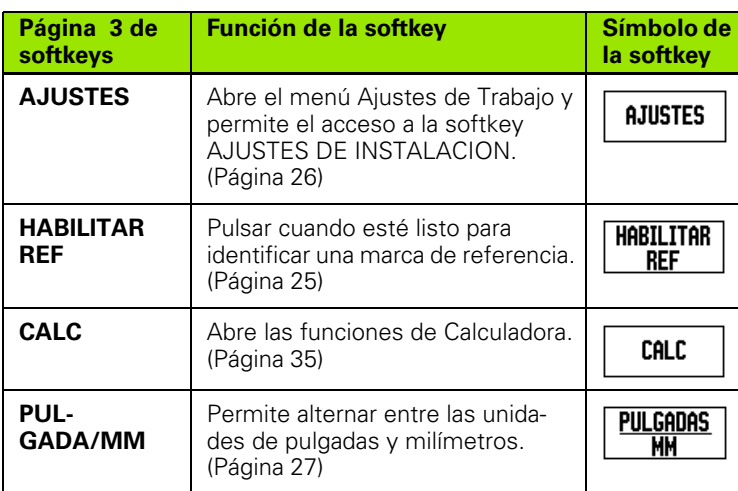

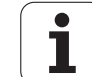

### <span id="page-33-0"></span>**Visión detallada de las Softkeys para funciones generales**

Este capítulo presenta en detalle las funciones de las Softkeys, que son las mismas independientemente que el ND 780 esté configurado para aplicaciones de fresado o de torneado.

### <span id="page-33-1"></span>**Softkey Poner a cero**

La softkey FIJAR/PONER A CERO es una tecla que determina el efecto de pulsar una tecla de eje. Esta tecla es de conmutación, permitiendo alternar la funcionalidad entre Fijar y Poner a cero. El estado actual queda indicado en la barra de estado.

Cuando el estado es Fijar, y el ND 780 está en el modo Valor actual, seleccionando una tecla de Eje, se abre el formulario Origen para el eje seleccionado. Si el ND 780 está en el modo Recorrido restante, se abre la máscara de introducción Preset.

Cuando el estado es Poner a cero, y el ND 780 está en el modo Valor Real, seleccionando una tecla de eje, se pone a cero el origen para este eje en la posición actual. Si está en modo Recorrido restante, el valor del Recorrido restante actual es puesto a cero. **Indicador Fijar/Poner a cero**

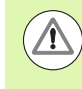

Si el ND 780 está en el modo Valor real y el estado de FIJAR/PONER A CERO es poner a cero, pulsando cualquier eje, el origen actual será puesto a cero en la localización actual para ese eje.

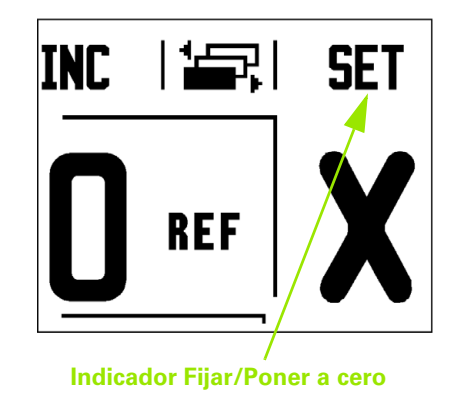

**34** I Modo de Empleo

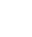

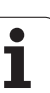

### <span id="page-34-0"></span>**Softkey Calc**

La calculadora del ND 780 tiene la capacidad de realizar cualquier tipo de operación desde aritmética simple a trigonometría compleja y cálculos RPM.

Pulsar la softkey CALC para acceder a las softkeys ESTÁNDAR/TRIG y RPM. La softkey CALC también está disponible en los formularios de introducción donde se requieren cálculos previos durante la introducción de datos.

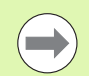

Cuando sea necesario introducir más de un cálculo en un campo numérico, la calculadora efectuará las multiplicaciones y las divisiones antes de las adiciones y sustracciones. Al introducir, p.ej.,  $3 + 1 \div 8$ , el ND 780 dividirá primero el uno por el ocho y a continuación sumará el tres para dar un resultado de 3,125.

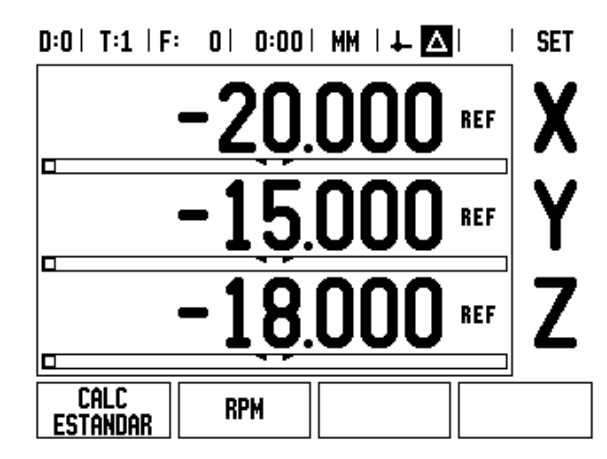

Las funciones trigonométricas contienen todas las operaciones trigonométricas incluidas cuadrado y raíz cuadrada. Siempre que quiera calcularse el SEN, COS o TAN de un ángulo, debe introducirse primero el ángulo y a continuación pulsar la sofkey apropiada.

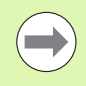

Los valores angulares utilizan la selección de formato de ángulo actual de grados decimales o radianes.

### $0:0$  | T:1 | F: 0 | 0:00 | MM |  $\downarrow$   $\blacksquare$  |  $\blacksquare$  |

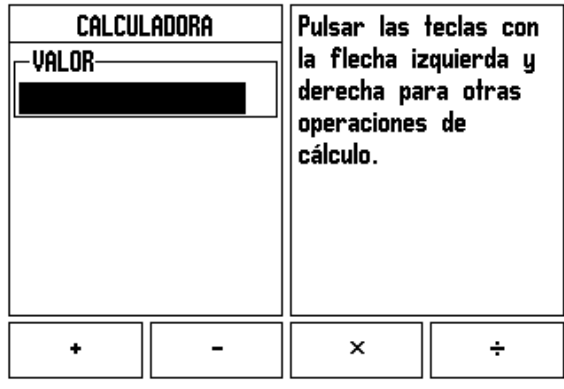

### <span id="page-35-0"></span>**Calculadora RPM**

La calculadora de RPM es utilizada para determinar las RPM (o velocidad de corte de superficie) basada en un diámetro de herramienta especificado (pieza, para aplicaciones de torneado). Los valores indicados a continuación son sólo a modo de ejemplo. Consultar el manual del fabricante de la herramienta para verificar los intervalos de velocidad del cabezal por herramienta.

- Pulsar CALC.
- ▶ Pulsar la Softkey RPM para abrir la máscara de introducción Calculadora RPM.
- La calculadora de RPMrequiere un diámetro de herramienta. Utilizar las teclas de hardware numéricas para introducir el valor del diámetro. El valor del diámetro será por defecto el valor del diámetro de la herramienta actual. Si no existiera un valor previo introducido, el valor por defecto será 0.
- Si fuera requerido un valor para la velocidad de superficie, debe introducirse utilizando las teclas numéricas del hardware. Cuando se ha introducido un valor para la velocidad de superficie, se calculará el valor de RPM asociado.

En el campo Velocidad de corte existe una Softkey disponible para abrir la ayuda online. La tabla puede ser consultada para obtener un intervalo de velocidades de superficie recomendado para el material que debe ser mecanizado.

- Pulsar la softkey UNIDADES para mostrar las unidades en pulgadas o en milímetros.
- La máscara de introducción Calculadora RPM se cierra al pulsar la tecla C guardando los datos actuales.

# $D:0$  | T:1 | F: 0 | 0:00 | MM |  $\perp$  |  $\Delta$  |

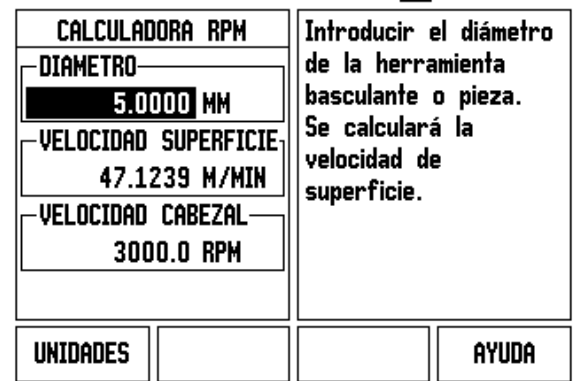
### **Softkey Calculadora de Conos**

(Sólo para aplicaciones de fresado)

Se pueden calcular conos introduciendo las dimensiones desde una impresora o tocando una pieza con conos con una herramienta o indicador.

El cálculo de conos se utiliza para el cálculo del ángulo cónico.

Valores de introducción:

- La relación cónica se calcula a partir de:
- Cambio en el radio del cono
- Longitud del cono

Para calcular el cono utilizando ambos diámetros (D1, D2) y la longitud se requiere:

- Diámetro inicial
- Diámetro final
- Longitud del cono

CALC

Pulsar la Softkey CALC.

Se notará que la selección de la softkey ha cambiado y que ahora incluye las funciones del cálculo del cono.

### **LONGITUD D1/D2**

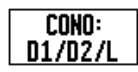

Para calcular el ángulo de cono usando dos diámetros y la longitud entre ambos, pulsar las softkeys **CONO: D1/D2/L** .

Primer punto de cono, Diámetro 1, introducir un punto utilizando las teclas numéricas y pulsar ENTER o tocar la herramienta en un punto y pulsar ANOTAR Repetir lo mismo para el campo diámetro 2.

Al utilizar la tecla ANOTAR, se calcula automáticamente el cálculo de conos.

Al introducir datos numéricamente, debe hacerse en el campo longitud y pulsar ENTER El ángulo de cono aparecerá en el campo ángulo.

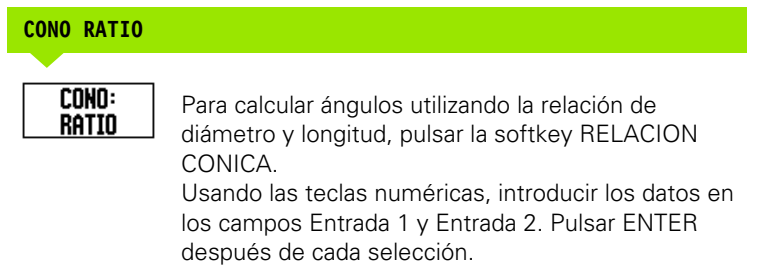

La relación calculada y el ángulo aparecerán en los campos respectivos.

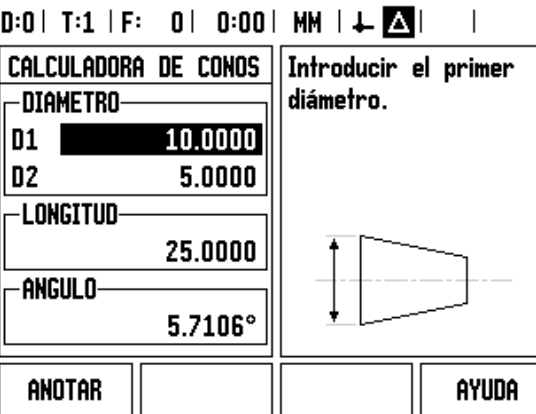

### $D:0$  | T:1 | F: 0 | 0:00 | MM |  $\perp$  |  $\Box$ CALCULADORA DE CONOS Introducir el segundo diámetro. -DIAMETRO-D1  $10.0000$ **D2** 5.0000 **LONGITUD** 25.0000 **ANGULO** 5.7106° ANOTAR AYUDA

# **I - 3 Operaciones específicas para fresado**

# **Funciones de softkeys detalladas**

Este capítulo trata de operaciones y funciones de softkey específicas sólo para aplicaciones de fresado.

### **Softkey Herramienta**

Esta softkey abre la tabla de herramientas y permite el acceso al formulario Herramienta para introducir los parámetros de la herramienta. El ND 780 puede almacenar hasta un total de 16 herramientas en la tabla de herramientas.

### **Tabla de herramientas**

La tabla de herramientas del ND 780 ofrece una forma adecuada para almacenar una herramienta y sus especificaciones como diámetro, longitud, unidad de medida (pulgadas/mm), tipo de herramienta, dirección de rotación y velocidad RPM.

Las softkeys siguientes están también disponibles en el formulario Tabla de herramientas o en el formulario individual Datos de la herramienta:

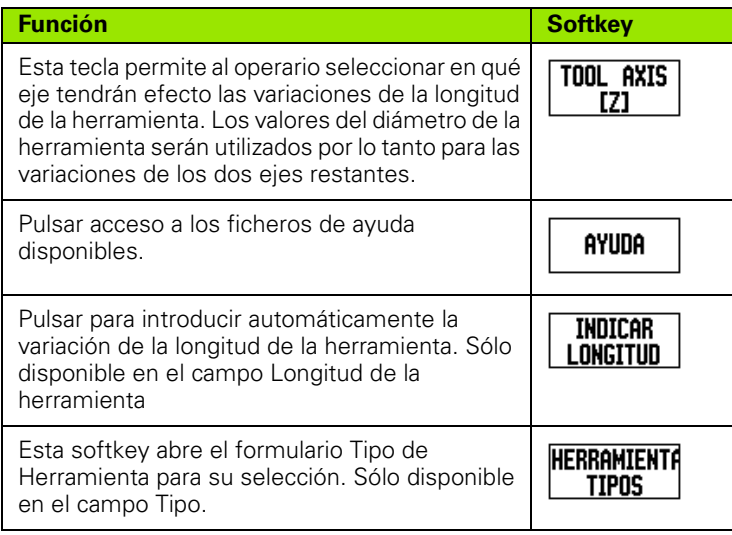

## $D:0$  | T:3 | F: 0 | 0:00 | MM |  $\blacksquare$   $\Delta$  |  $\blacksquare$  |

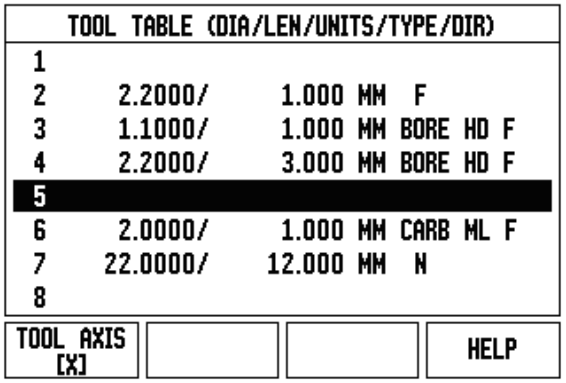

### **Importación/Exportación**

Las informaciones sobre los parámetros de funcionamiento pueden ser importadas o exportadas a través de un puerto serie,

- Las softkeys IMPORT y EXPORT también están disponibles en la pantalla de la Tabla de herramientas.
- Pulsar IMPORTAR para descargar una Tabla de herramienta desde un PC.
- Pulsar EXPORTAR para transmitir a un PC la Tabla de Herramienta.
- Para salir, pulsar la tecla C.

 $0:0$  | T:1 | F: 0 | 0:00 | MM |  $\overline{C}$  |  $\Delta$  |  $\equiv$  |

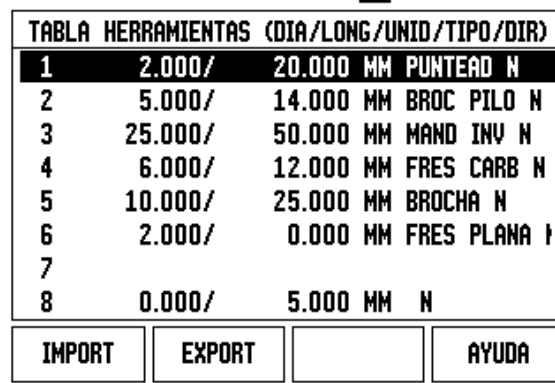

### **Función Compensación del radio de la herramienta**

El ND 780 posee una función para la compensación del radio de la herramienta. De esta forma, es posible introducir las dimensiones de la pieza de trabajo directamente a partir del plano. El recorrido restante visualizado es por tanto automáticamente alargado (R+) o acortado (R-) según el valor del radio de la herramienta. Para más información [Ver "Softkey Preset" en la página 79.](#page-78-0)

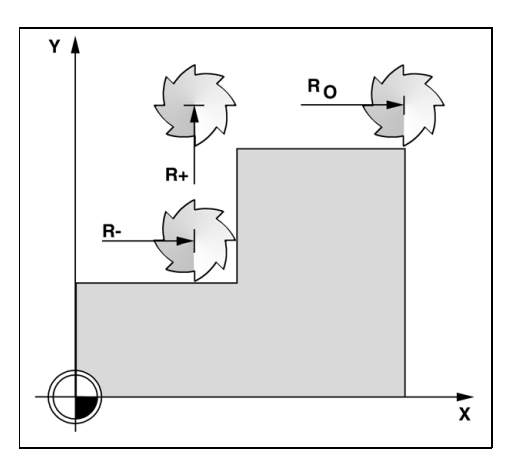

### **Signo para la diferencia de longitud** Δ**L**

Si la herramienta es **más larga** que la herramienta de referencia:  $\Delta L > 0$  (+)

Si la herramienta es **más corta** que la herramienta de referencia:  $\Delta L < 0$ (-).

La variación longitudinal puede ser introducida como un valor conocido o dejar que el ND 780 determine la variación automáticamente. Ver el siguiente ejemplo de utilización de la tabla de herramientas para obtener más información a cerca de la Softkey INDICAR LONGITUD.

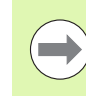

La longitud de la herramienta es la diferencia en longitud ΔL entre la herramienta y la herramienta de referencia. La herramienta de referencia está indicada con T1.

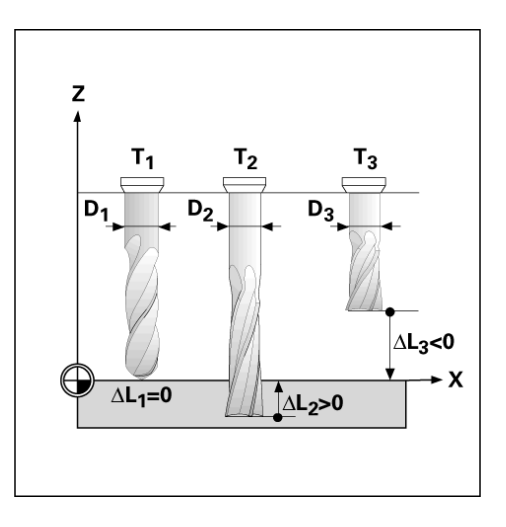

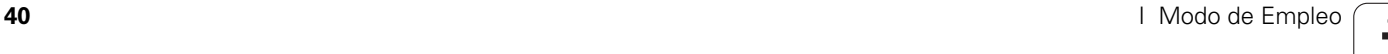

# Operaciones específicas para fresado **I - 3 Operaciones específicas para fresado**

### **Introducir los datos de la herramienta**

- Escoger la Softkey HERRAMIENTA.
- Coloque el cursor en la herramienta que se desee y pulsar ENTER. Aparecerá la máscara de introducción Descrpción de la herramienta.
- Introducir el diámetro de la herramienta.
- Introducir la longitud de la herramienta o pulsar INDICAR LONGITUD.
- Introducir las unidades de la herramienta (pulgadas/mm).
- Introducir el tipo de herramienta.
- Los datos del cabezal no se requieren hasta que se hayan instalado el Control de velocidad del cabezal. Si estuviera instalado, entonces consultar el IOB 49 del Modo de empleo.
- ▶ Pulsar Cpara volver a la tabla de herramientas. Pulsar C para salir.

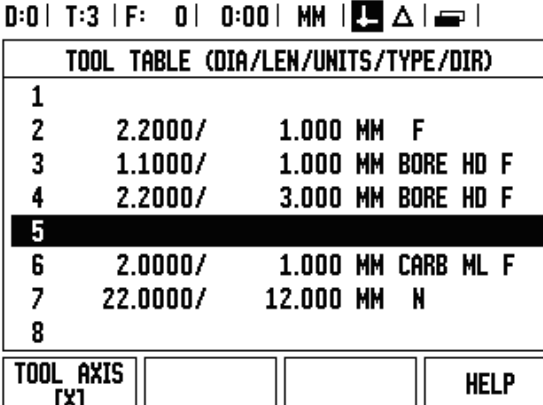

# **Usar la tabla de herramientas**

**Ejemplo:** Introducir el diámetro y la longitud de la herramienta en la tabla de herramientas.

Diámetro de la herramienta 2.00

Longitud de la herramienta: 20.000

Unidad de la herramienta: mm

Tipo de herramienta: fresa frontal (de tope plano)

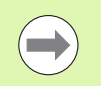

El ND 780 también puede determinar la longitud de una variación de longitud. Ver - METODO ALTERNATIVO -.

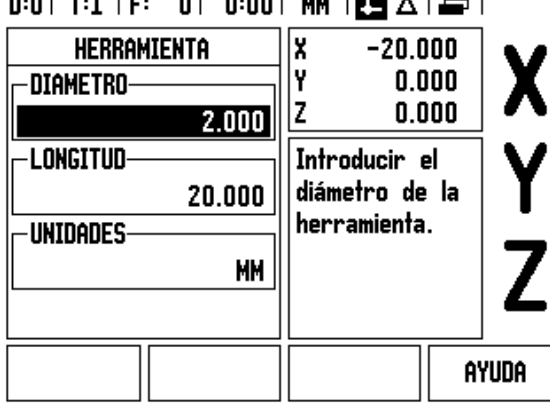

 $2.221$ 

**LILI** 

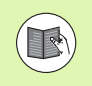

El Control de velocidad del cabezal sólo se requiere si la caja IOB 49 está instalada. Consultar el modo de empleo de la IOB 49 si estuviera instalada.

### $0:0$ | T:4 | S:342| 0:00| MM |  $\Box$   $\Delta$  |  $\Box$  | X **HERRAMIENTA**  $-20.000$ I۷  $0.000$ -TIPOz  $8.000$ FRESA DE CARBURO **CABEZAL** No se ha detectado el DIRECCION AVANZAR hardware IOB. VELOCIDAD 342 **REVERSO** AYUDA

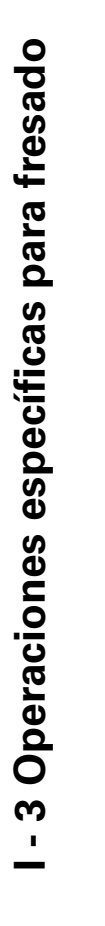

Pulsar la softkey HERRAMIENTA.

El cursor se situará por defecto en el formulario Tabla de herramientas.

Colocar el cursor en la herramienta que se desea definir o introducir el número de herramienta. Pulsar

### $D:0$  | T:1 | F: 0 | 0:00 | MM |  $\Box$   $\Delta$  |  $\Box$  |

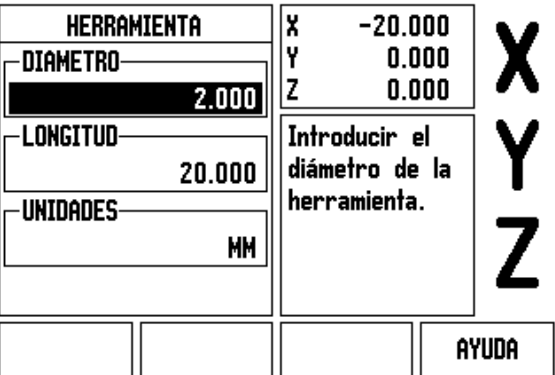

**LONGITUD HERRAMIENTA** 2 | 0

 $\mathbf{2}$ 

Introducir el diámetro de la herramienta, por ejemplo (20).

Introducir el diámetro de la herramienta, por

Pulsar la tecla de cursor ABAJO.

Pulsar la tecla de cursor ABAJO.

ENTER.

**TABLA HERRAMIENTAS**

**HERRAMIENT** 

**DIAMETRO HERRAMIENTA**

ejemplo (2).

### **-METODO ALTERNATIVO-**

El ND 780 también puede determinar una variación de longitud de la herramienta. Este método supone la generación de una superficie común de referencia al palpar la punta de cada una de las herramientas. Esto permite al ND 780 determinar la diferencia entre las longitudes de cada herramienta.

Mover la herramienta hasta que su punta toque la superficie de referencia.

**INDICAR LONGITUD** 

Pulsar la Softkey INDICAR LONGITUD. El ND 780 calculará una variación de longitud relativa a esta superficie.

Repetir el proceso para cada herramienta adicional utilizando siempre la misma superficie de referencia.

Sólo los conjuntos de herramientas que usen la misma superficie de referencia pueden ser modificados sin tener que volver a determinar el origen.

Si la tabla de herramientas contiene herramientas cuya longitud ya ha sido determinada. primero debe establecerse la superficie de referencia utilizando una de ellas. En el caso contrario no será posible conmutar entre las herramientas nuevas y las ya existentes sin tener que reestablecer el origen. Antes de añadir las nuevas, seleccionar una de las herramientas de la tabla de herramientas. Hacer tocar a la herramienta la superficie de referencia y poner el origen a 0.

### **UNIDAD HERRAMIENTA**

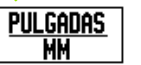

Introducir la unidad de la herramienta (pulgadas/mm) y

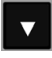

situar el cursor en el campo Tipo de herramienta.

**TIPO DE HERRAMIENTA** 

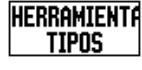

Pulsar la softkey TIPOS DE HERRAMIENTA. Seleccionar desde la lista de herramientas y pulsar ENTER.

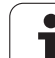

### **Llamar a la Tabla de herramientas**

**Antes** de iniciar el mecanizado, seleccionar de la tabla de herramientas la herramienta que se va a utilizar. El ND 780 tendrá entonces en cuenta los datos de la herramienta guardados cuando se trabaje con compensación de la herramienta.

### **Llamada a la herramienta**

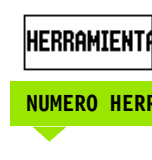

Pulsar la softkey HERRAMIENTA.

### **NUMERO HERRAMIENTA**

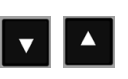

Utilizar las teclas de cursor ARRIBA/ABAJO para desplazar el cursor entre la selección de herramientas (1-16). Destacar la herramienta que se requiera.

Verificar si la herramienta que se ha llamado es la correcta, y pulsar la tecla C para salir.

### $\vert$  0:00 | MM  $\vert$  3  $\vert$   $\Delta$   $\vert$   $\equiv$   $\vert$  $0:0$ | T:1 |

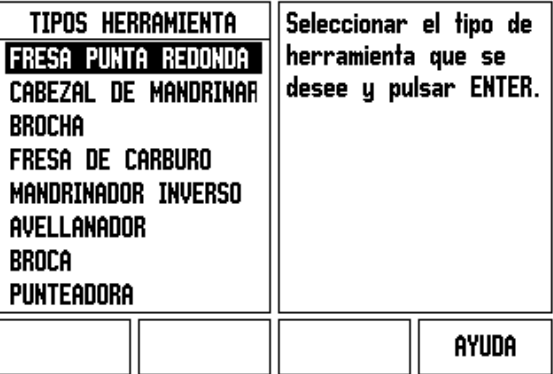

### **Softkey Origen**

Los orígenes establecen las relaciones entre las posiciones del eje y los valores visualizados.

La forma más fácil de determinar los puntos de referencia es utilizando las funciones de palpación del ND 780 - independientemente si la palpación de la pieza de trabajo se realiza con un palpador de aristas o con una herramienta.

Por supuesto, los puntos de origen también pueden ser determinados de manera convencional, es decir, palpando con la herramienta las aristas de la pieza una tras otra e introduciendo manualmente las posiciones de la herramienta como puntos de origen (ver los ejemplos siguientes).

La tabla de orígenes puede almacenar hasta un máximo de 10 puntos de origen. En la mayoría de los casos esto evita tener que calcular el recorrido del eje cuando se está trabajando con piezas de diseño complicado que contengan varios orígenes.

**Ejemplo:** Establecer un origen en una pieza sin utilizar la función de palpación.

Diámetro de la herramienta: D = 3 mm

Secuencia de ejes en este ejemplo: X - Y - Z

Preparación: definir la herramienta activa como la herramienta que va a ser utilizada para determinar el origen

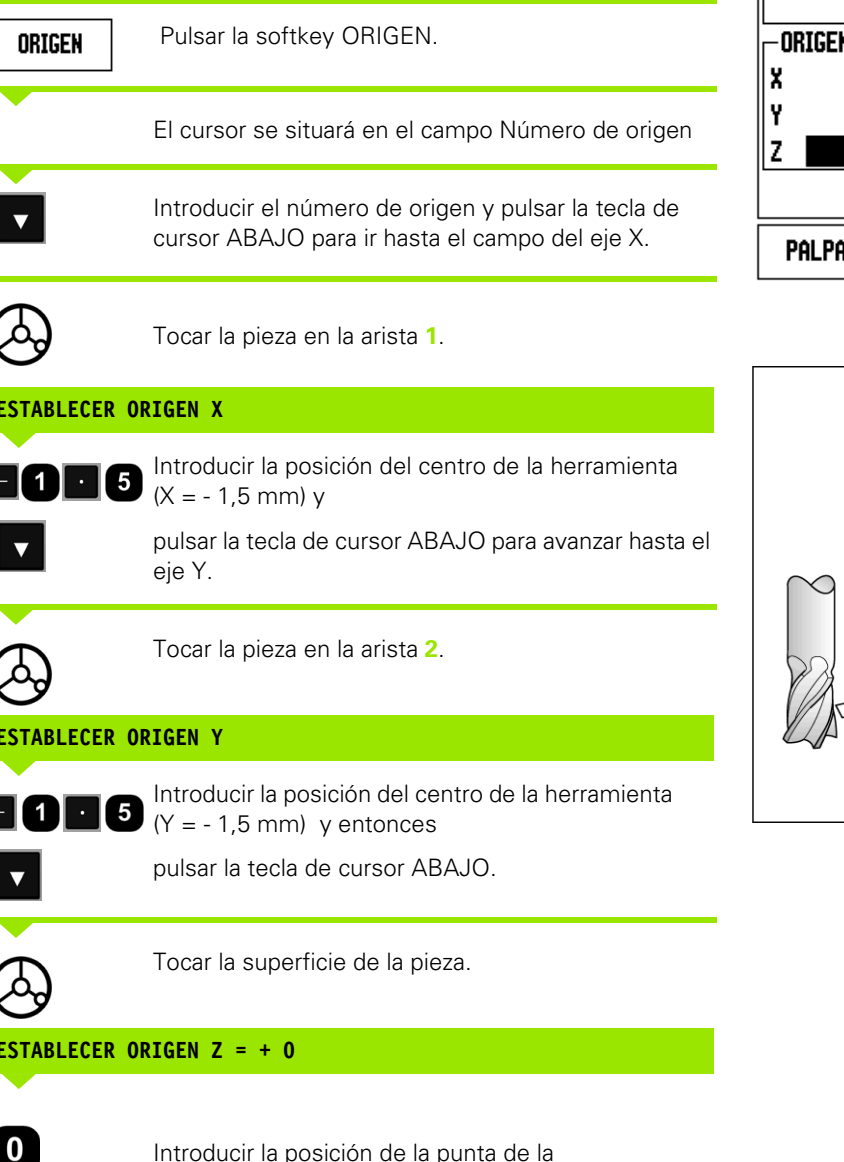

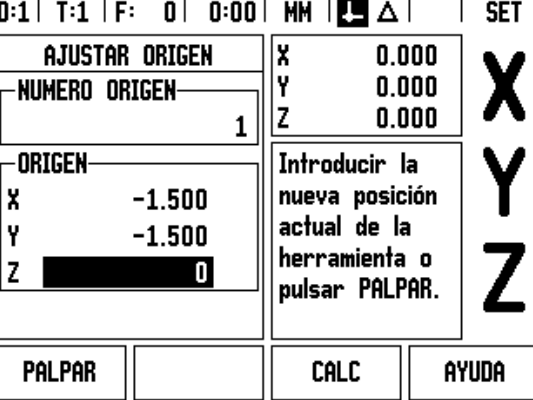

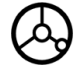

### **ESTABLECER ORIGEN X**

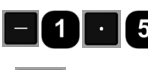

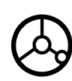

### **ESTABLECER ORIGEN Y**

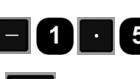

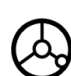

**ESTABLECER ORIGEN Z = + 0**

Introducir la posición de la punta de la herramienta (Z = 0 mm) para la coordenada Z del origen. Pulsar ENTER.

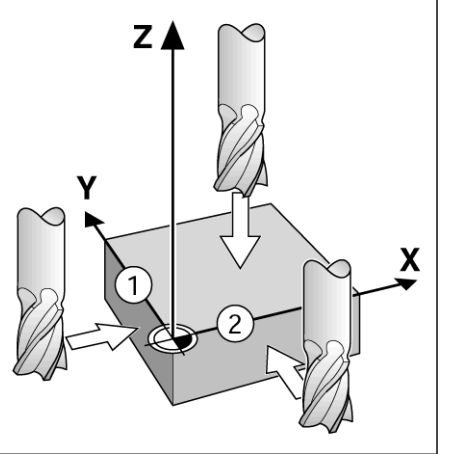

 $\mathbf i$ 

### **Funciones de palpación para la determinación del origen**

El ND 780 da soporte a un Palpador de aristas electrónico 3D KT 130 de **HEIDENHAIN** conectado a través del X10,

El ND 780 da soporte asimismo a un palpador de aristas del tipo con conexión a tierra, conectado a través del Phono Jack de 3,5 mm en la parte posterior de la unidad. Los dos tipos de palpadores de aristas operan de la misma forma.

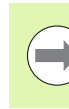

Durante las funciones de palpación, el ND 780 congela la visualización cuando se localiza la arista, una línea central o el centro del círculo.

Están disponibles las siguientes softkeys para las funciones de palpación:

- Arista de la pieza como origen: ARISTA
- Línea central entre dos aristas de la pieza: LINEA CENTRAL
- Centro de un taladro o cilindro: CENTRO CIRCULO

En todas las funciones de palpación, el ND 780 tiene en cuenta el diámetro del vástago introducido.

Para interrumpir la función de palpación cuando está activa, pulsar la tecla C.

### **Establecer el origen con el palpador de aristas**

Para ejecutar la función de palpación deben introducirse primero las características dimensionales del palpador en los Ajustes de Trabajo.[\(ver "Parámetros de Ajustes de](#page-26-0)  [Trabajo" en página 27\)](#page-26-0) Las características del palpador quedan almacenadas después de una interrupción de corriente.

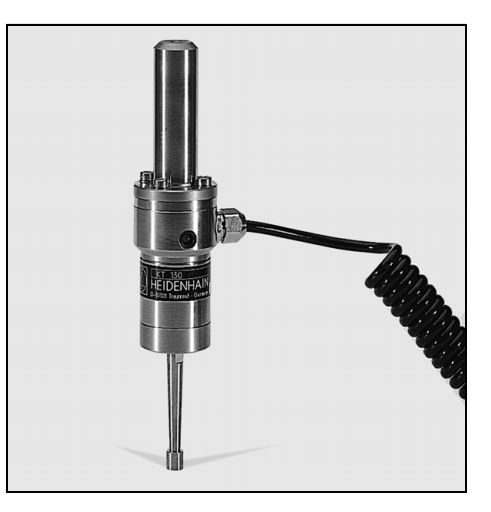

**Ejemplo:** Palpar las aristas de la pieza, y determinar la esquina como un origen.

Eje del origen:

 $X = 0$  mm<br> $Y = 0$  mm

Las coordenadas del origen pueden ser determinadas a través de la palpación de aristas o superficies y de la definición de éstas como orígenes.

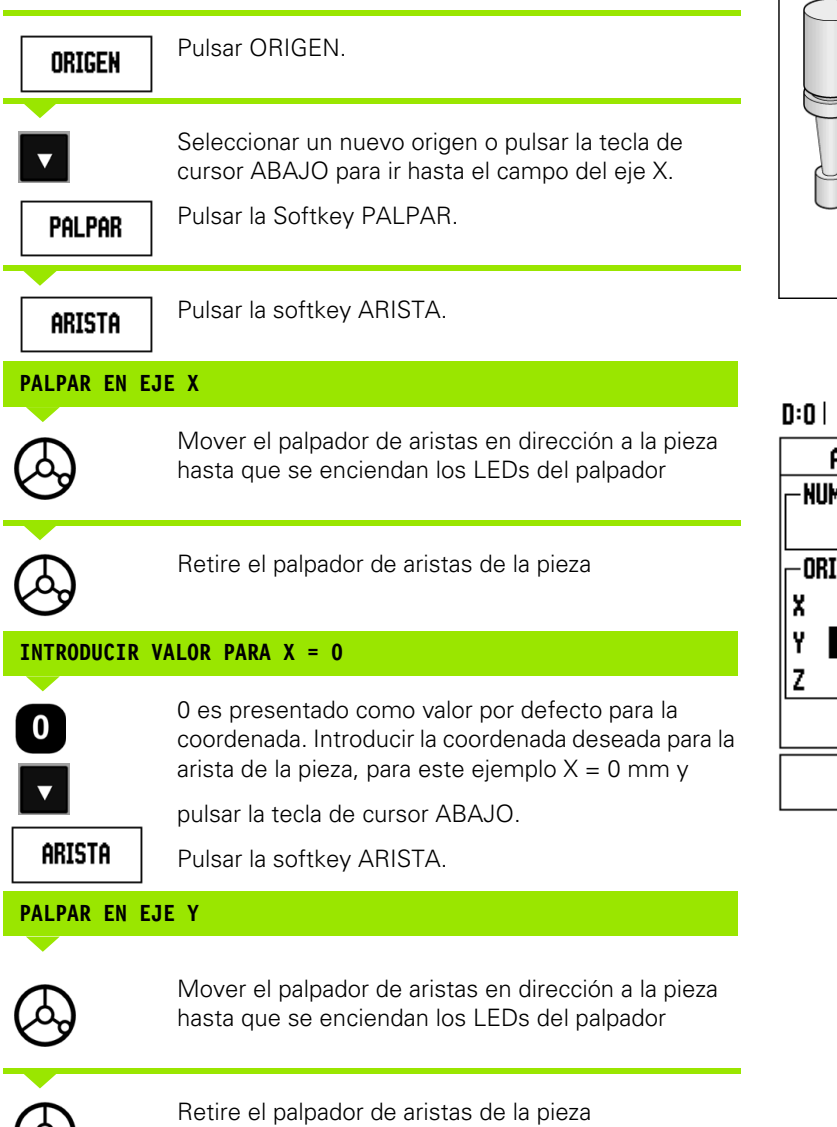

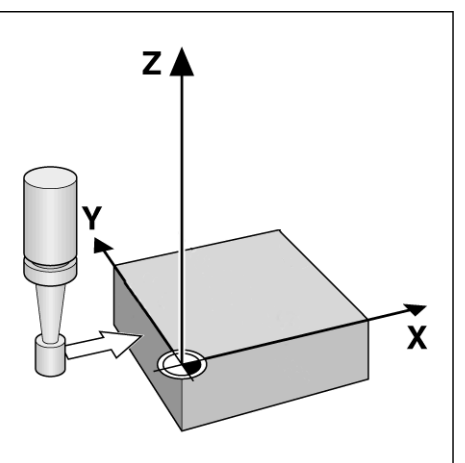

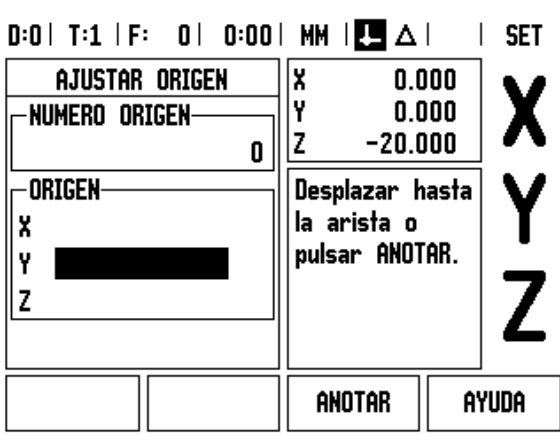

 $\mathbf{\hat{i}}$ 

### **INTRODUCIR VALOR PARA Y = 0**

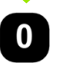

**0** es presentado como valor por defecto para la coordenada. Introducir la coordenada deseada para la arista de la pieza, para este ejemplo  $Y = 0$  mm y establecer la coordenada como un origen para esta pieza.

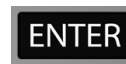

Pulsar ENTER.

**Ejemplo:** Determinar la línea central entre dos aristas de la pieza como origen.

La posición de la línea central **M** se establece palpando las aristas **1** y **2** .

La línea central es paralela al eje Y.

Coordenada que se desea de la línea central:  $X = 0$  mm

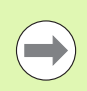

Al utilizar la función Palpar línea central, el espacio entre ambas aristas es visualizado en la ventana de mensajes.

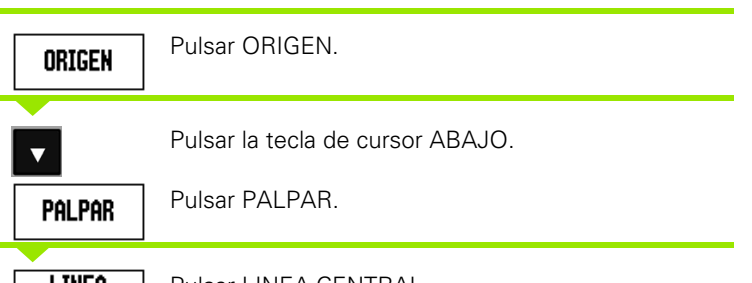

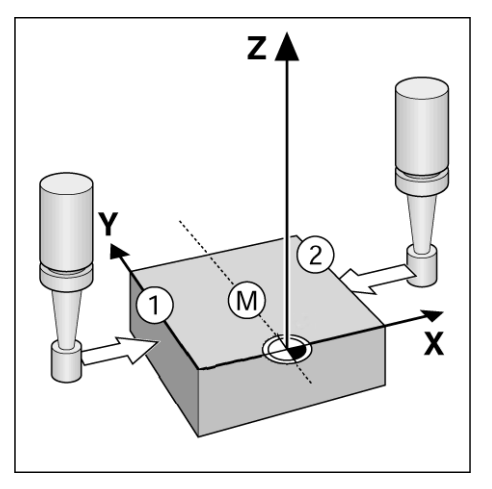

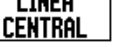

Pulsar LINEA CENTRAL.

### **PALPAR 1ª ARISTA EN X**

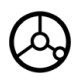

Mover el palpador de aristas en dirección a la arista de la pieza **1** hasta que se enciendan los LEDs del palpador.

### **PALPAR 2ª ARISTA EN X**

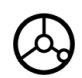

Mover el palpador de aristas en dirección a la arista de la pieza **2** hasta que se enciendan los LEDs del palpador. La distancia entre las aristas es visualizada en la ventana de mensajes.

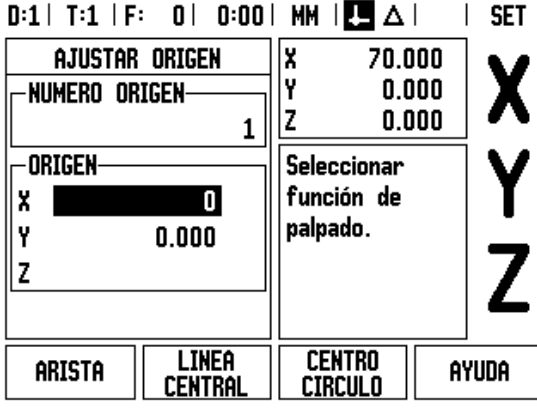

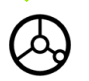

Retire el palpador de aristas de la pieza

**48** I Modo de Empleo

### **INTRODUCIR VALOR PARA X**

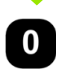

Introducir la coordenada ( $X = 0$  mm) y transferir la coordenada como origen para la línea central y pulsar ENTER.

**Ejemplo:** Palpar el centro de un taladro con un palpador de aristas y establecer el origen 50 mm a partir del centro del círculo.

Coordenada X del centro del círculo: X = 50 mm Coordenada Y del centro del círculo: Y = 0 mm

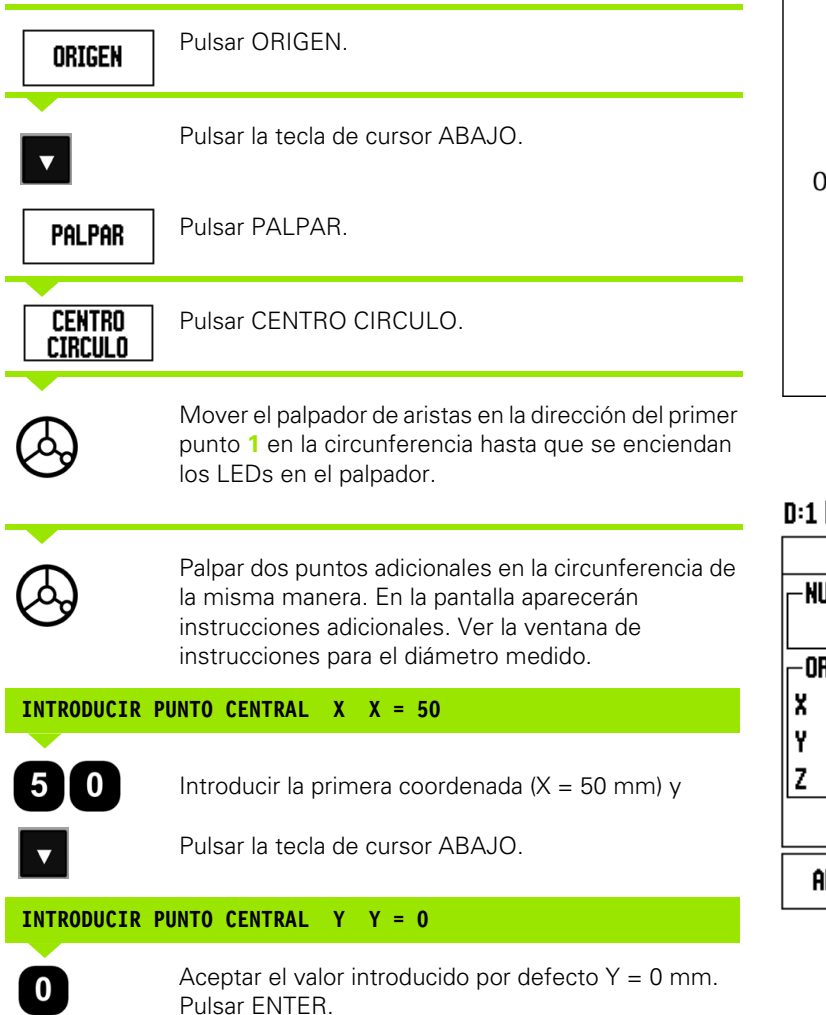

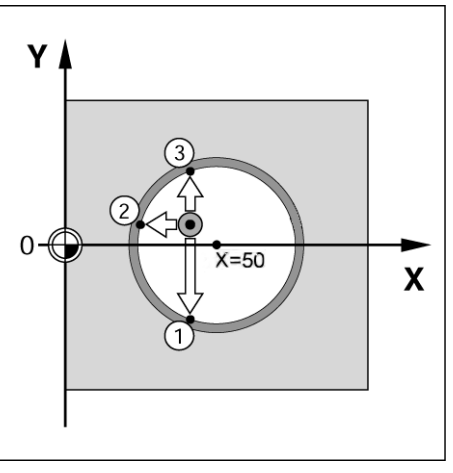

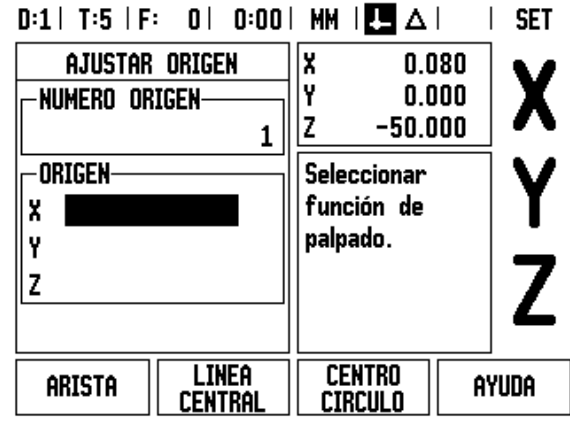

### **Palpar con una herramienta**

Tanto al utilizar una herramienta como al utilizar un palpador de aristas no eléctrico para determinar puntos de referencia, es posible seguir usando las funciones de palpación del ND 780.

Preparación: definir la herramienta activa como la herramienta que va a ser utilizada para determinar el origen

**Ejemplo:** Palpar la arista de la pieza y establecerla como origen

Eje del origen: X = 0 mm

Diámetro de la herramienta D = 3 mm

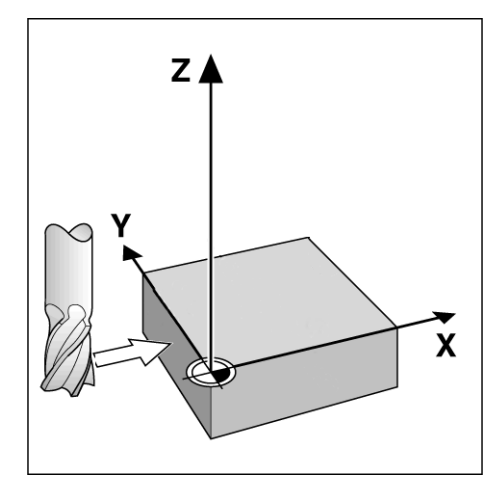

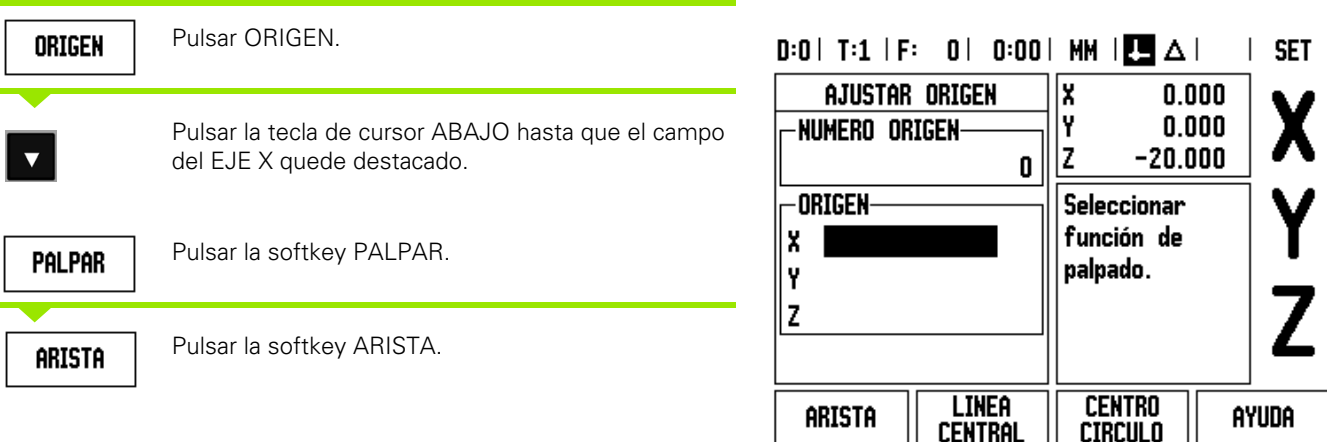

**50** I Modo de Empleo

### **PALPAR EN X**

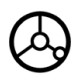

Tocar la arista de la pieza de trabajo.

## ANOTAR

Guardar la posición de la arista pulsando la softkey ANOTAR . La softkey ANOTAR es útil para determinar los datos de la herramienta palpando la pieza cuando no se dispone de un palpador de aristas con retorno. Para evitar perder el valor de la posición cuando la herramienta es retirada, pulsar la softkey ANOTAR para almacenar el valor cuando ésta entre en contacto con la arista de la pieza. La posición de la arista tocada tendrá en cuenta el diámetro de la herramienta en uso (T:1, 2...) y **la dirección de movimiento de la herramienta más reciente** antes de pulsar la softkey ANOTAR.

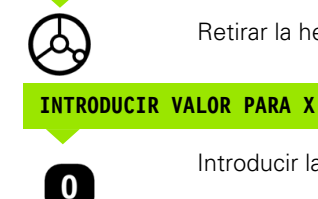

Introducir la coordenada de la arista

Retirar la herramienta de la pieza.

**ENTER** 

pulsar ENTER.

y

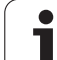

### **Softkey Preset**

La función Preset permite al operario indicar la posición nominal (destino) para el próximo movimiento. Una vez introducida la información de la nueva posición nominal, la visualización cambiará a modo Recorrido restante y mostrará la distancia entre la posición actual y la posición nominal. El operario sólo deberá ahora mover la tabla hasta que la visualización sea cero y entonces estará en la posición nominal requerida. La información para la localización de la posición nominal puede ser introducida como una cota absoluta a partir del origen cero actual o como una cota incremental (I) a partir de la posición actual.

La función Preset permite también indicar al operario qué lado de la herramienta irá a efectuar el mecanizado en la posición nominal. La Softkey R+/- en la máscara de introducción PRESET define la variación de longitud existente durante el movimiento. R+ indica que la línea central de la herramienta activa está en una dirección más positiva que la arista de la herramienta. R- indica que la línea central está en una dirección más negativa que la arista de la herramienta activa. Usando las variaciones de longitud R +/- se ajusta automáticamente el valor del recorrido restante a tener en cuenta para el diámetro de la herramienta.

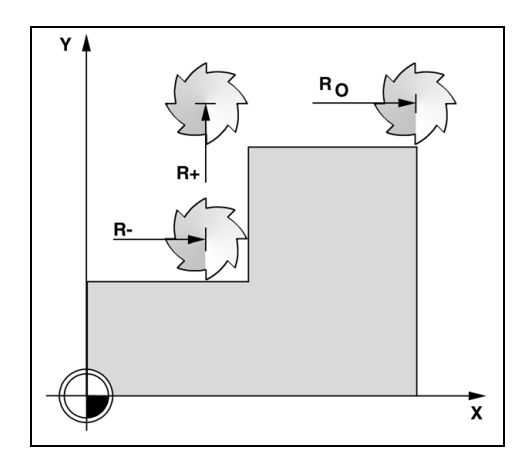

### **Preset Distancia absoluta**

**Ejemplo:** Fresar un escalón mediante "desplazamiento a cero" con posiciones absolutas.

Las coordenadas son introducidas como dimensiones absolutas; el origen es la pieza cero.

Esquina 1:  $X = 0$  mm  $/Y = 20$  mm Esquina 2:  $X = 30$  mm  $/Y = 20$  mm Esquina 3:  $X = 30$  mm  $/Y = 50$  mm Esquina 4:  $X = 60$  mm  $/Y = 50$  mm

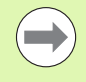

Si se desea rellamar al último preset introducido para un eje en particular, pulsar la Softkey PRESET y después la tecla del eje.

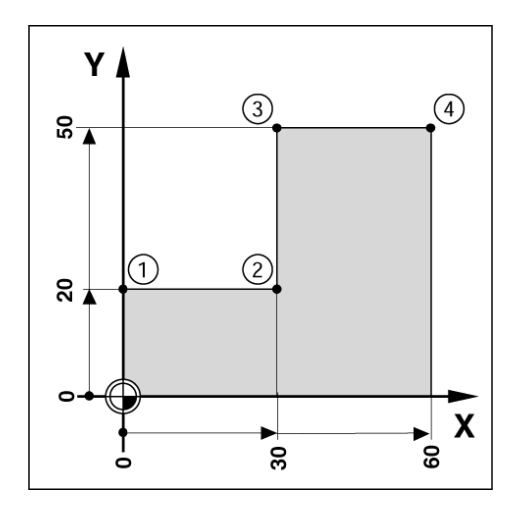

### **Preparación:**

- Seleccionar la herramienta con los datos de la herramienta apropiados.
- Posicionar la herramienta previamente en una localización adecuada (como X = Y = -20 mm).
- Mover la herramienta a la profundidad de fresado.

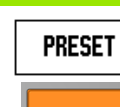

Pulsar la softkey PRESET.

Pulsar la tecla del eje Y

### **-METODO ALTERNATIVO -**

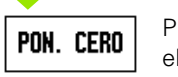

Pulsar la softkey FIJAR/PONER A CERO para activar el modo Fijar.

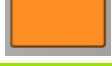

Pulsar la tecla del eje Y.

### **VALOR DE LA POSICION NOMINAL**

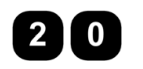

Introducir el valor de la posición nominal para el punto **1** de la esquina:  $Y = 20$  mm y

seleccionar la compensación del radio de la  $R +/$ herramienta R+ con la softkey R+/-. Pulsar hasta que se muestre R+ junto al formulario del eje.

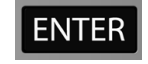

Pulsar ENTER.

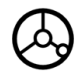

Desplazar el eje Y hasta que el valor visualizado sea cero. El cuadrado en la ayuda gráfica de posicionamiento está ahora centrado entre las dos marcas triangulares.

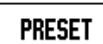

Pulsar la softkey PRESET.

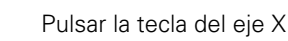

### **-METODO ALTERNATIVO-**

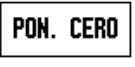

Pulsar la softkey FIJAR/PONER A CERO para activar el modo Fijar.

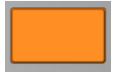

Pulsar la tecla del eje X.

# -3 Operaciones específicas para fresado **I - 3 Operaciones específicas para fresado**

**SET** 

AYUDA

 $0.000$ 

 $0.000$ 

 $-20.000$ 

Introducir la

posición. seleccionar el

tipo u el offset de la herramienta.

CALC

 $D:1$  | T:1 | F: 0 | 0:00 | MM |  $\blacksquare$   $\Delta$  |

 $20.000 R +$ 

**10 R-**

 $R +/-$ 

**PRESET** 

-PRESET-

 $\mathbf I$ 

X

Ÿ

Z

X

I۷

Iz

### **VALOR DE LA POSICION NOMINAL**

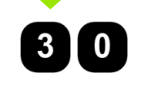

Introducir el valor de la posición nominal para el punto **2** de la esquina:  $X = +30$  mm,

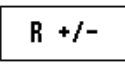

seleccionar la compensación del radio de la herramienta R- con la softkey R+/-. Pulsar dos veces hasta que se muestre R- junto al formulario del eje.

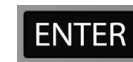

Pulsar ENTER.

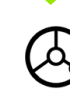

Desplazar el eje X hasta que el valor visualizado sea cero. El cuadrado en la ayuda gráfica de posicionamiento está ahora centrado entre las dos marcas triangulares.

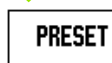

Pulsar la softkey PRESET.

Pulsar la tecla del eje Y

### **-METODO ALTERNATIVO-**

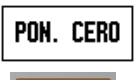

Pulsar la softkey FIJAR/PONER A CERO para activar

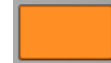

el modo Fijar.

Pulsar la tecla del eje Y.

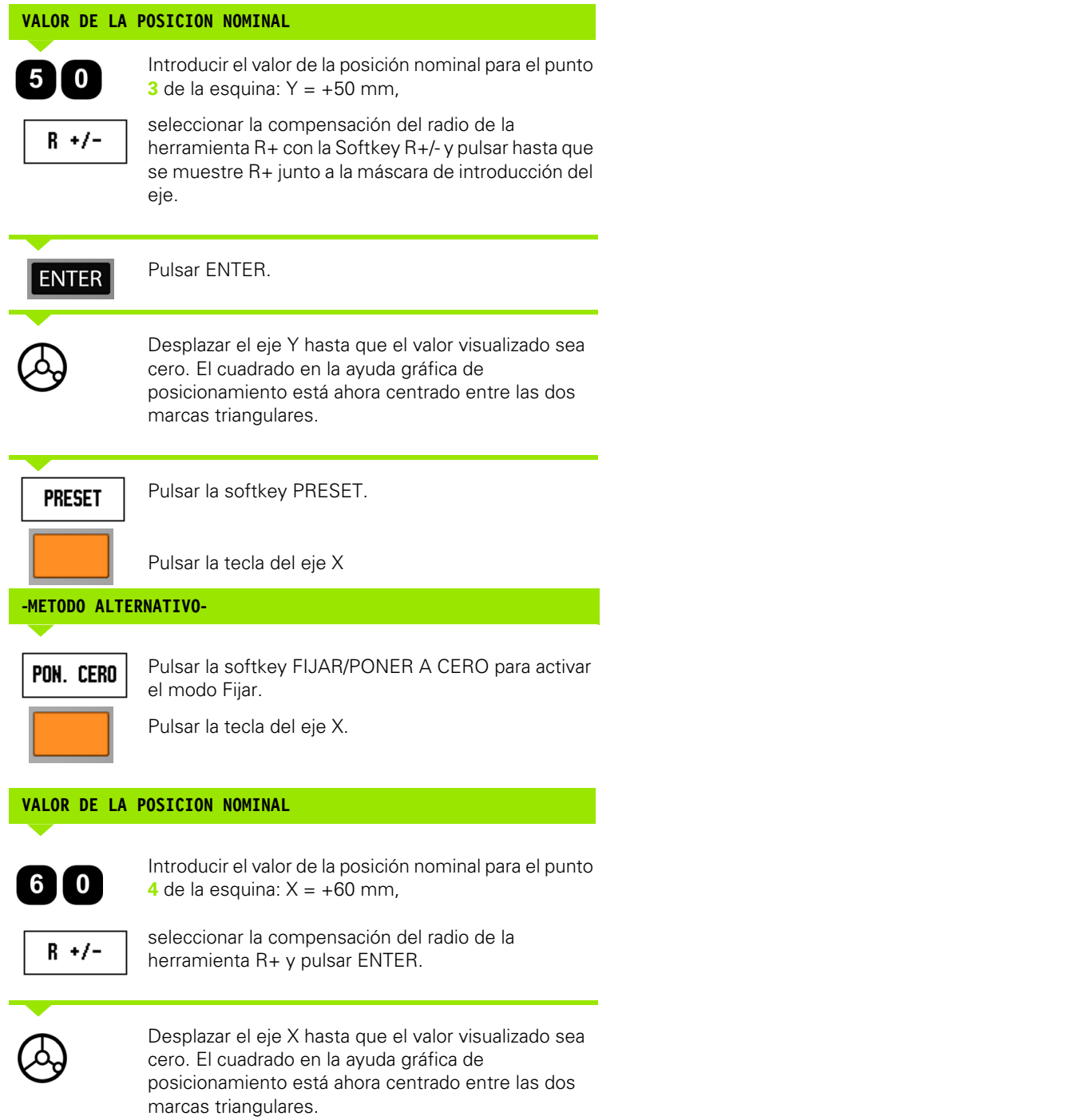

 $\overline{\mathbf{i}}$ 

### **Preset distancia incremental**

**Ejemplo:** Taladrar mediante "desplazamiento a cero" con posicionamiento incremental

Introducir las coordenadas en dimensiones incrementales. Éstas serán indicadas a continuación (y en pantalla) con una **I** que las precede. El origen es la pieza cero.

Taladro **1** en: X = 20 mm / Y = 20 mm Distancia del taladro **2** al taladro **1**: X **I** = 30 mm / Y **I** = 30 mm Profundidad del taladro: Z = -12 mm Modo de funcionamiento: RECORRIDO RESTANTE

### **VALOR DE LA POSICION NOMINAL**

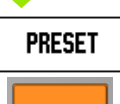

**I - 3 Operaciones específicas para fresado**

-3 Operaciones específicas para fresado

Pulsar la softkey PRESET.

Pulsar la tecla del eje X.

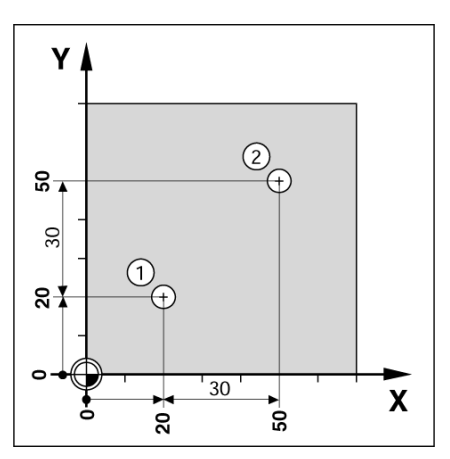

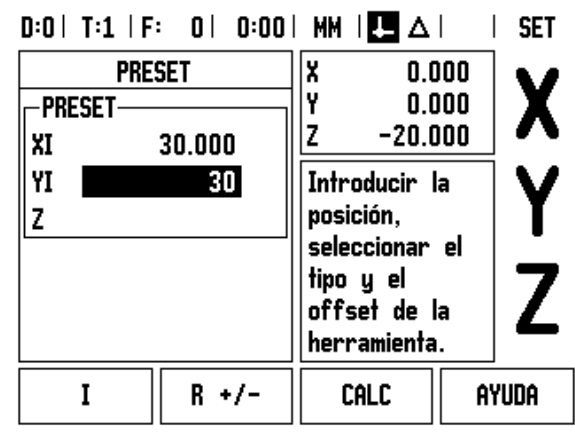

# **-METODO ALTERNATIVO-**

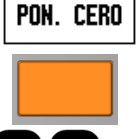

el modo Fijar. Pulsar la tecla del eje X.

 $\boldsymbol{0}$ 

Introducir el valor de la posición nominal para el taladro 1:  $X = 20$  mm y comprobar que no está activa ninguna compensación del radio de la herramienta.

Pulsar la softkey FIJAR/PONER A CERO para activar

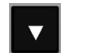

Pulsar la tecla de cursor ABAJO.

### **VALOR DE LA POSICION NOMINAL**

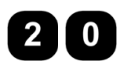

Introducir el valor de la posición nominal para el taladro 1:  $Y = 20$  mm. Comprobar que no se muestre ninguna compensación del radio de la herramienta.

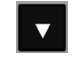

Pulsar la tecla de cursor ABAJO.

### **VALOR DE LA POSICION NOMINAL**

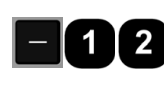

Introducir el valor de la posición nominal para la profundidad del taladro:  $Z = -12$  mm. Pulsar ENTER

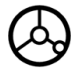

Perforar el taladro **1**: desplazar los ejes X, Y y Z hasta que el valor visualizado sea cero. El cuadrado en la ayuda gráfica de posicionamiento está ahora centrado entre las dos marcas triangulares.

Retirar el taladro.

### **VALOR DE LA POSICION NOMINAL**

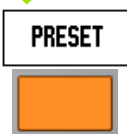

Pulsar la softkey PRESET.

Pulsar la tecla del eje X

### **-METODO ALTERNATIVO-**

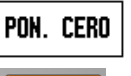

Pulsar la softkey FIJAR/PONER A CERO para activar el modo Fijar.

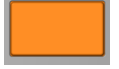

Pulsar la tecla del eje X.

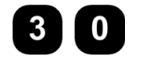

Introducir el valor de la posición nominal para el taladro **2**: X = 30 mm,

marcar la entrada como una dimensión incremental,

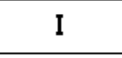

pulsar la softkey I.

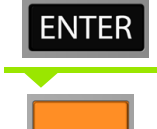

Pulsar la tecla del eje Y.

Pulsar ENTER.

### **VALOR DE LA POSICION NOMINAL**

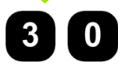

Introducir el valor de la posición nominal para el taladro **2**: Y = 30 mm,

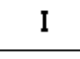

marcar la entrada como una dimensión incremental, pulsar la softkey I .

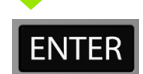

Pulsar ENTER.

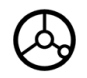

Desplazar los ejes X e Y hasta que el valor visualizado sea cero. El cuadrado en la ayuda gráfica de posicionamiento está ahora centrado entre las dos marcas triangulares.

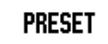

Pulsar la softkey PRESET.

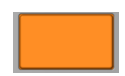

Pulsar la tecla del eje Z.

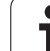

### **VALOR DE LA POSICION NOMINAL**

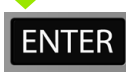

Pulsar ENTER (utilizar el último preset introducido).

Perforar el taladro **2**: desplazar el eje Z hasta que el valor visualizado sea cero. El cuadrado en la ayuda gráfica de posicionamiento está ahora centrado entre las dos marcas triangulares. Retirar el taladro.

### **Softkey 1/2**

La Softkey 1/2 se utiliza para encontrar la mitad del recorrido (o punto medio) entre dos localizaciones a lo largo de un eje seleccionado de una pieza. Este procedimiento puede realizarse tanto en el modo Valor actual como en el modo Recorrido restante.

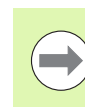

Esta función modificará las posiciones del origen cuando se esté en el modo Valor actual.

**Ejemplo:** encontrar el punto medio a lo largo de un eje seleccionado

Dimensión de X: X = 100 mm

Punto medio: 50 mm

### **MOVER AL 1er. PUNTO**

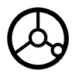

Mover la herramienta hasta el primer punto.

La Softkey PONER A CERO/FIJAR debe estar en Poner a cero.

### **PONER A CERO EL EJE Y MOVER AL 2do. PUNTO**

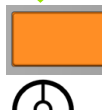

Seleccionar la tecla del eje X y

desplazar hasta el segundo punto.

### **Pulsar 1/2 y DESPLAZAR A CERO**

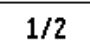

Pulsar la Softkey 1/2, y pulsar a continuación la tecla del eje X y mover hasta que se alcance el cero. Esta es la localización del punto medio.

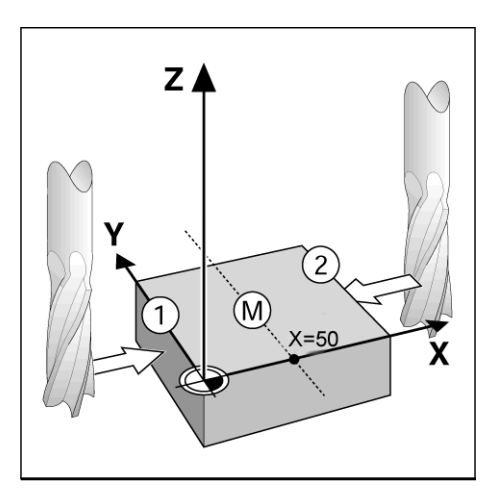

# **Figuras de taladros (fresado)**

Pulsando la softkey FUNCIONES se obtiene acceso a las funciones de fresado Círculo de taladros, Fila de taladros, Fresado inclinado y Fresado en Arco.

El ND 780 proporciona un modelo a definir por el usuario de cada una de estas funciones. Éstos pueden ser rellamados y ejecutados desde el DRO o desde un programa en cualquier momento.

Las siguientes soft keys estan también disponibles en la tabla de Funciones de Fresado.

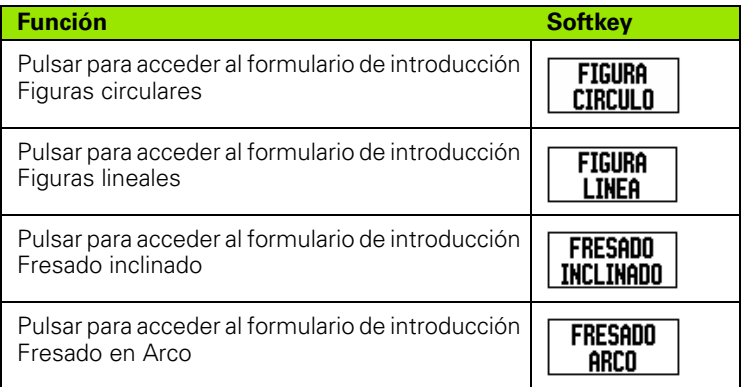

Las funciones Círculo de taladros y Figura de taladros proporcionan maneras de calcular y mecanizar diversas figuras de taladros. Las funciones fresado inclinado y en arco perrmiten mecanizar una superficie lisa diagonal (fresado inclinado) o una superficie circular (fresado en arco) utilizando una máquina manual.

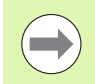

Los figuras circulares, lineales inclinados y en arco definidas se conservarán tras la desconexión de la tensión.

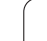

### **Círculo y fila de taladros (fresado)**

Este capítulo describe las funciones de figuras de taladro para círculos y filas de taladros.

En el modo Recorrido restante, utilizar las Softkeys para seleccionar la función de figura de taladros que se desee e introducir los datos requeridos. Estos datos pueden ser obtenidos generalmente a partir del plano de la pieza (p.ej., profundidad del taladro, número de taladros, etc.).

El ND780 calcula las posiciones de todos los taladros y visualiza el modelo gráficamente en la pantalla.

Para crear o ejecutar un modelo existente, pulsar la soft key FUNCIONES. Pulsar la figura de taladros que se desee. Introducir nuevos datos o utilizar los datos ya existentes pulsando la hardkey ENTER.

### **Softkeys disponibles en el formulario de introducción de datos:**

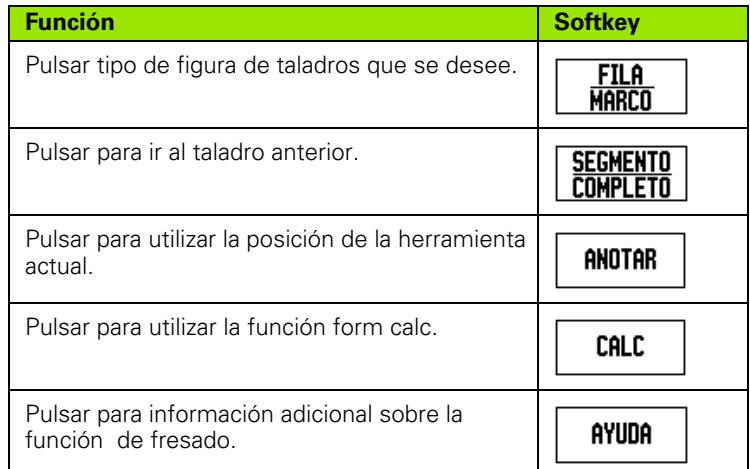

### **Softkeys para Programa**

Las siguientes soft keys están disponibles durante la ejecución de un programa.

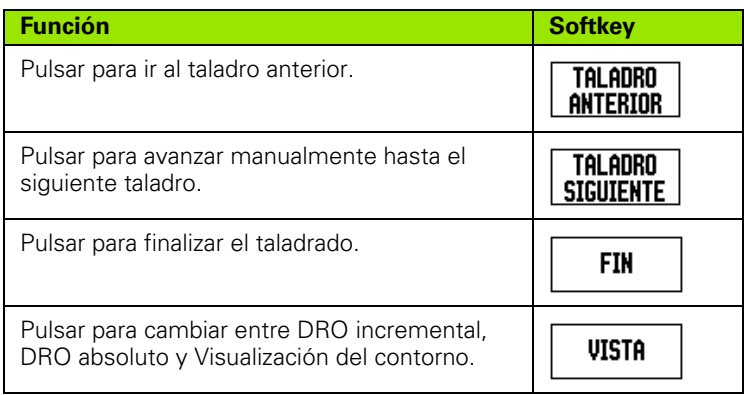

### **Softkey Círculo de taladros**

Información necesaria:

- Tipo de figura (total o segmentada)
- Taladros (número de)
- Centro (centro del círculo de taladros en el plano de la figura)
- Radio (definir el radio del círculo de taladros)
- Angulo inicial (ángulo del primer taladro en la figura) El ángulo inicial está entre el ángulo cero del eje de referencia y el primer taladro.
- Ángulo de paso (opcional: sólo se aplica si se está creando un segmento del círculo.) El ángulo de paso es el ángulo entre taladros.
- Un ángulo de paso negativo permite atravesar un segmento de dirección horaria.
- Profundidad (la profundidad final de taladrado en el eje de la herramienta)

El ND 780 calcula las coordenadas de los taladros que deben ser posicionados mediante "desplazar a cero".

**Ejemplo:** introducir datos y ejecutar un círculo de taladros.

Taladros (nº de): 4

Coordenadas del centro:  $X = 10$  mm /  $Y = 15$  mm

Radio del círculo: 5 mm

Ángulo inicial: (ángulo entre el eje X y el primer taladro): 25°

Profundidad del taladro: Z = -5 mm

 $0:0$  | T:1 | F: 0 | 0:00 | MM |  $\downarrow$  **M** |  $\downarrow$  |

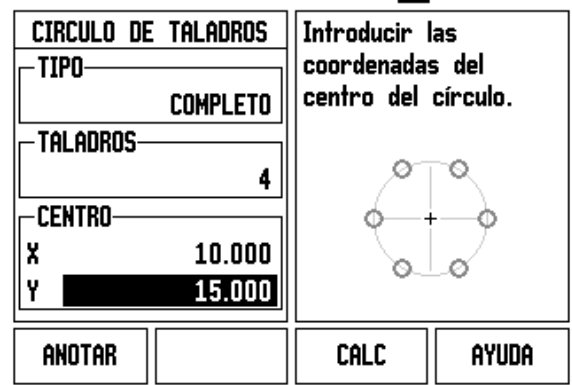

### **1er paso: Introducir los datos**

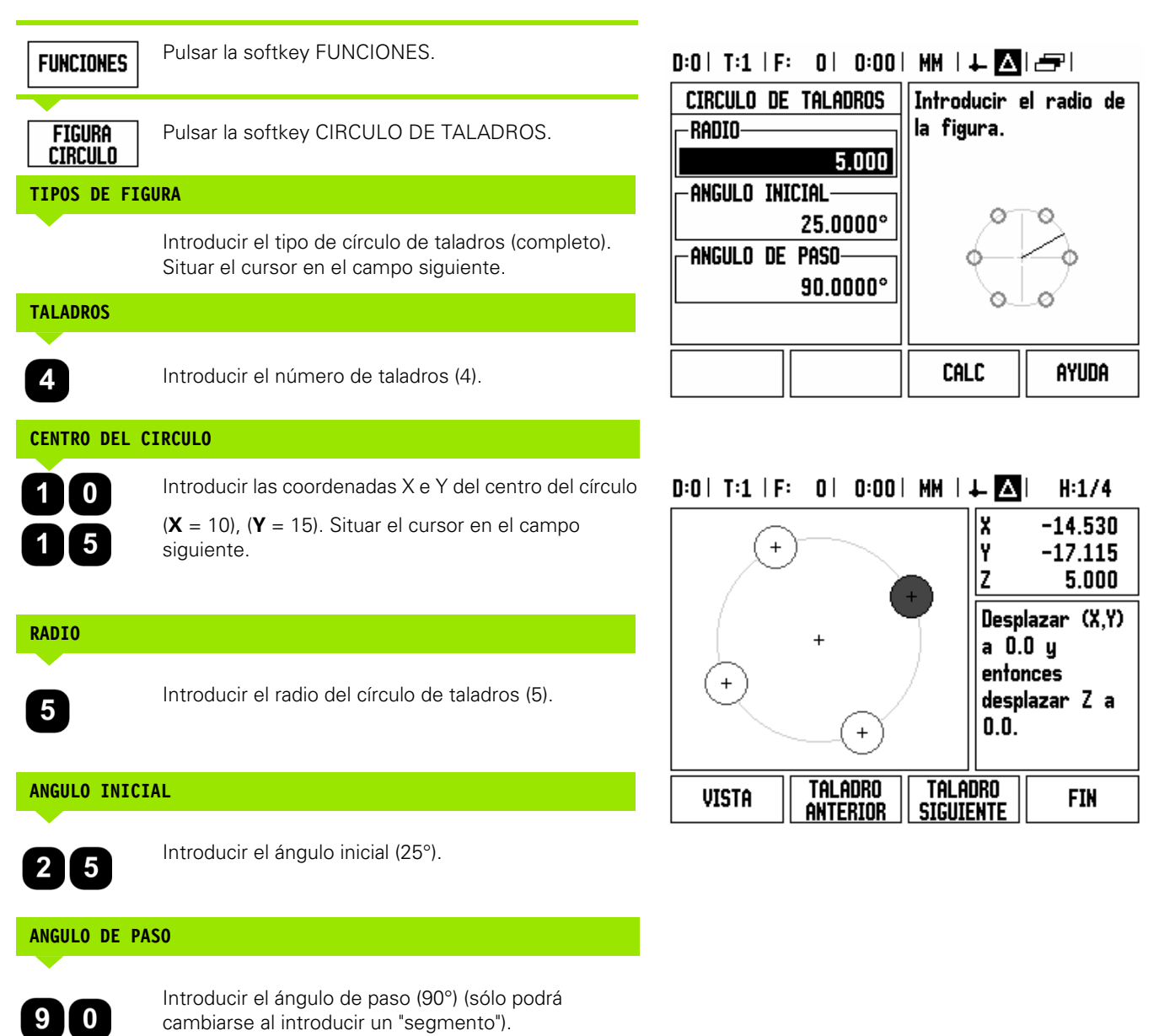

**62** I Modo de Empleo

### **PROFUNDIDAD**

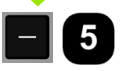

Introducir la profundidad cuando sea necesario. La profundidad del taladro es opcional y puede ser dejada en blanco. Si no se requiere,

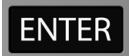

pulsar ENTER.

VISTA

Al pulsar la softkey VISTA podrá alternarse entre las tres vistas de la figura (Gráfico, DGT y valor actual).

### **2º paso: taladrar**

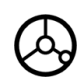

### **Desplazarse al taladro:**

Desplazar los ejes X e Y hasta que el valor visualizado sea cero.

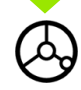

### **Taladrar:**

Desplazar hasta que el valor visualizado sea cero en el eje de la herramienta.

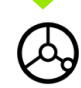

Después de perforar, retirar el taladro en el eje de la herramienta.

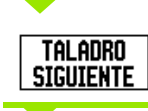

Pulsar la softkey TALADRO SIGUIENTE.

**FIN** 

Continuar perforando los taladros restantes de la misma forma.

Cuando la figura esté completada, pulsar la softkey FINALIZAR.

### **Fila de taladros**

Información necesaria:

- Tipo de fila de taladros (fila o estructura)
- Primer taladro (1er taladro de la figura)
- Taladros por fila (número de taladros en cada fila de la figura)
- Espacio entre taladros (espacio u offset entre cada uno de los taladros en la fila)
- Ángulo (el ángulo o rotación de la figura)
- Profundidad (la profundidad final de taladrado en el eje de la herramienta)
- Número de filas (número de filas de la figura)
- Espacio entre filas (el espacio entre cada una de las filas de la figura)

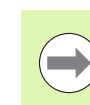

Una fila de taladros puede ser reflejada introduciendo un espacio negativo y rotada definiendo un ángulo de 180°.

### **Ejemplo: Introducir datos y ejecutar una fila de taladros.**

Tipo de figura: fila

Primera coordenada X del taladro: X = 20 mm Primera coordenada Y del taladro: Y = 15 mm Número de taladros por fila: 4 Espacio entre taladros:10 mm

Ángulo de inclinación: 18°

Profundidad del taladro: -2

Número de filas: 3

Espacio entre filas: 12 mm

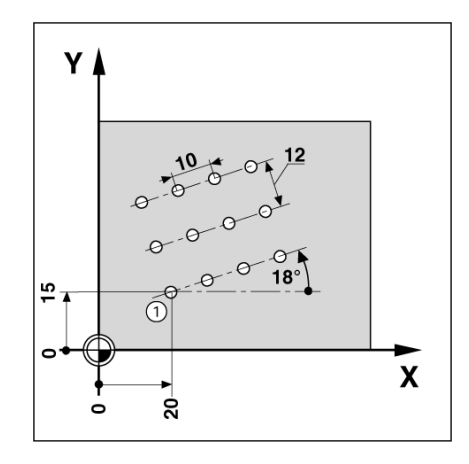

### **1er paso: Introducir los datos**

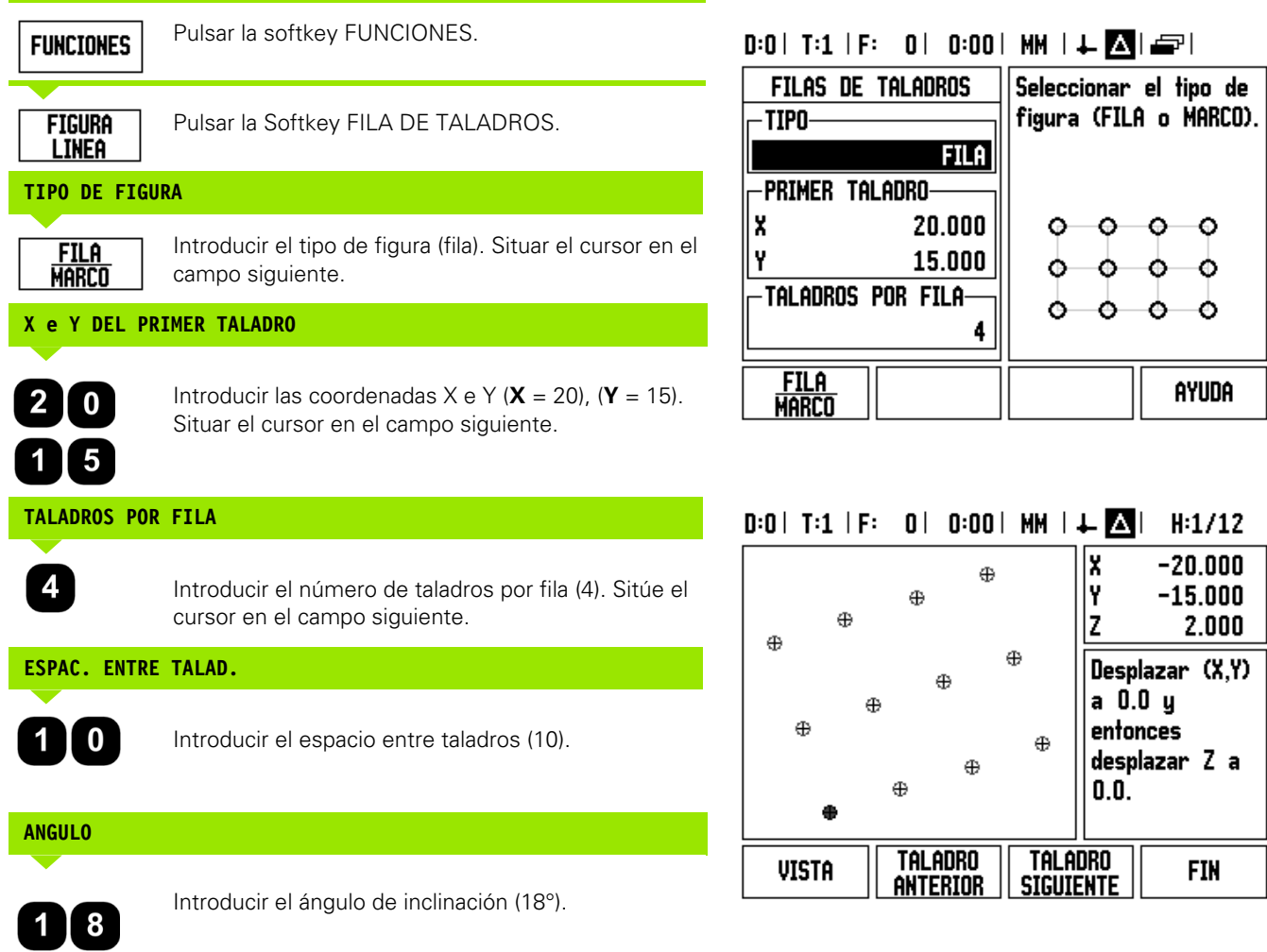

i

### **PROFUNDIDAD**

**NÚMERO DE FILAS**

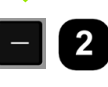

Introducir la profundidad cuando sea necesario (-2). La profundidad del taladro es opcional y puede ser dejada en blanco.

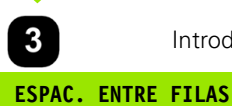

Introducir el número de filas (3).

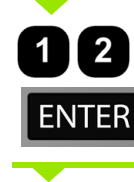

**I - 3 Operaciones específicas para fresado**

I - 3 Operaciones específicas para fresado

Introducir el espacio entre filas,

pulsar ENTER.

**VISTA** 

Pulsar la softkey VISTA para ver el gráfico.

### **2º paso: taladrar**

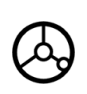

**Desplazarse al taladro:**

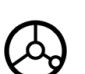

### **Taladrar:**

Desplazar hasta que el valor visualizado sea cero en el eje de la herramienta.

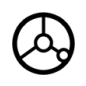

Después de perforar, **retirar** el taladro en el eje de la herramienta.

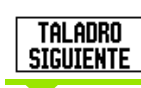

Pulsar la softkey TALADRO SIGUIENTE.

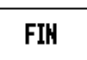

Continuar perforando los taladros restantes de la misma forma.

Cuando la figura esté completada, pulsar la softkey FINALIZAR.

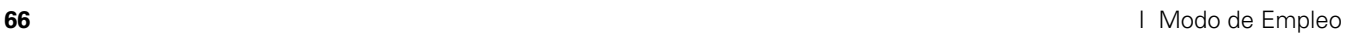

### **Inclinado y en arco (Fresado)**

Este apartado describe las funciones para las aplicaciones de fresado inclinado y en arco. Esta prestación permite mecanizar un superficie lisa diagonal (fresado inclinado) o una superficie redonda (fresado en arco) utilizando una máquina manual.

Para acceder a la Tabla de Fresado Inclinado o de Fresado en arco, pulsar la soft key FUNCIÓN, después la de FRESADO INCLINADO o FRESADO EN ARCO, para abrir el formulario de introducción para fresado correspondiente.

Para crear o ejecutar un modelo existente, pulsar la soft key FUNCIONES. Pulsar la softkey fresado inclinado o fresado en arco. Introducir nuevos datos o utilizar los datos ya existentes pulsando la hardkey ENTER.

### **Softkeys disponibles en el formulario de introducción de datos:**

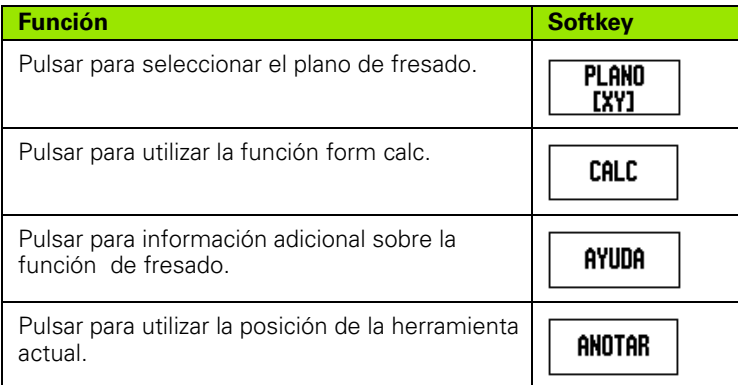

### **Softkeys para Programa**

Las siguientes soft keys están disponibles durante la ejecución de un programa.

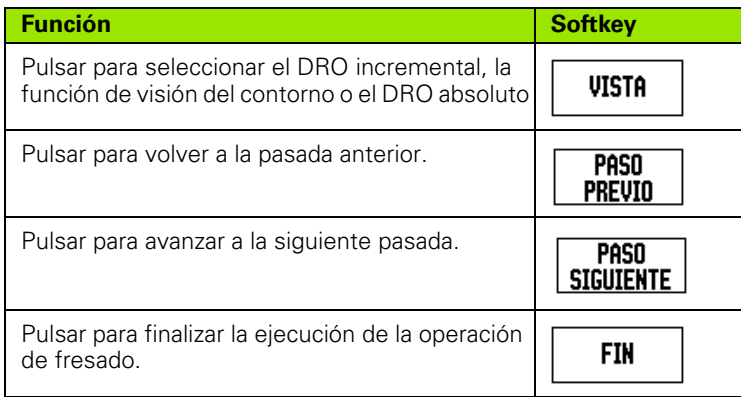

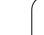

### **Softkey Fresado inclinado**

Información necesaria:

- Plano: El eje en el que se desplazará la herramienta
- Punto de inicio: comienzo de la línea
- **Punto final: final de la línea**
- Paso: (opcional) distancia que se mueve la herramienta entre cada corte
- La trayectoria de corte se define bien con una dirección positiva o negativa segun cual sea la disposición de los puntos de inicio y final.

### **1er paso: introducir los datos**

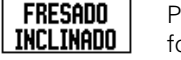

Pulsar la Softkey FRESADO INCLINADO para abrir el formulario de introducción e introducir los datos.

### **SELECCION DE PLANO**

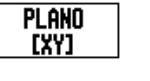

Pulsar repetidamente la softkey PLANO hasta que se visualice el plano correcto acompañado de un gráfico del mismo.

### **PUNTO INICIAL**

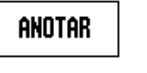

**PUNTO FINAL**

ANOTAR

**PASO**

Introducir las coordenadas del punto inicial o pulsar ANOTAR para fijar la coordenada en la posición actual.

Introducir las coordenadas del punto final o pulsar

Introducir la medida del paso (opcional). Esta es la profundidad de corte para cada pasada a lo largo de

ANOTAR para fijar la coordenada en la

posición actual.

la línea.

### $D:0$ | T:1 | F: 0| 0:00| MM |  $\perp$  Aller

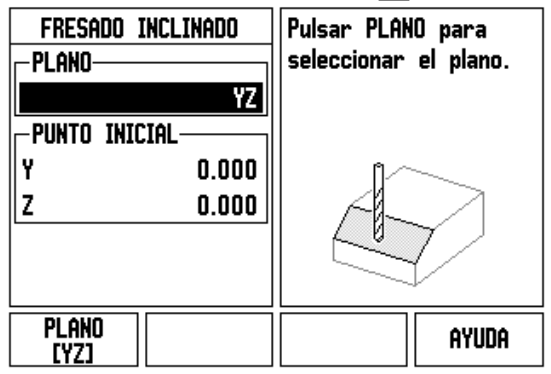

### $0:0$ | T:1 | F: 0| 0:00| MM |  $\perp$  **M**|  $\rightarrow$  |

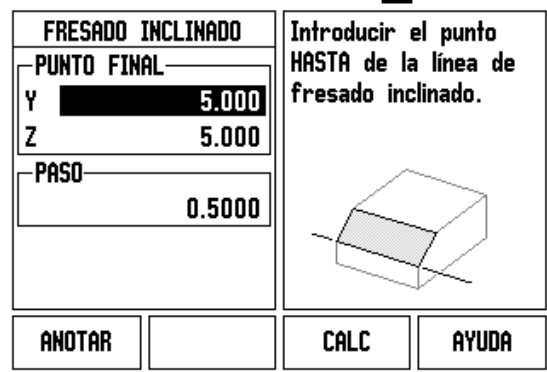

### **INTRODUCIR FIGURA (opciones)**

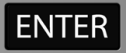

Pulsar la tecla ENTER para ejecutar la operación de fresado de superfície.

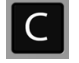

Pulsar la tecla C para salir de la función, guardándola para usos futuros.

### **EJECUTAR LA FIGURA**

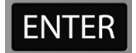

Pulsar la tecla ENTER. La pantalla conmuta a la vista DRO y muestra la distancia incremental desde el punto de inicio.

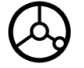

**Desplazarse** al punto inicial y realizar el primer paso de corte o una primera pasada a través de la superficie.

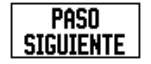

Pulsar la soft key PRÓXIMA PASADA para continuar con el siguiente paso a lo largo del contorno.

La visualización incremental muestra la distancia hasta la siguiente pasada a lo largo de la línea.

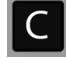

Pulsar la tecla C para salir de la función, guardándola para usos futuros.

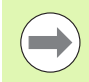

El tamaño del Paso (corte) es opcional. Si el valor es cero, el operador decide en el tiempo de ejecución hasta dónde desplazarse entre cada paso.

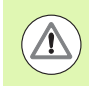

Los formularios de las figuras y los datos introducidos se conservarán tras la desconexión de la tensión.

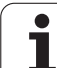

### **Softkey Fresado en arco**

Información necesaria:

- Plano: El eje en el que se desplazará la herramienta
- Punto central: localización del centro del arco
- Punto de inicio: comienzo del arco
- Punto final: final del arco
- Paso: (opcional) distancia que se mueve la herramienta entre cada pasada

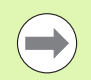

Sólo pueden definirse arcos superiores a 180° La trayectoria de corte se define segun cual sea la disposición

de los puntos de inicio y final.

### **1er paso: introducir los datos**

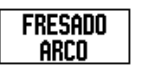

Pulsar la Softkey FRESADO EN ARCO para abrir el formulario de introducción e introducir los datos.

### **SELECCION DE PLANO**

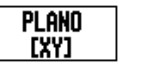

Pulsar repetidamente la softkey PLANO hasta que se visualice el plano correcto acompañado de un gráfico del mismo.

### **PUNTO CENTRAL**

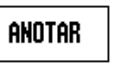

Introducir las coordenadas del punto central o pulsar ANOTAR para fijar la coordenada en la posición actual.

# $0:0$  | T:1 | F: 0 | 0:00 | MM |  $\downarrow$   $\boxed{\triangle}$  |  $\equiv$  |

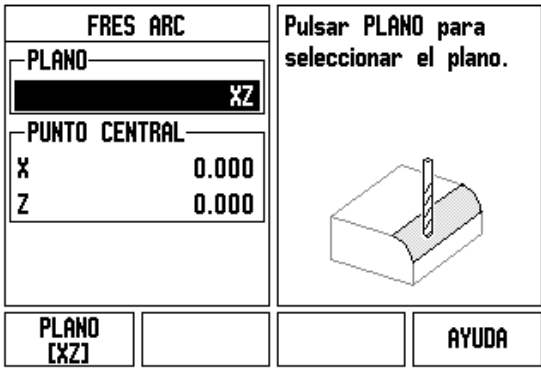

## **PUNTO INICIAL**

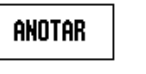

Introducir las coordenadas del punto inicial o pulsar ANOTAR para fijar la coordenada en la posición actual.

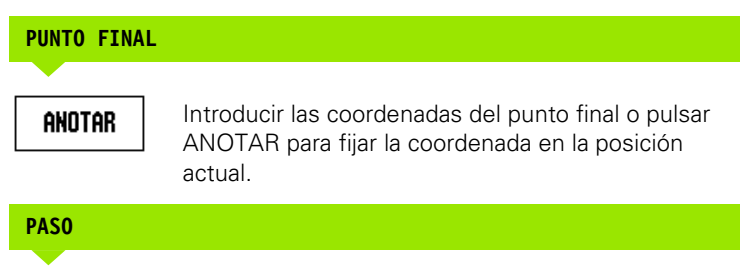

Introducir la medida del paso (opcional). Esta es la profundidad de corte para cada pasada a lo largo de la línea.

# $0:0$ | T:1 | F: 0 | 0:00 | MM |  $\perp$  **All**  $\equiv$  |

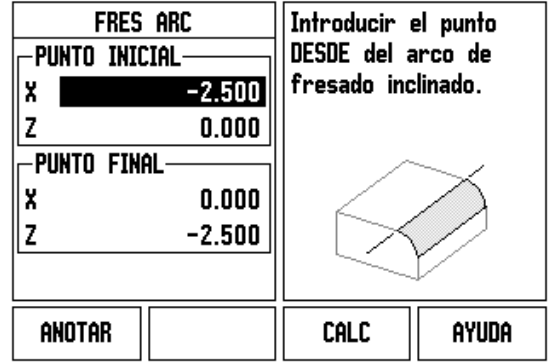

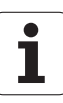

### **INTRODUCIR FIGURA (opciones)**

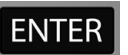

Pulsar la tecla ENTER para ejecutar la operación de fresado de superfície.

Pulsar la tecla C para salir de la función, guardándola para usos futuros.

### **EJECUTAR LA FUNCION PARA LA FIGURA**

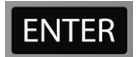

Pulsar la tecla ENTER. La pantalla conmuta a la vista DRO y muestra la distancia incremental desde el punto de inicio.

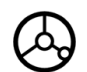

**Desplazarse** al punto inicial y realizar el primer paso de corte o una primera pasada a través de la superficie.

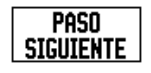

Pulsar la soft key PRÓXIMA PASADA para continuar con el siguiente paso a lo largo del contorno.

La visualización incremental muestra la distancia hasta la siguiente pasada a lo largo del contorno del arco.

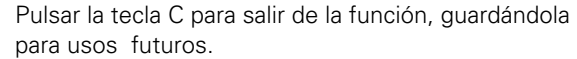

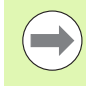

 $|C|$ 

El tamaño del Paso (corte) es opcional. Si el valor es cero, el operador decide en el tiempo de ejecución hasta dónde desplazarse entre cada paso.

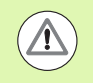

Los formularios para el Fresado inclinado y los datos introducidos se conservarán tras la desconexión de la tensión.

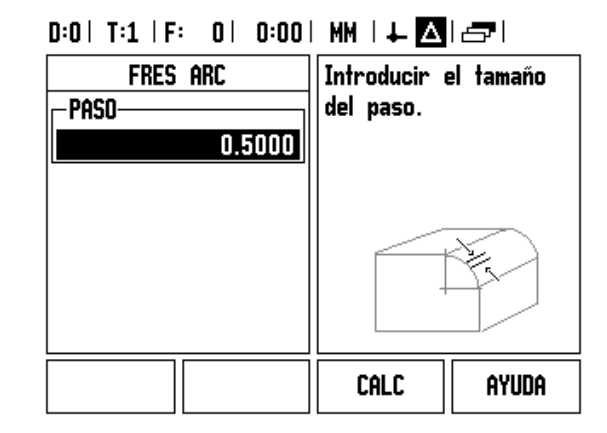

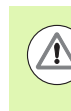

La compensación del radio de la herramienta se aplica en base al radio de la herramienta actual. Si la selección del plano implica al eje de la herramienta, la punta de la herramienta se asume que acaba en forma esférica.

- Para seguir el contorno, mover los dos ejes en pequeños pasos, manteniendo las posiciones de **X** y **Y** lo más cerca posible del cero (0.0).
	- Si no se ha especificado el paso, la visualización incremental siempre muestra la distancia desde el punto más cercano en el arco.
- Al pulsar la soft key VISTA podrá alternarse entre las tres vistas disponibles (Dro incremental, contorno y DRO absoluto).
	- La vista de contorno muestra la posición de la herramienta en relación a la superficie de fresado. Cuando la cruz que representa la herramienta se encuentra en la línea que representa la superficie, la herramienta está en la posición. La cruz de la herramienta permanece fija en el centro del gráfico. Al mover la tabla, la línea de la superficie se mueve.

▶ PulsarFIN para salir de la operación de fresado.

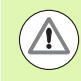

La dirección del offset de la herramienta (R+ o R-) se aplica en base a la posición de la herramienta. El operario debe aproximarse a la superficie del contorno desde la dirección apropiada para que la compensación de la herramienta sea correcta.
# **I - 4 Operaciones específicas para torneado**

#### **Funciones de las Softkeys detalladas**

Este capitulo trata de operaciones y funciones de Softkey específicas sólo para aplicaciones de torneado. Las funciones de las Softkeys que son iguales sin importar que el ND 780 esté configurado para aplicaciones de fresado o de torneado están descritas a partir de la [Página 34](#page-33-0).

#### **Iconos de visualización específicos para torneado**

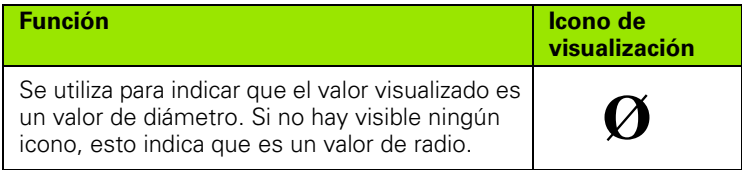

#### **Softkey Herramienta**

El ND 780 puede almacenar las variaciones de longitud dimensionales hasta para un total de 16 herramientas. Cuando se cambia una pieza y se establece un nuevo origen, todas las herramientas son referenciadas automáticamente a partir del nuevo origen.

Antes de poder utilizar una herramienta debe introducirse su variación de longitud (la posición de corte). Las variaciones de longitud de la herramienta pueden definirse mediante las funciones FIJAR/HERRAMIENTA o ANOTAR.

Si se ha medido las herramientas con un instrumento de preasignación de herramientas, las variaciones de longitud pueden ser introducidas directamente.

#### **Para acceder al menú Tabla de herramientas:**

#### **HERRAMIENTA**

Pulsar la softkey HERRAMIENTA.

El cursor se situará por defecto en el campo Tabla de Herramientas.

#### **TABLA HERRAMIENTAS**

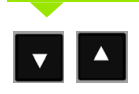

Escoger la herramienta que se desee definir. Pulsar ENTER.

#### $0:0$  | T:1 | F: 0 | 0:00 | MM |  $\perp$  M |  $\Longrightarrow$  |

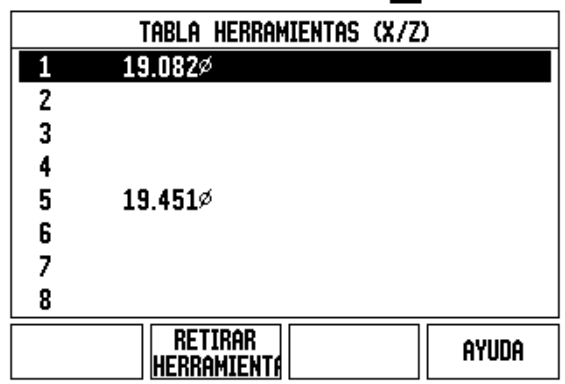

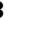

#### **Importación/Exportación**

Las informaciones sobre los parámetros de funcionamiento pueden ser importadas o exportadas a través de un puerto serie,

- Las softkeys IMPORT y EXPORT también están disponibles en la pantalla de la Tabla de herramientas.
- Pulsar IMPORTAR para descargar una Tabla de herramienta desde un PC.
- Pulsar EXPORTAR para transmitir a un PC la Tabla de Herramienta.
- Para salir, pulsar la tecla C.

#### **Usar la tabla de herramientas**

**Ejemplo:** introducir las variaciones de longitud en la tabla de herramientas

# **FIJAR/HERRAMIENTA (Definir las variaciones de longitud de la**

La operación Fijar/Herramienta puede ser usada para determinar la variación de la longitud de una herramienta utilizando una herramienta cuando el diámetro de la pieza sea conocido.

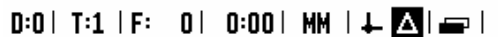

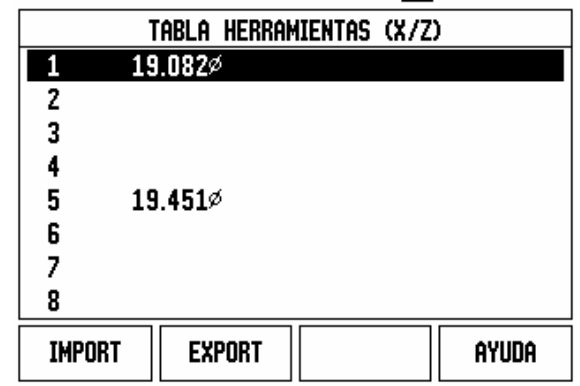

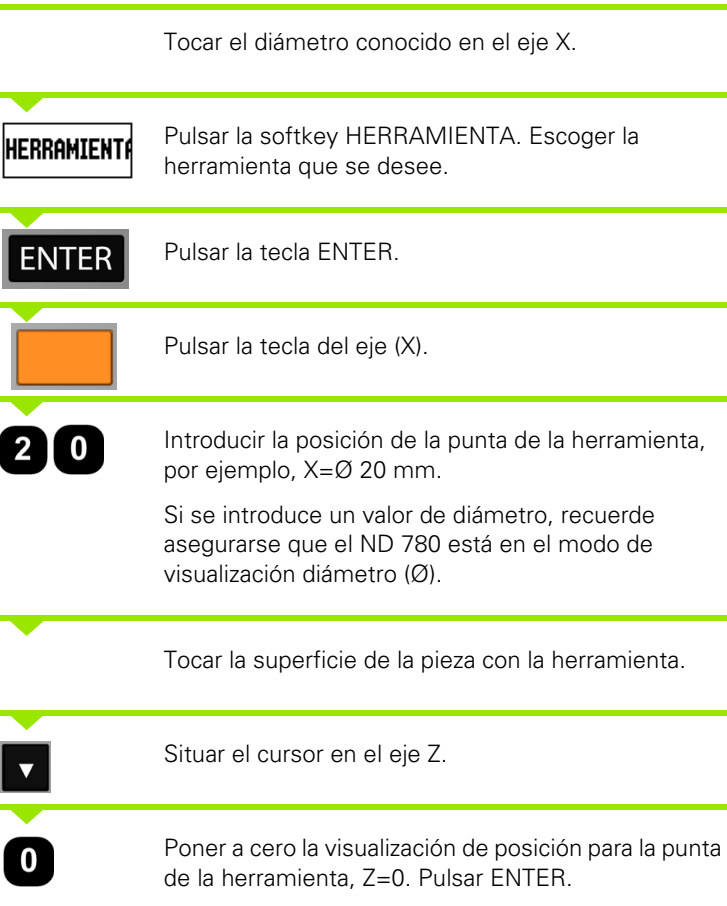

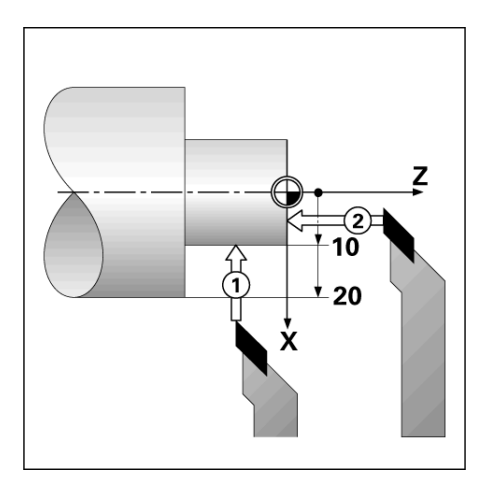

**SET** 

#### **Función ANOTAR/FIJAR (Definir las variaciones de longitud de la herramientas)**

La función Anotar/Fijar puede ser utilizada para determinar la variación de longitud de la herramienta cuando una herramienta esté bajo carga y el diámetro de la pieza no sea conocido.

La función Anotar/Fijar es útil para la determinación de los datos de la herramienta tocando la pieza de trabajo. Para evitar la pérdida del valor de la posición cuando la herramienta sea retirada para medir la pieza, este valor puede ser guardado pulsando ANOTAR.

Para utilizar la función Anotar/Fijar:

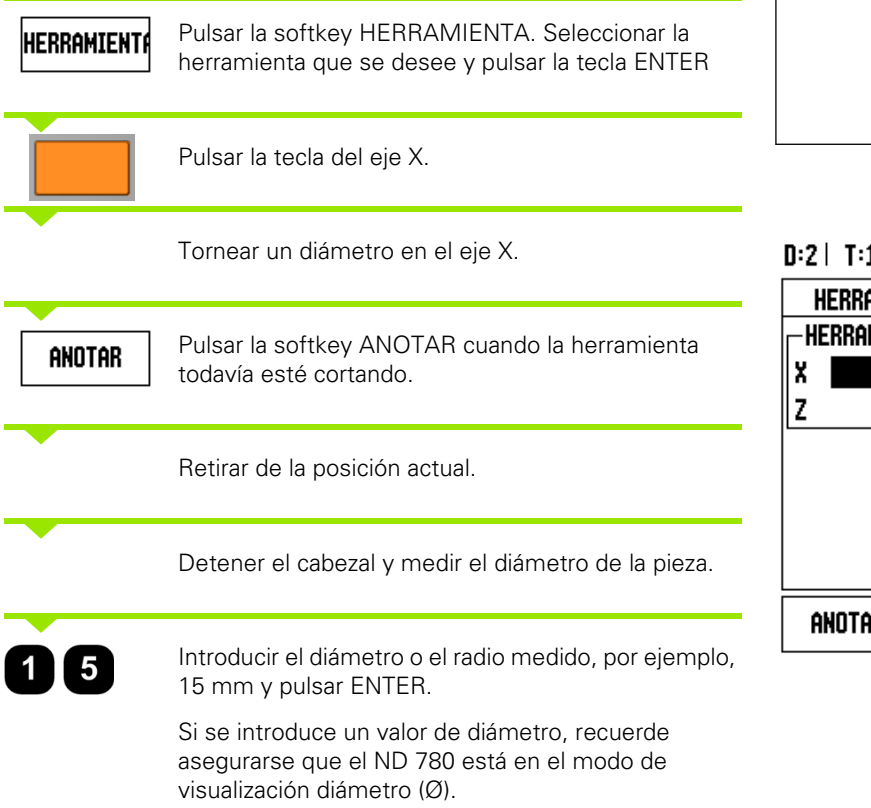

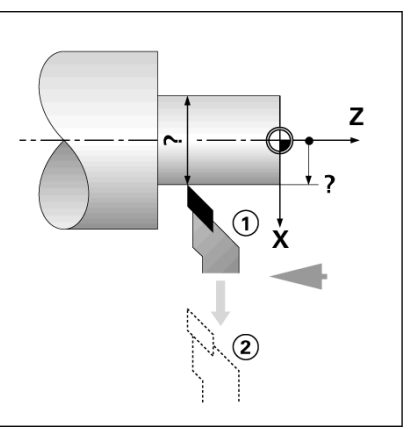

#### $D:2$  | T:1 | F: 0 | 0:00 | MM |  $\perp$   $\blacksquare$

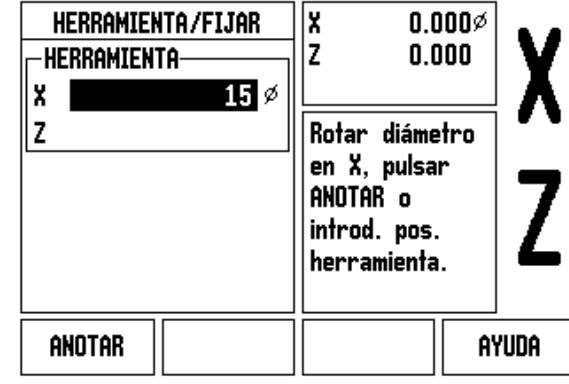

#### **Softkey Origen**

[Ver "Softkey Origen" en la página 44](#page-43-0) para información básica. Los orígenes establecen las relaciones entre las posiciones del eje y los valores visualizados. Para la mayoría de operaciones de torno existe sólo un origen del eje X, el centro de la placa de sujeción. No obstante, puede ser útil definir otros orígenes para el eje Z. La tabla puede almacenar hasta un máximo de 10 puntos de origen. La manera más sencilla de determinar puntos de origen es tocar en la pieza un diámetro o punto conocido e introducir entonces esta dimensión como el valor que debería estar siendo visualizado.

**Ejemplo:** Determinar un origen en una pieza

Secuencia de ejes en este ejemplo: X - Z

#### **Preparación:**

Llamar a los datos de la herramienta seleccionando la herramienta que va a ser usada para tocar la pieza.

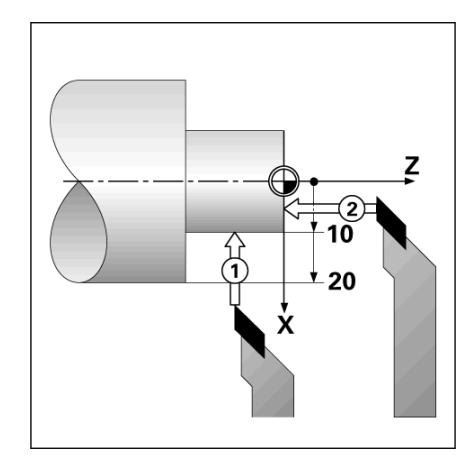

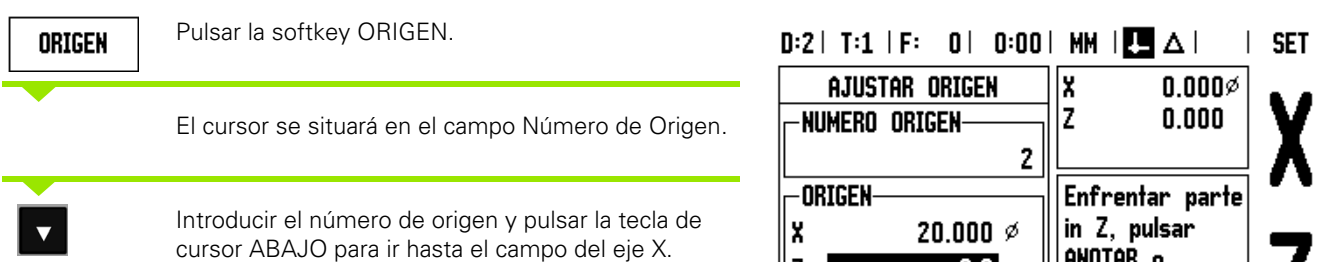

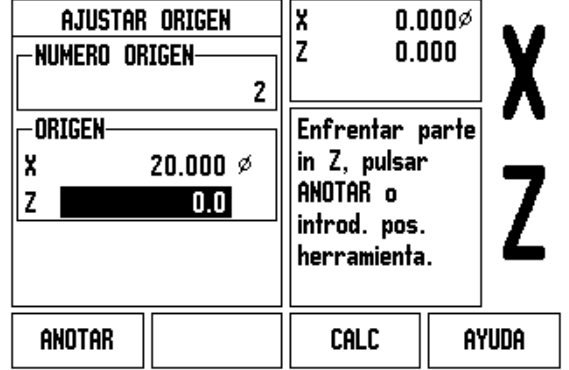

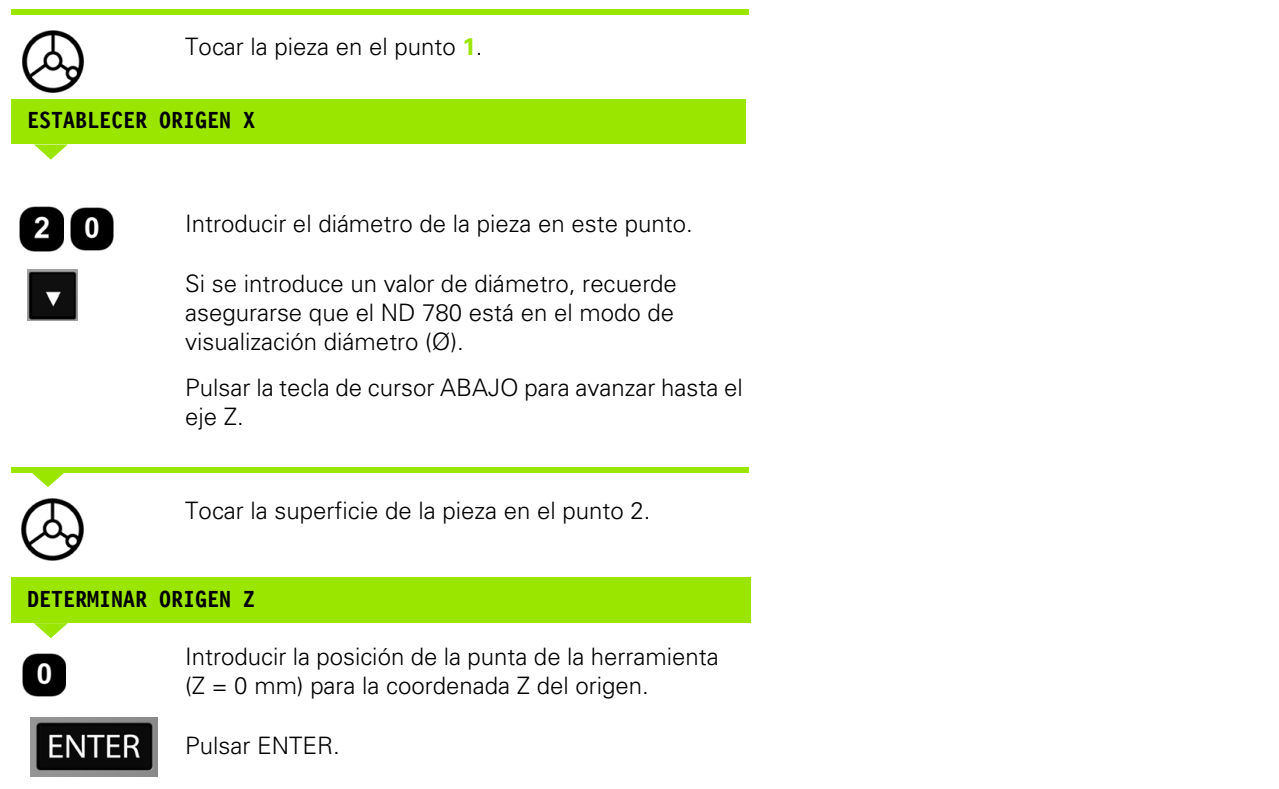

 $\overline{\mathbf{i}}$ 

#### **Definir puntos de origen utilizando la función ANOTAR/AJUSTAR**

La función ANOTAR/AJUSTAR es útil para determinar un origen cuando una herramienta esté bajo carga y el diámetro de la pieza no sea conocido.

Para utilizar la función ANOTAR/AJUSTAR:

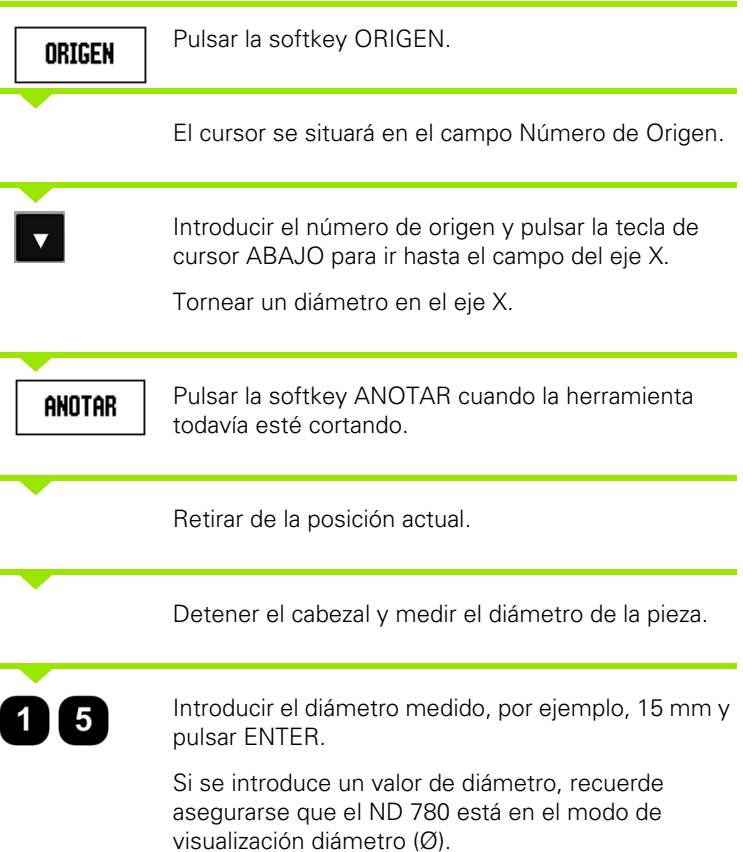

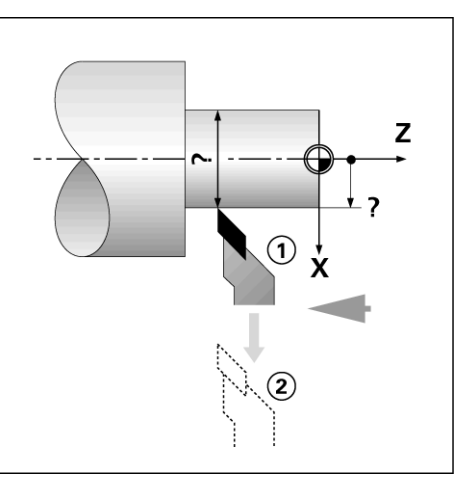

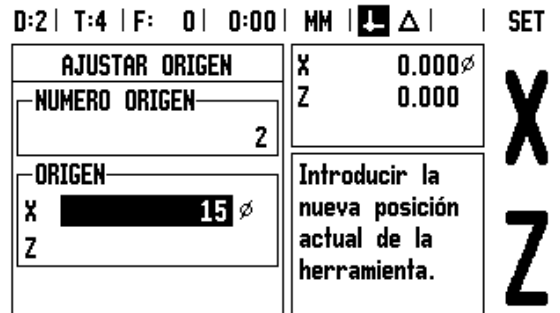

CALC

AYUDA

 $\bullet$ 

#### **Softkey Preset**

La funcionalidad de la softkey Preset ya ha sido descrita con anterioridad en este manual ([Ver "Softkey Preset" en la página 52\)](#page-51-0). La explicación y los ejemplos en estas páginas están basadas en una aplicación para fresado. Los elementos básicos de estas explicaciones son los mismos para las aplicaciones de torneado salvo dos excepciones; Variaciones del Diámetro de la Herramienta (R+/-) y las entradas de Radio vs. Diámetro.

Las variaciones de longitud del diámetro de la herramienta no tienen ninguna aplicación en herramientas para torneado, por lo que esta funcionalidad no está disponible mientras se determinan los presets de torneado.

Durante el torneado, los valores de entrada pueden ser o valores de radio o valores de diámetro. Es importante asegurarse que las unidades que están siendo introducidas para el preset concuerdan con el estado que el visualizador utilice en ese momento. Un valor de diámetro se visualiza con un símbolo Ø. El estado de la visualización puede cambiarse usando la softkey RX (ver abajo).

#### **Softkey RX (Radio/Diámetro)**

Los planos para las piezas del torno ofrecen normalmente valores de diámetro. El ND 780 ofrece la posibilidad de visualizar tanto el radio como el diámetro. Si el diámetro está siendo visualizado, el símbolo de diámetro (Ø) se muestra junto al valor de la posición.

**Ejemplo:** Visualización del radio, posición 1 X = 20 mm

Visualización del diámetro, posición 1 X = Ø 40 mm

Rx

Pulsar la Softkey RX para conmutar entre visualización del radio y visualización del diámetro.

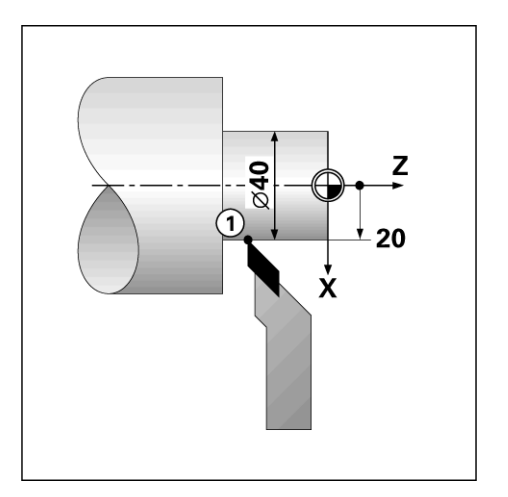

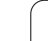

1 - 4 Operaciones específicas para torneado **I - 4 Operaciones específicas para torneado**

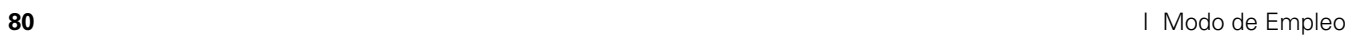

 $\mathbf{i}$ 

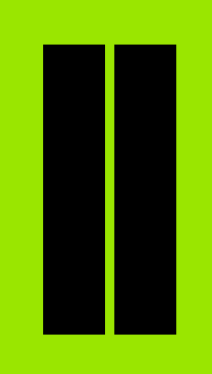

# **Información técnica**

 $\mathbf i$ 

# **II - 1 Instalación y conexión eléctrica**

# **Elementos suministrados**

- Visualizador ND 780
- Acoplamiento de red
- Modo de empleo

# **Accesorios**

- Soporte bisagra
- Base basculante
- **Brazo** soporte
- **Palpador de aristas KT 130**
- Tirador
- **Marco de montaje**

# **Visualizador ND 780**

#### **Localización del montaje**

Instalar la unidad en una área bien ventilada de forma que sea de fácil acceso durante el normal funcionamiento.

# **Instalación**

Los tornillos M4 se utilizarán para asegurar el ND 780 desde abajo. Posiciones de los taladros: [Ver "Dimensiones" en la página 115](#page-114-0).

# **Conexión eléctrica**

No existen componentes de recambio en esta unidad. Por esta razón, el ND 780 no debe abrirse nunca.

La longitud del cable de alimentación no debe exceder de los 3 metros.

Conectar la toma de tierra situada en la parte trasera de la carcasa a la tierra general de protección. Esta conexión no debe interrumpirse nunca.

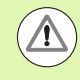

No establezca ni interrumpa ninguna conexión mientras la unidad esté conectada a la corriente. Podrían ocasionarse daños a los componentes internos.

Utilizar sólo fusibles de recambio originales.

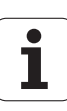

# - 1 Instalación y conexión eléctrica **II - 1 Instalación y conexión eléctrica**

#### **Requisitos eléctricos**

Tensión alterna AC 100 V... 240 V (±10 %)

Potencia 135 W máx.

Frecuencia 50 Hz  $\ldots$  60 Hz ( $\pm$ 3 Hz)

Fusibles T630 mA/250 Vac, 5 mm x 20 mm, Slo-Blo (fusibles de red o neutro)

#### **Protección ambiental**

Protección (EN 60529) panel posterior IP 40

panel frontal IP 54

Temperatura funcionamiento0° a 45°C (32° a 113°F)

Temperatura de almacenamiento-20° a 70°C (-4° a 158°F)

Peso mecánico 2,6 kg (5.8 lb.)

#### **Cableado de la conexión a la red,**

Conexión de red en contactos: L y N

Tierra general de protección:  $(\perp)$ 

Diámetro mínimo del cable de alimentación de corriente: 0,75 mm<sup>2</sup>.

Conexión a tierra de protección

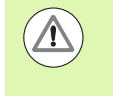

Es necesario conectar la toma a tierra situada en la parte trasera de la carcasa con el punto de tierra central de la máquina. Sección transversal mínima del cable de conexión: 6 mm<sup>2</sup>,

#### **Mantenimiento preventivo**

No se requiere ningún mantenimiento preventivo especial. Para la limpieza, pasar suavemente un paño sin fibras.

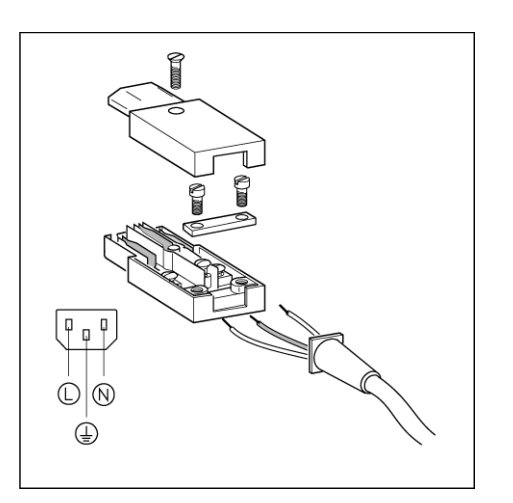

#### С ò  $\circ$  $\circ$ X31  $\circ$  $\circ$  $\circ$ **IOO**  $\circ$  $\circ$  $\circ$ ⊂  $X3$ へ

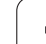

# **Conexión de los sistemas de medida**

El ND 780 puede ser usado con sistemas de medida lineales y rotativos **HEIDENHAIN** con señales de salida sinusoidales (11µA<sub>PP</sub> o 1V<sub>PP</sub>). Las entradas para sistemas de medida existentes en el panel posterior están identificadas como X1, X2 y X3.

El **cable de conexión** no debe de exceder de 30 m (100 pies) de longitud.

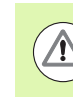

No establezca ni interrumpa ninguna conexión mientras la unidad esté conectada a la corriente.

#### **Distribución de pines para entradas de encoder.**

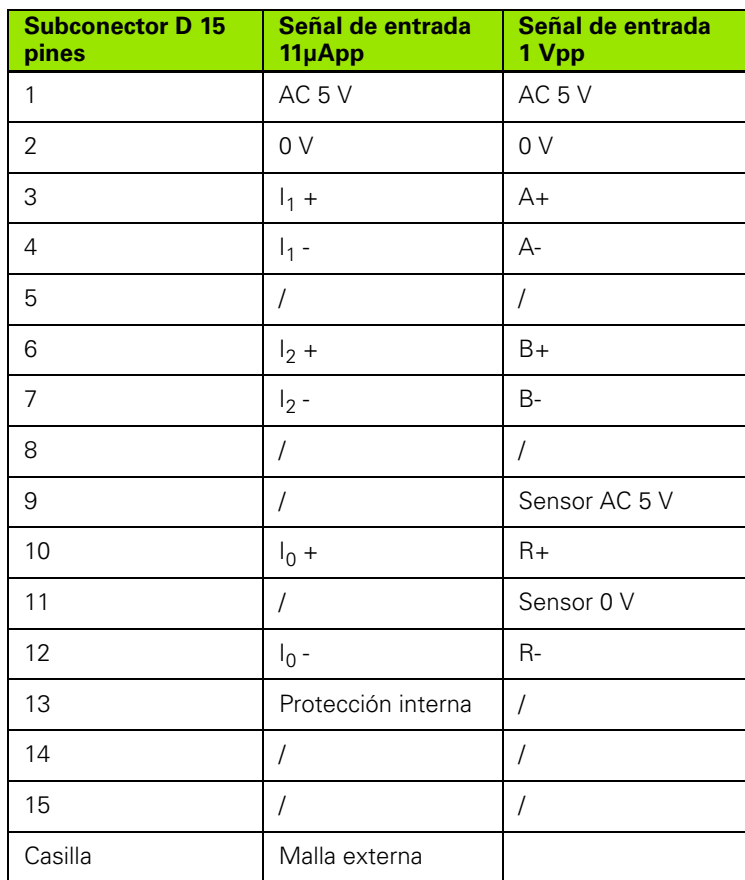

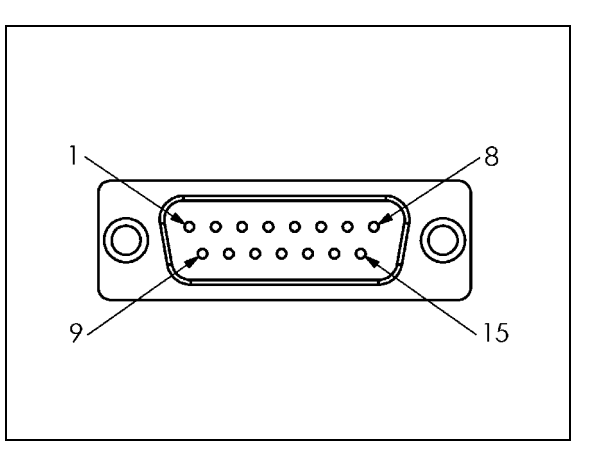

El usuario puede asignar cualquier entrada de sistema de medida a cualquier eje.

Configuración por defecto:

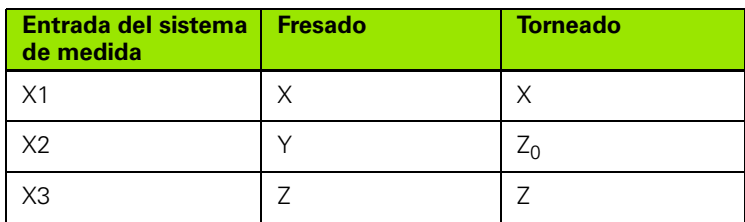

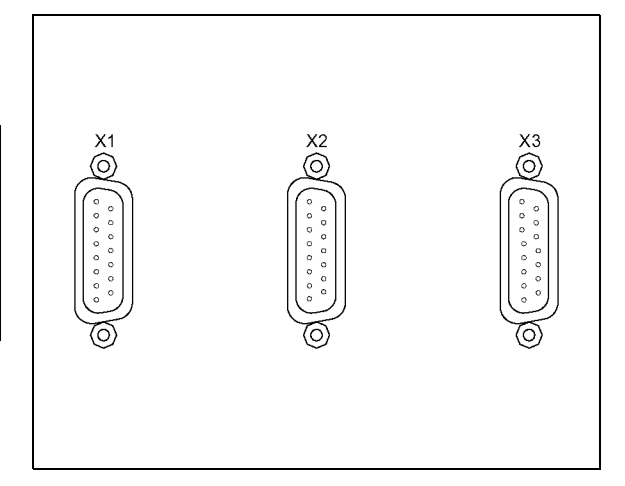

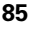

#### **Conexión de salida del palpador de aristas y señales de entrada**

Conectar el palpador de arista **HEIDENHAIN** a la entrada sub-D X10 en el panel posterior.

Adaptar el ND 780 para su uso con el palpador de aristas mediante los siguientes parámetros de funcionamiento:

- Longitud del vástago
- Diámetro del vástago

Para obtener la descripción de los parámetros de funcionamiento, .

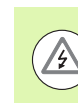

El operario debe introducir nuevas definiciones para el palpador de arista.

#### **Distribución de los pines para el Palpador de aristas y entrada para la Emisión del valor de medición (para salida de pines)**

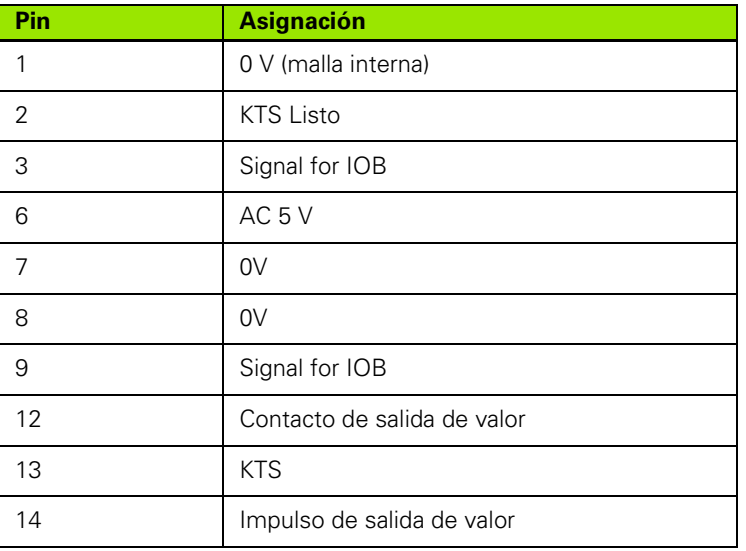

Los pines 12 y 14 son utilizados conjuntamente con la función Emisión del valor de medición. Cuando alguno de estos contactos está conectado en cortocircuito al pin 8 (0 V), los valores medidos, tal y como se describe en los Ajustes de Trabajo (), salen a través de la línea TXD del interfaz RS-232. Puede utilizarse un conector disponible en el mercado para establecer el contacto entre el pin 12 y el 8. La entrada del impulso entre el pin 14 y el pin 8 puede ser originada con un dispositivo lógico TTL (p.ej., SN74LSXX).

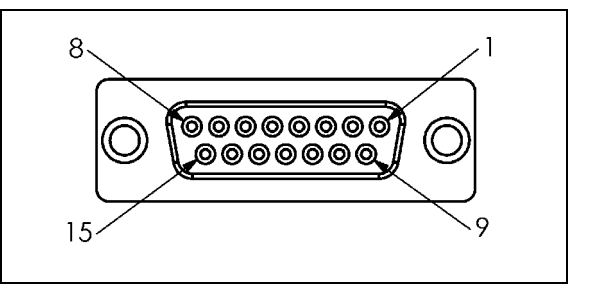

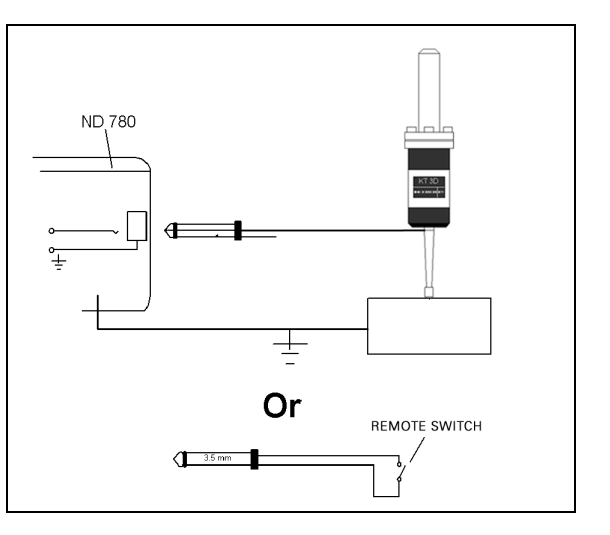

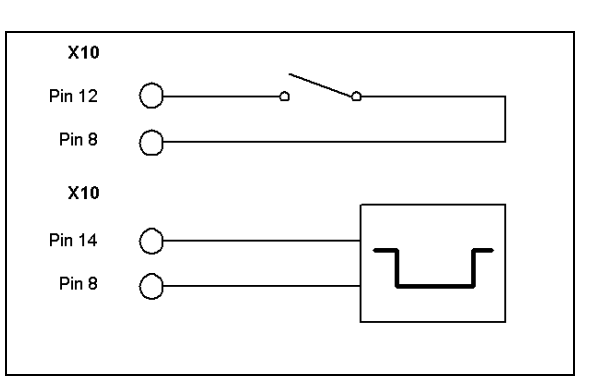

# **II - 2 Ajustes de Instalación**

# **Parámetros de Ajustes de Instalación**

Para acceder a los Ajustes de Instalación debe pulsarse la softkey AJUSTES que hace aparecer a su vez la softkey AJUSTES DE INSTALACIÓN.

Los parámetros de los Ajustes de Instalación se establecen durante la instalación inicial y, lo más probable, es que ya no se cambien. Por ese motivo, los parámetros de Ajustes de Instalación están protegidos con una contraseña.

 $D:1$ | T:3 | F: 0 | 0:00 | MM |  $\Box$   $\Delta$  |  $\overline{\phantom{a}}$ 

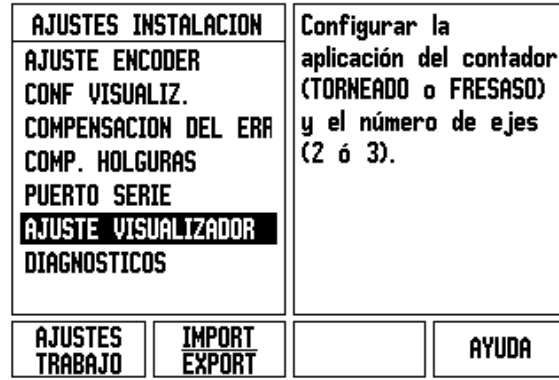

# **Ajustes del Sistema de medida**

El Ajuste del encoder se utiliza para determinar la resolución, tipo de sistema de medida (lineal, rotativo), la dirección de contaje y el tipo de marcas de referencia.

- Al abrir los Ajustes de Instalación, el cursor se situará por defecto en el campo AJUSTE DE ENCODERS. Pulsar ENTER. Surgirá una lista con tres ajustes posibles, que son designados ENTRADA X1, X2 y X3.
- Seleccionar la entrada del sistema de medida que se desee modificar y pulsar ENTER.
- El campo SEÑAL DEL SISTEMA DE MEDIDA será determinado automáticamente.
- El cursor se situará en el campo TIPO DE SISTEMA DE MEDIDA. Seleccione el tipo de sistema de medida pulsando la Sofykey LINEAL/ROTATIVO.
- Para los sistemas de medida lineales, situar el cursor en el campo PERIODO SEÑAL y utilizar las Softkeys MAS GRUESA o MAS FINA para seleccionar el periodo de señal del sistema de medida en µm (2, 4, 10, 20, 40, 100, 200, 10 240, 12 800) o teclear el periodo de señal exacto deseado. Para los sistemas de medida rotativos, introducir el periodo de señal directamente. [Ver "Parámetros del](#page-96-0)  [sistema de medida" en la página 97](#page-96-0) para valores.
- ▶ En el campo MARCA DE REFERENCIA, pulsar la Softkey MARCA REF y a continuación seleccione la Softkey NINGUNA, UNICA O CODIFICADA para la señal de referencia.
- Para marcas de referencia codificadas, pulsar la Softkey DISTANCIA para seleccionar 500, 1000, 2000 ó 5000.
- En el campo DIRECCION DE CONTAJE, seleccionar la dirección de contaje pulsando la softkey POSITIVA o NEGATIVA. Si la dirección de contaje del sistema de medida se corresponde con el sentido del recorrido, seleccionar positiva. Si las direcciones no se correspondieran, seleccionar entonces negativa.
- En el campo OBSERVACION DEL ERROR, debe indicarse si se desea que el sistema controle y visualice los errores de contaje y de señal del sistema de medida seleccionando ON u OFF. De esta forma se controlarán los errores de contaje. Los tipos de errores de contaje son errores de contaminación (cuando la señal del sistema de medida cae bajo un límite definido) y errores de frecuencia (cuando la frecuencia de la señal del sistema de medida supera el límite establecido). Cuando aparezca un mensaje de error, pulsar la tecla C para borrarlo.

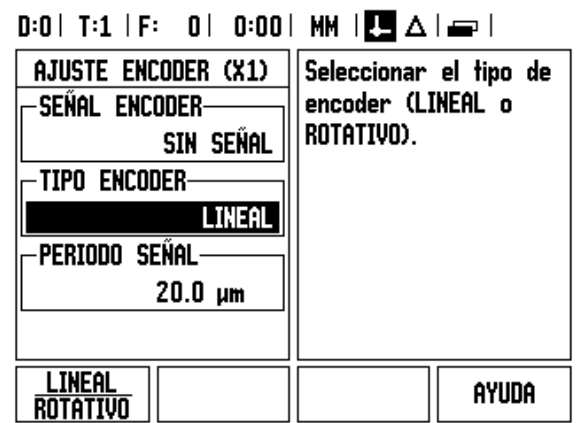

# **Configuración de visualización**

En el formulario CONFIGURACION DE VISUALIZACION es donde el operario determina los ejes que van a ser visualizados y en qué orden.

- ▶ Desplazarse a la visualización que se desee y pulsar ENTER.
- ▶ Pulsar la softkey ON/OFF para conectar o desconectar el visualizador. Pulsar la tecla de cursor IZQUIERDA o DERECHA para seleccionar la etiqueta del eje.
- Desplazarse hasta el campo ENTRADA. Pulsar la tecla numérica asociada a la entrada del sistema de medida situada en la parte posterior de la unidad. Pulsar las softkeys + o - para asociar una segunda entrada a la primera.
- ▶ Ir al campo RESOLUCION DE VISUALIZACION. Pulsar las softkeys MÁS GRUESO o MÁS FINO para seleccionar la resolución de la visualización.
- Cuando el display está configurado para un generador rotativo de impulsos bajar con el cursor hasta el campo VISUALIZACION ÁNGULO. Pulsar la Softkey ÁNGULO 0-360° para seleccionar el rango en el que el angulo será visualizado.

# **Acoplamiento**

 Pulsar las teclas numéricas asociadas a la entrada del sistema de medida situada en la parte posterior de la unidad. Pulsar las softkeys **+** o **-** para asociar una segunda entrada a la primera. Los números de entrada se visualizan junto a la designación de eje indicando que la posición es una posición asignada (esto es "2 + 3").

#### **Acoplamiento Z**

(Sólo para aplicaciones de torneado)

La aplicación de torno del ND 780 ofrece una manera rápida de acoplar las posiciones Z0 y Z en un sistema de 3 ejes. La visualización puede asignarse tanto en la visualización Z como en la Z0.

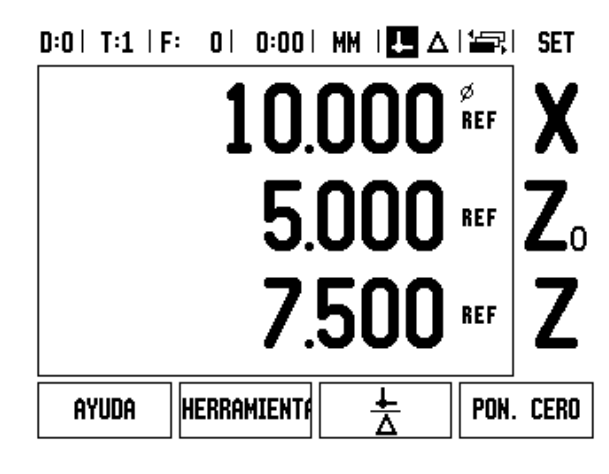

#### **Habilitar la asignación Z**

Para asignar el eje Z0 y el eje Z, y visualizar el resultado en la visualización Z0, pulsar durante 2 segundos aproximadamente la tecla Z0. La suma de las posiciones Z se mostrará en la visualización Z0, y la visualización Z se pondrá en blanco. .

Para asignar el eje Z0 y el eje Z, y visualizar el resultado en la visualización Z, pulsar durante 2 segundos aproximadamente la tecla Z. La suma de las posiciones Z se mostrará en la visualización Z, y la visualización Z0 se pondrá en blanco. La asignación se guarda entre ciclos de alimentación.

Moviendo tanto las entradas Z0 o Z se actualizará la posición asignada Z.

Al asignar una posición, la marca de referencia para ambos encoders debe localizarse, a fin de rellamar al origen previo.

#### **Deshabilitar la asignación Z**

Para deshabilitar la asignación Z, pulsar la tecla de eje del visualizador en blanco. Las posiciones individuales de visualización Z0 y Z se recuperarán.

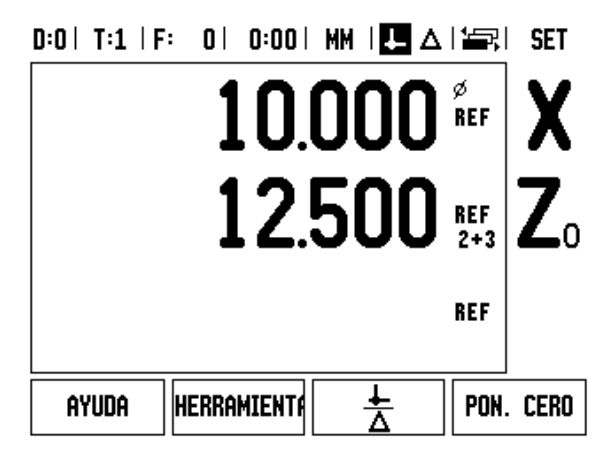

El recorrido de una herramienta de corte determinado por un sistema de medida no se corresponde siempre con la distancia recorrida realmente por la herramienta. El error de elevación del cabezal o la flexión y el sistema basculante de los ejes pueden provocar tales errores de medición. Este error puede ser tanto lineal como no lineal. Se puede determinar estos errores con un sistema de medida comparativo, p.ej., con el VM 101 de **HEIDENHAIN** o con bloques de calibración. Con un análisis del error se puede determinarse el tipo de compensación del error requerida (lineal o no lineal).

El ND 780 ofrece la posibilidad de compensar estos errores. Para cada sistema de medida (en cada eje) se puede programar una compensación del error propia.

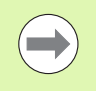

La compensación del error está sólo disponible cuando se utilizan sistemas de medida lineales.

#### **Compensación del error lineal**

Una compensación del error lineal puede ser aplicada si resulta que, en la medición comparada con un sistema de referencia, existe una desviación lineal en el total de la longitud de medición. Esta desviación puede ser compensada mediante cálculos con un único factor de corrección.

Para el cálculo de la compensación del error lineal se utiliza la siguiente fórmula:

Factor de corrección **LEC = ((S – M) / M) x 10** <sup>6</sup> **ppm**siendo:

- **S** longitud medida con referencia estándar
- **M** longitud medida con sistema de medida en el eje

#### **Ejemplo:**

Si la longitud medida por el sistema de referencia es 500 mm y el sistema de medida lineal en el eje-X es 499.95, resulta un factor de corrección de 100 ppm (partes por millión) para el eje X-.

**LEC = ((500 – 499.95) / 499.95) x 10<sup>6</sup> ppm = 100 ppm** (redondeado al número entero más cercano).

- Una vez calculada, la información del error del sistema de medida es introducida directamente. Pulsar la softkey TIPO para seleccionar la compensación LINEAL.
- Introducir el factor de corrección en partes por millón (ppm) y pulsar la tecla ENTER.

# $D:1$  | T:3 | F: 0 | 0:00 | MM |  $\overline{C}$   $\Delta$  |

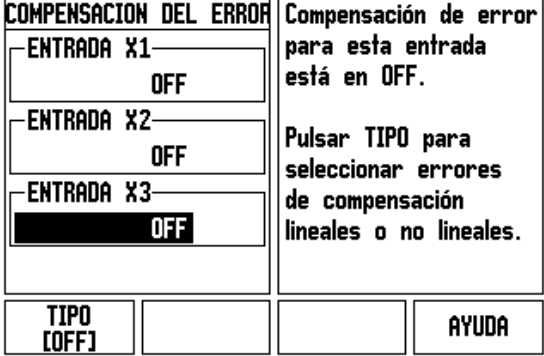

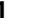

#### **Compensación del error no lineal**

La compensación de error no lineal se aplica en caso de que las medidas comparadas con un patrón de referencia tengan desviaciones que oscilen de forma variable. Los valores de corrección son calculados y se introducen en una tabla. El ND 780 admite hasta un total de 200 puntos por eje, El valor del error entre dos puntos de corrección consecutivos se calcula con una interpolación lineal.

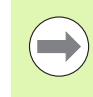

La compensación de error no lineal sólo está disponible en sistemas de medida con marcas de referencia. Si se ha definido una compensación de error no lineal, ésta no se aplica hasta que se pasa por las marcas de referencia.

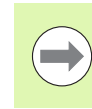

La compensación del error no lineal debe tener valores añadidos utilizando la dirección postiva inherente a los encoders como en la versión de software 1.1.3.

#### **Proceso de ajuste para Error no lineal**

 El encoder tiene una dirección de contaje inherente. Esta no tiene que reflejar la dirección de contaje definida por el usuario y sólo será utilizada para determinar la compensación del error no lineal.

Para establecer la dirección de contaje inherente de cualquier encoder instalado o de un eje indicado completar lo siguiente:

- Abrir el formulario de Ajuste del encoder y seleccionar el encoder en el eje que tiene que ser direccionado.
- Desplazarse con el cursor hacia abajo hasta resaltar la dirección de contaje.
- Utilizar la softkey POSITIVA/NEGATIVA y selccionar Positiva. Pulsar enter.
- ▶ Mediante la tecla C regresar al menú principal
- Desplazar el eje en el que el encoder está montado y anotar la dirección del movimiento requerido para la dirección positiva.
- Acaba de estabelcerser la dirección de contaje inherente del encoder.

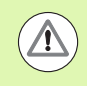

 Los encoders con una única marca de referencia deben sobrepasar la misma marca de referencia cada vez que se conecte el DRO.

#### $D:0$  | T:2 | F: 0 | 0:00 | MM |  $\boxed{1}$   $\Delta$  |  $\boxed{=}$  |

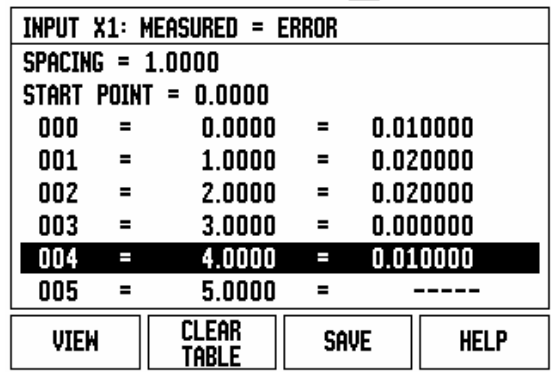

#### **Iniciar una tabla de compensación de error no lineal**

- Establecer el punto de inicio para la tabla de compensación posicionando el eje en su desplazamiento más lejano en la dirección negativa.
- Abrir el menú Ajustes de Instalación, seleccionar Compensación del error y pulsar ENTER. Seleccionar No lineal pulsando la softkey TIPO.
- Iniciar una nueva tabla de compensación de error pulsando la softkey EDITAR TABLA.
- ▶ Con el cursor hacia abajo, destacar PUNTO DE INICIO, pulsarENTER.
- ▶ Con PUNTO INICIAL resaltado en el formulario de Compensación del error, pulsar MOSTRAR POSICIÓN y entonces pulsar ENTER.
- ▶ Pulsar la tecla CURSOR ARRIBA, y resaltar ESPACIO y pulsar ENTER. Introducir la distancia entre cada uno de los puntos de corrección, pulsar ENTER. Todos los puntos de corrección (hasta 200) poseen distancias idénticas partiendo desde el punto inicial sólo en la dirección de contaje positiva.

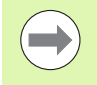

Escoger un espacio que cubra la porción o la longitud total del encoder en el que deba aplicarse la compensación del error.

- ▶ Introducir el error conocido existente en cada punto. Pulsar ENTER.
- ▶ Cuando se haya completado el proceso, pulsar la tecla C para salir de la tabla y guardar los datos y regresar al formulario COMPENSACION DE ERROR. Continuar pulsando C para volver a la vista general.

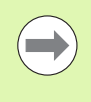

La dirección de contaje inherente siempre permanece igual independientemente de como se ajuste la dirección de contaje en el formulario de Ajustes de Instalación para el encoder. La tabla de compensación del error siempre refleja la dirección de contaje inherente.

#### **Lectura del gráfico**

La tabla de compensación de error puede ser visualizada en los formatos de tabla o gráfico. Pulsar la softkey VISTA para alternar entre las vistas. El gráfico muestra una representación de un error de traslación fente a los valores medidos. El gráfico tiene una escala fija. A medida que el cursor se desplaza a través del formulario, la localización del punto en el gráfico se indica con una línea vertical.

#### **Visualizar la tabla de compensación**

- **Pulsar la softkey EDITAR TABLA.**
- Para conmutar entre las vistas de tabla y gráfico, pulsar la softkey VISTA.
- Pulsar la teclas de cursor ARRIBA o ABAJO o las teclas numéricas para mover el cursor dentro de la tabla.

Los datos de la tabla de compensación de error pueden ser guardados o cargados en un PC a través del puerto serie.

#### **Exportación de la tabla de compensación actual**

- **Pulsar la softkey EDITAR TABLA**
- ▶ Pulsar las teclas de cursor IZQUIERDA/DERECHA
- **Pulsar la softkey IMPORTAR/EXPORTAR.**
- **Pulsar la softkey EXPORTAR TABLA.**

#### **Importar una tabla de compensación nueva**

- **Pulsar la softkey EDITAR TABLA.**
- ▶ Pulsar las teclas de cursor IZQUIERDA/DERECHA
- **Pulsar la softkey IMPORTAR/EXPORTAR.**
- **Pulsar la softkey IMPORTAR TABLA.**

## **Compensación de la holgura**

Al utilizar un sistema de medida rotativo con un cabezal de avance, un cambio en la dirección de la mesa puede causar un error en la posición visualizada debido a las distancias existentes en el conjunto del cabezal de avance. Esta distancia se denomina holgura. Este error puede ser compensado mediante la introducción de la cantidad de holgura del cabezal de avance en la función Compensación de la holgura.

Si el sistema de medida rotativo excediera de la mesa (el valor visualizado es mayor que la posición verdadera de la mesa) se trata de una holgura positiva, siendo el valor introducido el valor positivo de la cantidad del error.

La no compensación de holgura es 0.000.

 $0:0$  | T:2 | F: 0 | 0:00 | MM |  $\blacksquare$   $\Delta$  |  $\equiv$  |

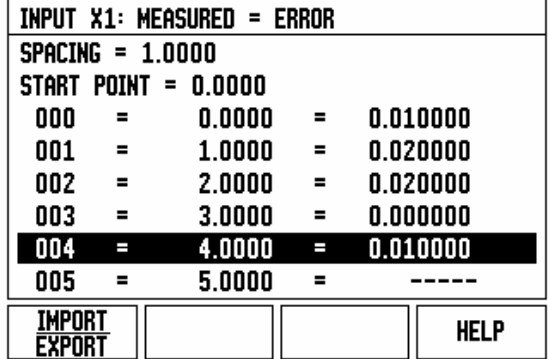

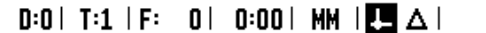

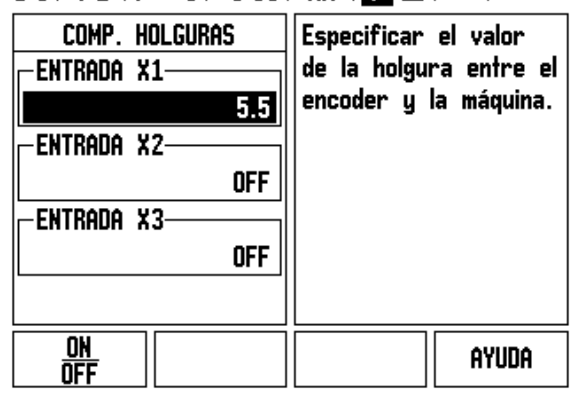

 $\overline{\phantom{a}}$ 

# **Ajuste del visualizador**

El formulario AJUSTES DEL VISUALIZADOR es el parámetro donde el operario define la aplicación del usuario para la lectura. Las opciones son tanto para aplicaciones de fresado o de torneado.

Una softkey AJUSTES DE FABRICA aparece entre otras tras la selección del parámetro AJUSTES DEL VISUALIZADOR. Cuando se pulsa, los parámetros de configuración (para fresado o torneado) se resetean a los valores de ajustes de fábrica. Se le requerirá al operario que pulse SI para fijar los parámetros en los ajustes por defecto o NO para cancelar la operación y regresar a la pantalla del menú anterior.

El campo NUMERO DE EJES define el número de ejes que son necesarios. Aparecerá una Softkey 2/3 para poder elegir entre 2 ó 3 ejes.

#### $D:1$  | T:3 | F: 0 | 0:00 | MM |  $\overline{C}$   $\Delta$  |

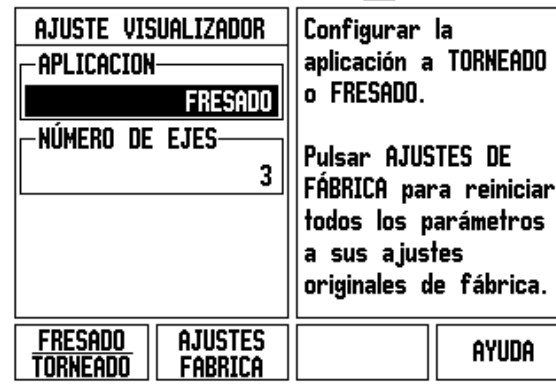

 $\overline{\phantom{a}}$ 

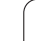

# **Diagnósticos**

El formulario de introducción DIAGNOSTICO permite comprobar el teclado, los palpadores de arista y los sistemas de medida.

#### **Prueba de teclado**

Una imagen del teclado muestra una indicación cuando se pulsan las teclas.

- Pulsar cada una de las teclas y softkeys que se deseen comprobar. Aparecerá una marca en cada tecla pulsada para indicar que está operando correctamente.
- Pulsar la tecla C dos veces para salir del test de teclado.

#### **Prueba del palpador de aristas**

 Para comprobar el palpador de aristas de tierra, tocarlo en algún punto y aparecerá un asterisco (\*) sobre el símbolo izquierdo del mismo. Para comprobar el palpador de aristas electrónico, tocarlo en algún punto y aparecerá un asterisco (\*) sobre el símbolo izquierdo del mismo. Dependiendo de que tipo de palpador de aristas se utiliza se dictamina sobre que icono se visualizará el \*. El (\*) mostrado en el display indica que el palpador de aristas está comunicando con el visualizador.

#### **Prueba de la pantalla**

 Para comprobar la pantalla, pulsar la tecla enter para ajustar la pantalla a negro sólido, blanco sólido, y vuelta a la vista normal.

#### **Representación de las señales de los sistemas de medida**

Este parámetro permite al operario representar la señal de cada sistema de medida.

- Seleccionar qué sistema de medida se desea observar.
- Coloque el cursor en la entrada que se desee y pulsar ENTER.
- A medida que el sistema de medida se mueve podrán verse las señales de los canales A y B.

 $D:1$  | T:3 | F: 0 | 0:00 | MM |  $\overline{C}$   $\Delta$  |

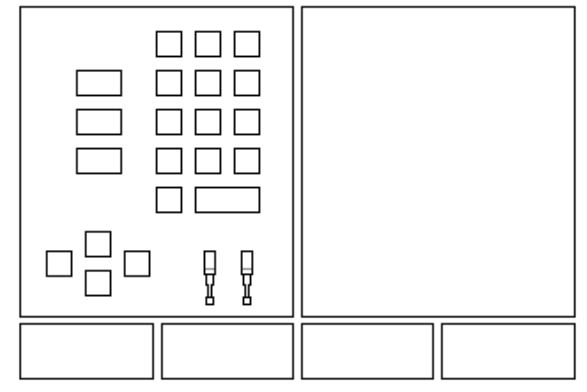

#### $D:0$  | T:1 | F: 0 | 0:00 | MM |  $\overline{C}$   $\Delta$  |

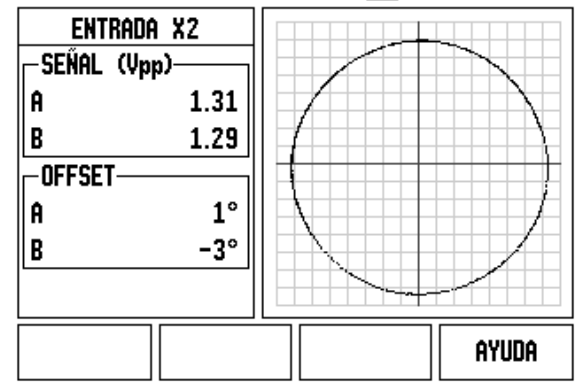

# <span id="page-96-0"></span>**II - 3 Parámetros del sistema de medida**

Las tablas siguientes representan una lista parcial de sistemas de medida. Estas tablas describen todos los parámetros de funcionamiento que deben ser definidos en los sistemas de medida. La mayoría de las entradas pueden encontrarse en las instrucciones de funcionamiento de sus sistemas de medida.

#### **Ejemplo de ajustes para sistemas lineales de medida HEIDENHAIN con señales de 11- µApp**

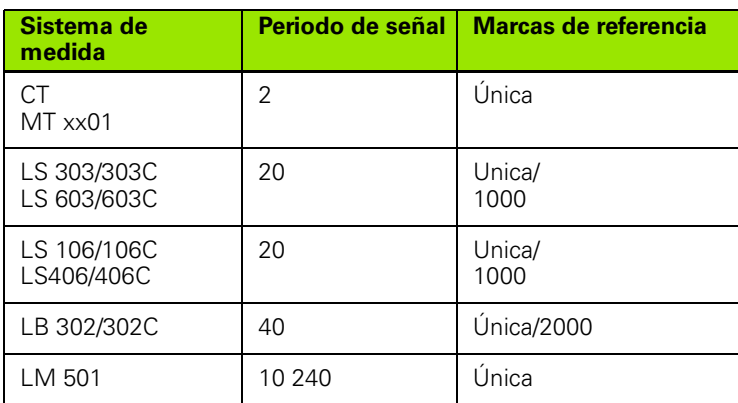

#### **Ejemplo de ajustes para sistemas lineales de medida HEIDENHAIN con señales de 1V PP**

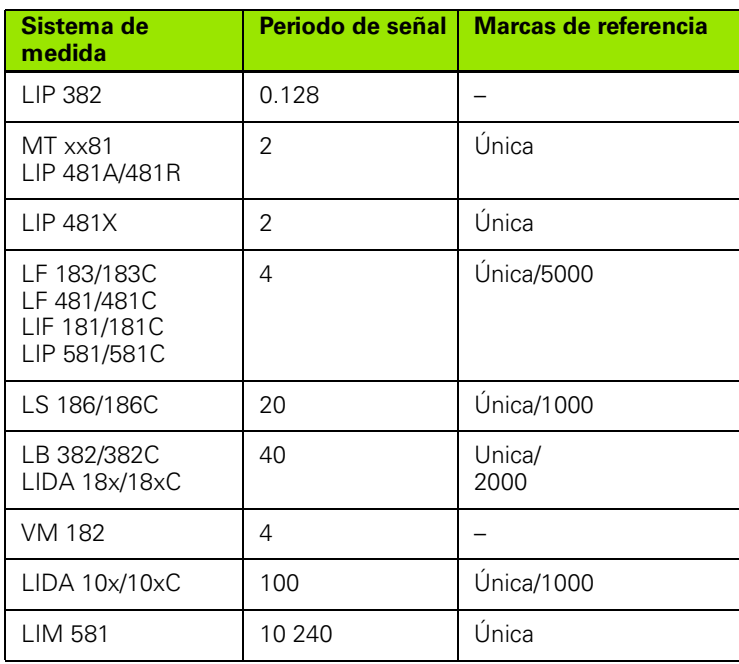

#### **Ejemplo de ajustes para sistemas de medida rotativos de HEIDENHAIN**

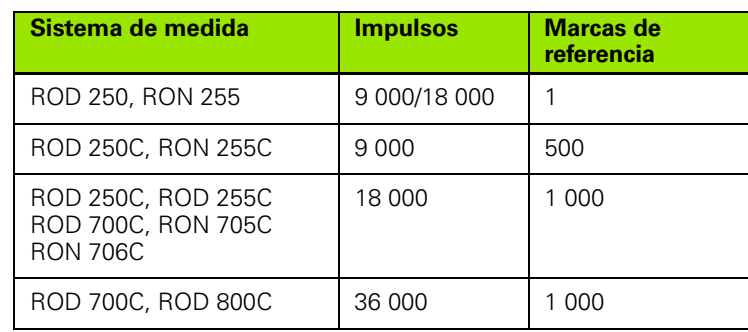

 $\bullet$ ĺ

# **II - 4 Interfaz de datos**

El interfaz de datos del ND 780 incluye el puerto serie RS-232 (X31). El puerto serie da soporte a ambas comunicaciones de datos bidireccionales, lo que permite que los datos sean exportados o importados desde un dispositivo externo y que sean efectuadas operaciones externas a través del interfaz de datos.

Los datos que pueden ser exportados desde el ND 780 a un dispositivo externo incluyen:

- **Parámetros de Ajustes de Trabajo y de Instalación**
- Tablas de compensación de error no lineal
- Emitir valores de medición (valores visualizados o funciones de palpación)

Los datos que pueden ser importados al ND 780 desde un dispositivo externo incluyen:

- Comandos de control remoto de un dispositivo externo
- **Parámetros de Ajustes de Trabajo y de Instalación**
- Tablas de compensación de error no lineal

Este capítulo incluye los conocimientos necesarios sobre la **configuración** de la interfaz de datos:

- Distribución de los pines del interfaz de datos
- Nivel de señal
- Conexión del cable de unión y conectores
- Formato de datos

#### **Puerto serie (X31)**

El puerto serie RS-232-C/V.24 está localizado en el panel posterior. Los siguientes dispositivos pueden conectarse a este puerto:

- Impresora con interfaz de datos serie
- **PC** con interfaz de datos serie

Al puerto serie pueden conectarse una impresora o un ordenador. Pueden transmitirse los programas de mecanizado o los ficheros de configuración a una impresora o a un PC. Y pueden recibirse desde un PC, informaciones externas, códigos de acceso, programas de mecanizado y ficheros de configuración.

Para efectuar operaciones que dan soporte a la transferencia de datos, se dispone de una softkey IMPORTAR/EXPORTAR.

- El campo velocidad en BAUDIOS puede fijarse en 300, 600, 1 200, 2 400, 9 600, 19 200 38 400 57 600 o 115 200 utilizando las softkeys INFERIOR y SUPERIOR.
- La paridad puede ser definida como NINGUNA, PAR o IMPAR utilizando las Softkeys disponibles.
- Los bits de datos del campo FORMATEAR pueden ser fijados a 7 u 8 utilizando las Softkeys disponibles.
- ▶ El campo BITS DE PARO puede ser fijado a 1 ó 2 usando las Softkeys.
- El campo AVANCE DE LINEA puede ser fijado en SI si el dispositivo externo necesita de un avance de línea para seguir el retorno del carro.
- ▶ El campo COLA DE SALIDA indica el número de retornos del carro enviado en el final de la transmisión de la emisión del valor de medición. La Cola de salida es inicialmente 0 y puede ser definida con un valor entero positivo (0 - 9) usando el teclado numérico.

La pantalla muestra en este momento los ajustes de fñabrica.

Los ajustes para el puerto serie se mantienen tras la desconexión. No existe ningún parámetro para activar o desactivar el puerto serie. Los datos sólo serán enviados al puerto serie si el dispositivo externo está operativo. Consultar el capítulo Interfaz de Datos para obtener información a cerca de la conexión del cable y las asignaciones de los pines.

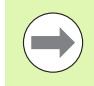

Los datos se transfieren en la siguiente secuencia: bit inicial, siete bits de información, bit de paridad (paridad par), dos bits de parada. Este es el ajuste por defecto.

Para exportar datos a una impresora con puerto serie, pulsar la softkey IMPORTAR/EXPORTAR. Los datos se exportan en un formato de texto ASCII que puede ser impreso directamente.

Para exportar o importar datos entre el ND 780 y un PC, éste último debe usar un software de comunicaciones, como por ejemplo, TNCRemo. (Puede disponerse gratuitamente de TNCRemo en: http://filebase.heidenhain.de/doku/english/serv\_0.htm. Para más detalles, contacte con su distribuidor HEIDENHAIN más cercano. Este software procesa los datos enviados o recibidos a través de la conexión del cable serie. Todos los datos transmitidos entre el ND 780 y el PC son en formato de texto ASCII.

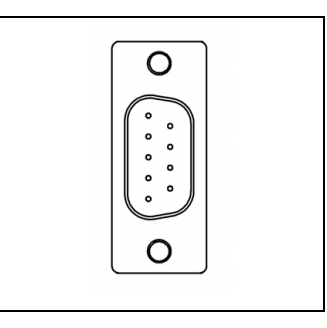

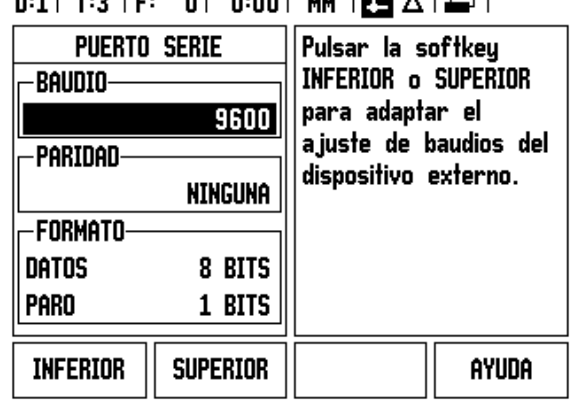

 $2.221$   $1.01$   $1.00$   $1.00$ 

Para exportar datos desde el ND 780 a un PC, éste último debe ser preparado previamente para recibir los datos y guardarlos en un fichero. Ajustar el programa de comunicación para capturar los datos de texto en ASCII desde el puerto COM a un fichero en el PC. Una vez el PC esté listo para recibir, iniciar la transferencia de datos pulsando la Softkey del ND 780 IMPORTAR/EXPORTAR.

Para importar los datos desde un PC al ND 780, éste debe estar primero preparado para recibir los datos. Pulsar la softkey del ND 780 IMPORTAR/EXPORTAR. Una vez que el ND 780 esté preparado, configurar el programa de comunicaciones en el PC para enviar el fichero deseado en formato de texto ASCII.

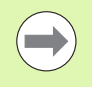

El ND 780 no da soporte a protocolos de comunicación como Kermit o Xmodem.

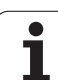

#### **Conexión del cable de unión**

La conexión del cable de unión depende del dispositivo que vaya a conectarse (ver documentación técnica del dispositivo externo).

#### **Conexión completa**

Antes que el ND 780 y su PC puedan comunicarse, necesitan estar conectados el uno al otro con un cable serie

#### **Asignación de los pines**

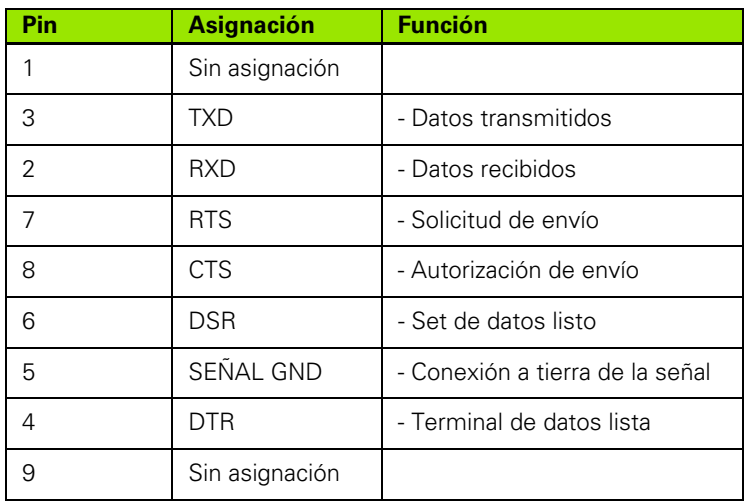

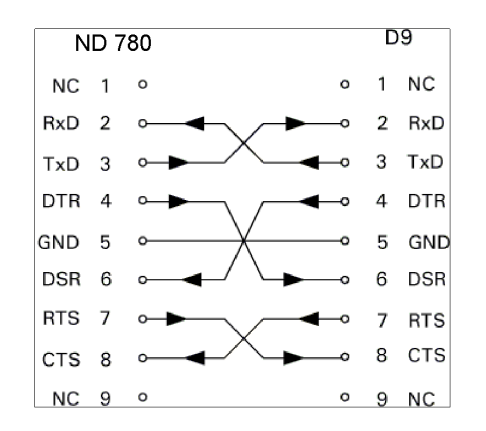

#### D9 **ND 780**  $NC$  1  $\circ$ RxD  $\overline{\phantom{0}}$  $\overline{\mathbf{c}}$ RxD  $\circ$ 3 3  $TxD$ TxD  $\circ$ DTR 4  $\Omega$ 5  $\mathbf 5$ GND GND  $\circ$ DSR 6  $\sim$ **RTS**  $\overline{7}$ CTS<sub>8</sub>  $\sim$  $NC<sub>9</sub>$  o

#### **Señal**

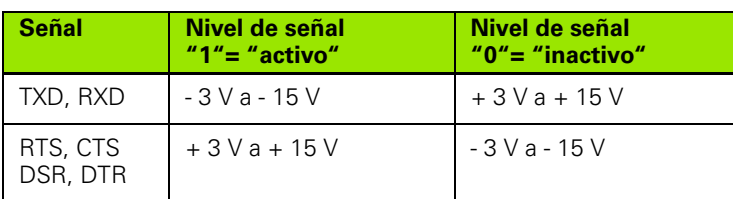

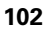

#### **Operaciones externas vía interfaz de datos RS-232**

Es posible operar con el visualizador a través del interfaz de datos RS-232 usando un dispositivo externo. Están disponibles los siguientes comandos de tecla:

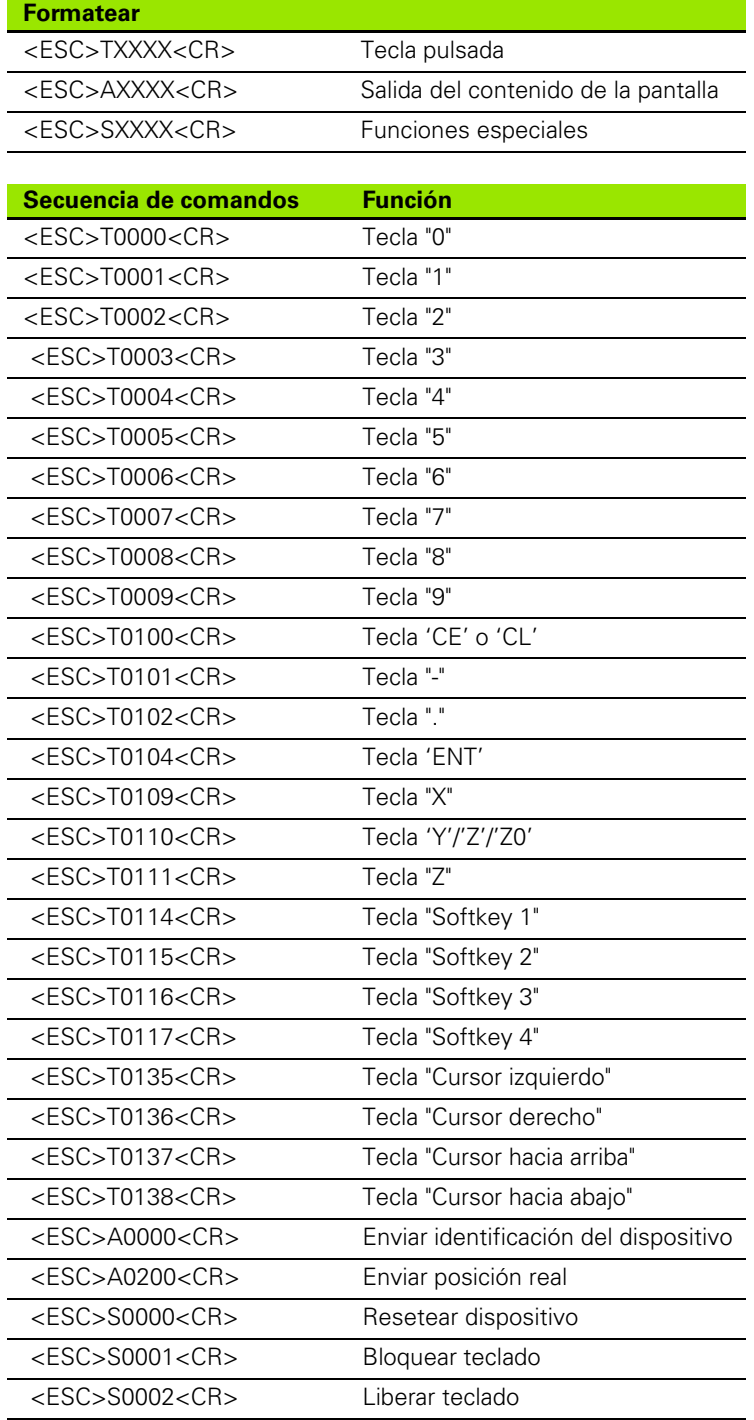

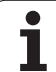

#### **Tiempo de espera para la saliad de datos**

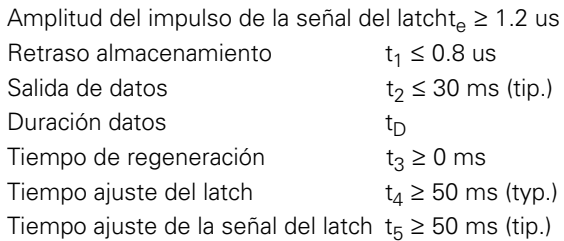

Duración de los bits de datos en segundos

 $t_D = B \bullet (A \bullet (L + C + 13) + T \bullet C)$  / BaudRate

#### **Tiempo de espera para la saliad de datos (<Ctrl>B)**

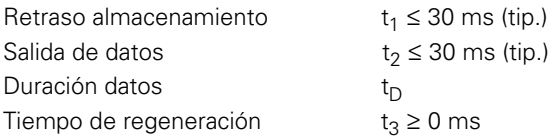

Duración de los bits de datos en segundos

 $t_D = B \bullet (A \bullet (L + C + 13) + T \bullet C)$  / BaudRate

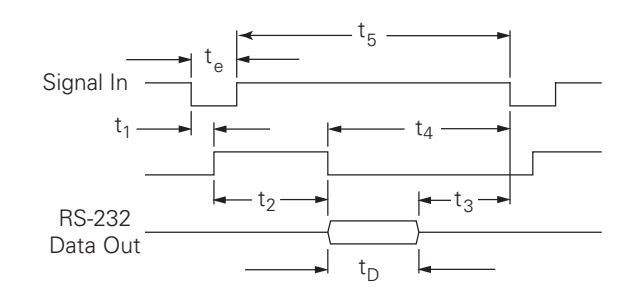

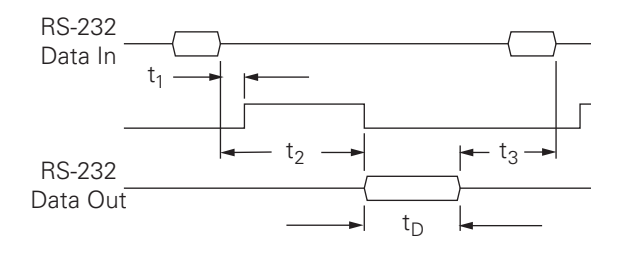

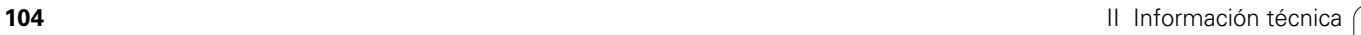

# **II - 5 Emitir valores de medición**

#### **Ejemplo de la emisión de caracteres en la interfaz de datos**

Los valores pueden recuperarse del ND 780 utilizando un PC. En los tres ejemplos, la emisión del valor de medición se inicia con **Ctrl B** (emisión a través del interfaz serie) o una **señal de conmutación en la entrada EXT** (en el interfaz de máquina auxiliar opcional). **Ctrl B** transmitirá los valores visualizados en ese momento tanto en el modo Valor real como en el modo Recorrido restante sin importar cual de ellos esté en ese momento visible.

#### **Emisión de datos usando señales externos**

#### **Ejemplo 1 : Eje lineal con visualización de radio X = + 41,29 mm**

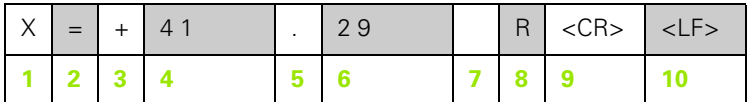

- **1** Eje coordenadas
- **2** Signo igual
- **3** signo +/–
- **4** 2 a 7 posiciones antes del punto decimal
- **5** Punto decimal
- **6** 1 a 6 posiciones después del punto decimal
- **7** Unidad: espacio en blanco para mm, **"** para pulgadas
- **8** Visualización del Valor actual: **R** para radio, **D** para diámetro Visualización del Recorrido restante: **r** para radio, **d** para diámetro
- **9** Retorno del carro (del inglés Carriage Return)
- **10** Espacio en blanco (del inglés Line Feed)

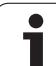

#### **Ejemplo 2: Eje rotativo con visualización en grados decimales**   $C = + 1.260,0000$ °

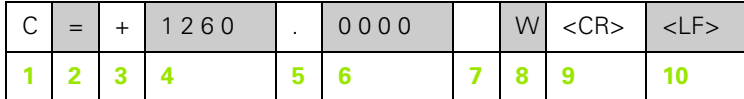

- Eje coordenado
- Signo igual
- signo  $+/-$
- 4 a 8 posiciones antes del punto decimal
- Punto decimal
- 0 a 4 posiciones después del punto decimal
- Espacio en blanco
- **W** para ángulo (en visualización Recorrido restante: **w**)
- Retorno del carro (del inglés Carriage Return)
- Espacio en blanco (del inglés Line Feed)

#### **Ejemplo 3: eje rotativo con visualización en grados/minutos/segundos C = + 360° 23' 45'' '**

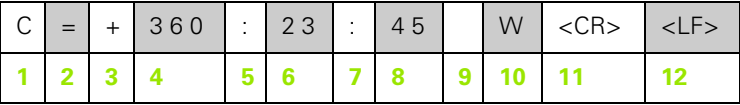

- Eje coordenado
- Signo igual
- signo +/–
- 3 a 8 posiciones para grados
- Dos puntos
- 0 a 2 posiciones para minutos
- Dos puntos
- 0 a 2 posiciones por segundos
- Espacio en blanco
- **W** para ángulo (en visualización Recorrido restante: **w**)
- Retorno del carro (del inglés Carriage Return)
- Espacio en blanco (del inglés Line Feed)

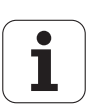

#### **Emisión de datos usando el Palpador de aristas**

En los tres ejemplos siguientes, la emisión del valor de medición se inicia con una **señal de conmutación desde el palpador de aristas.** La capacidad de de impresión puede ser conectada o desconectada en el parámetro Emisión del Valor de Medición en los Ajustes de Trabajo. El ND 780 transmite las informaciones correspondientes desde el eje seleccionado.

#### **Ejemplo 4: Función de palpación Arista Y = -3674.4498 mm**

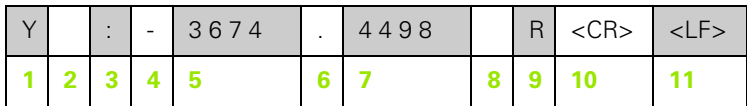

- **1** Eje coordenado
- **2** Espacios en blanco
- **3** Dos puntos
- **4** Signo +/– o espacio en blanco
- **5** 2 a 7 posiciones antes del punto decimal
- **6** Punto decimal
- **7** 1 a 6 posiciones después del punto decimal
- **8** Unidad: espacio en blanco para mm, **"** para pulgadas
- **9 R** para visualización de radio, **D** para visualización de diámetro
- **10** Retorno del carro (del inglés Carriage Return)
- **11** Espacio en blanco (del inglés Line Feed)

# 5 Emitir valores de medición **II - 5 Emitir valores de medición**  $\mathbf{L}$

 $=$ 

#### **Ejemplo 5: Función de palpación Línea Central**

Coordenada de la línea central en el eje X CLX = + 3476.9963 mm (del inglés **C**enter **L**ine **X** axis)

Distancia entre las aristas palpadas DST = 2853.0012 mm (del inglés **D**i**st**ance)

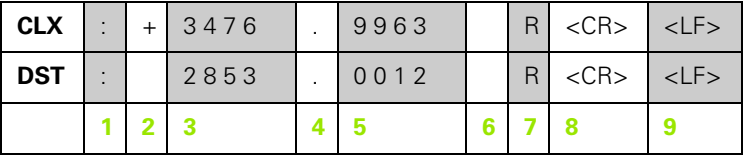

**1** Dos puntos

**2** Signo +/– o espacio en blanco

**3** 2 a 7 posiciones antes del punto decimal

**4** Punto decimal

**5** 1 a 6 posiciones después del punto decimal

**6** Unidad: espacio en blanco para mm, " para pulgadas

**7** R para visualización de radio, D para visualización de diámetro

**8** Retorno del carro (del inglés Carriage Return)

**9** Espacio en blanco (del inglés Line Feed)

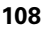
#### **Ejemplo 6: Función de palpación Centro círculo**

Primera coordenada de punto central, p.ej., CCX = –1616.3429 mm, segunda coordenada de punto central, p.ej., CCY = +4362.9876 mm, (del inglés **C**ircle **C**enter **X** axis, **C**ircle **C**enter **Y** axis; las coordenadas dependen del plano de mecanizado)

Diámetro del círculo DIA = 1250.0500 mm

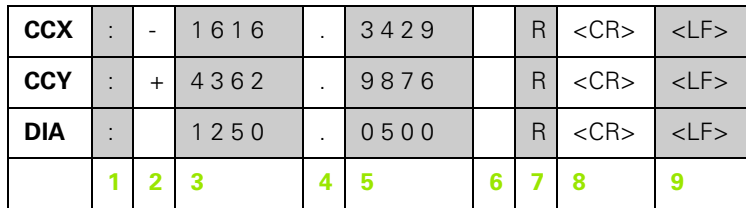

- **1** Dos puntos
- **2** Signo +/– o espacio en blanco
- **3** 2 a 7 posiciones antes del punto decimal
- **4** Punto decimal
- **5** 1 a 6 posiciones después del punto decimal
- **6** Unidad: espacio en blanco para mm, " para pulgadas
- **7** R para visualización de radio, D para visualización de diámetro
- **8** Retorno del carro (del inglés Carriage Return)
- **9** Espacio en blanco (del inglés Line Feed)

## <span id="page-109-0"></span>**II - 6 Especificaciones para fresado**

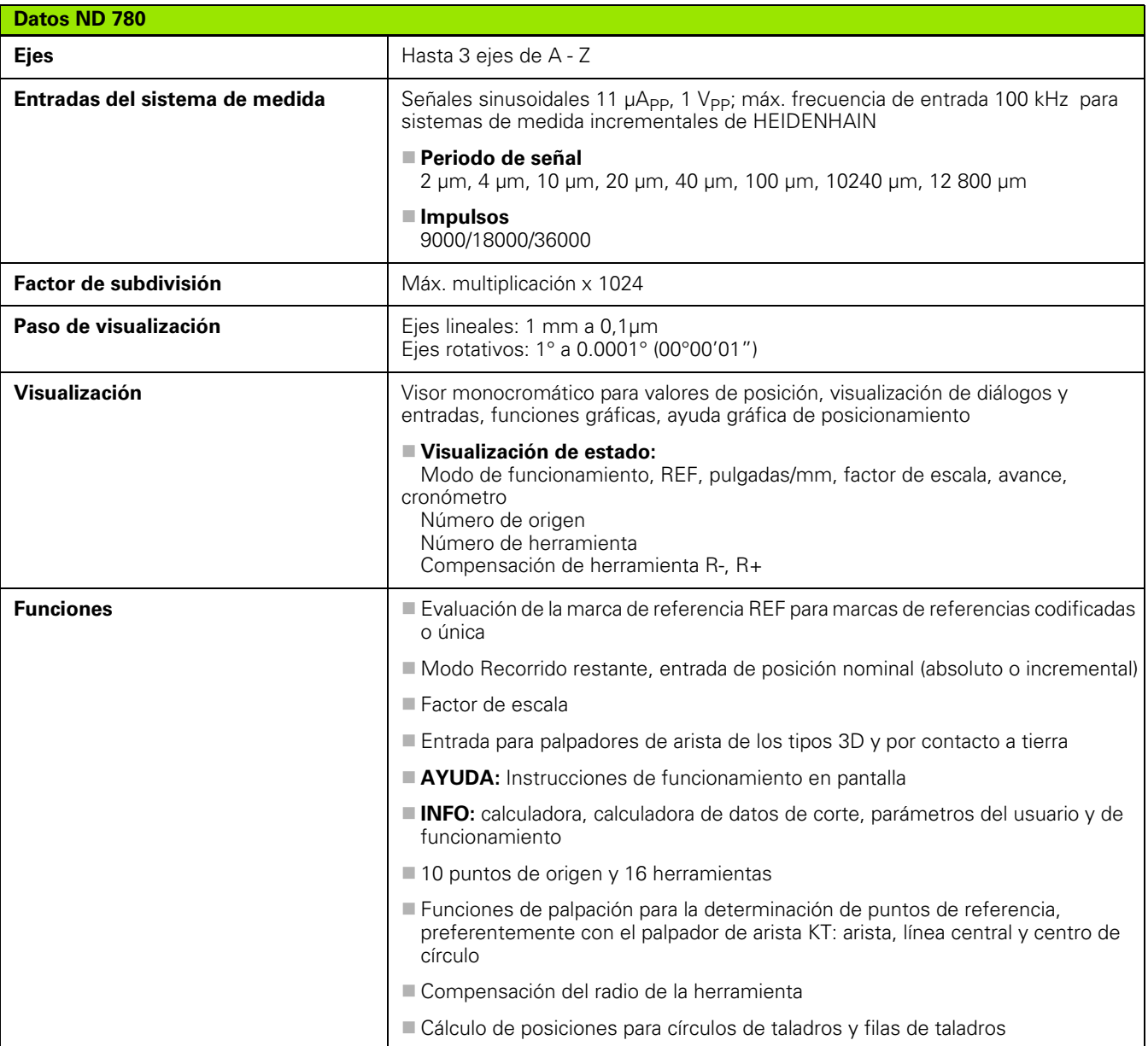

**110** III Información técnica

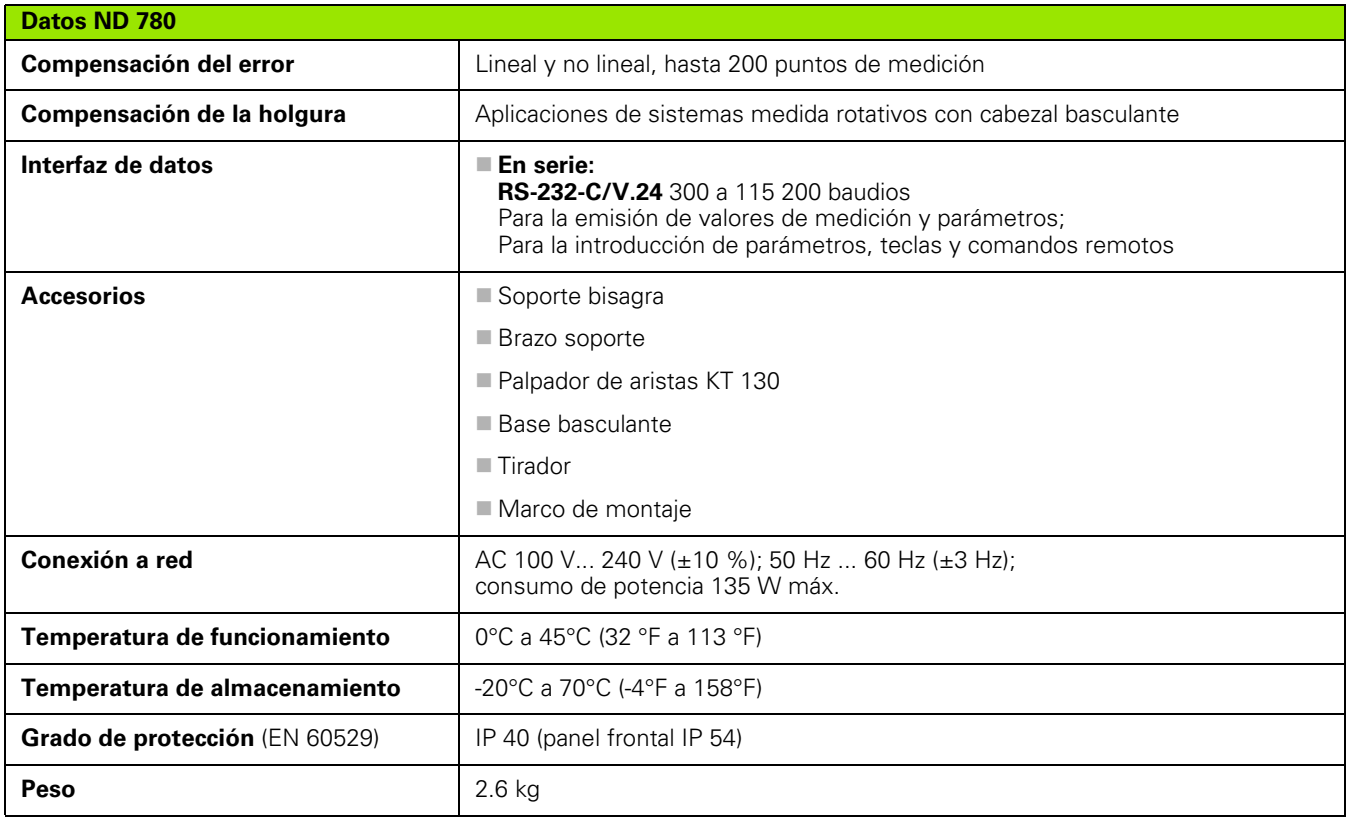

ND 780 **111**

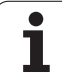

## <span id="page-111-0"></span>**II - 7 Especificaciones para torneado**

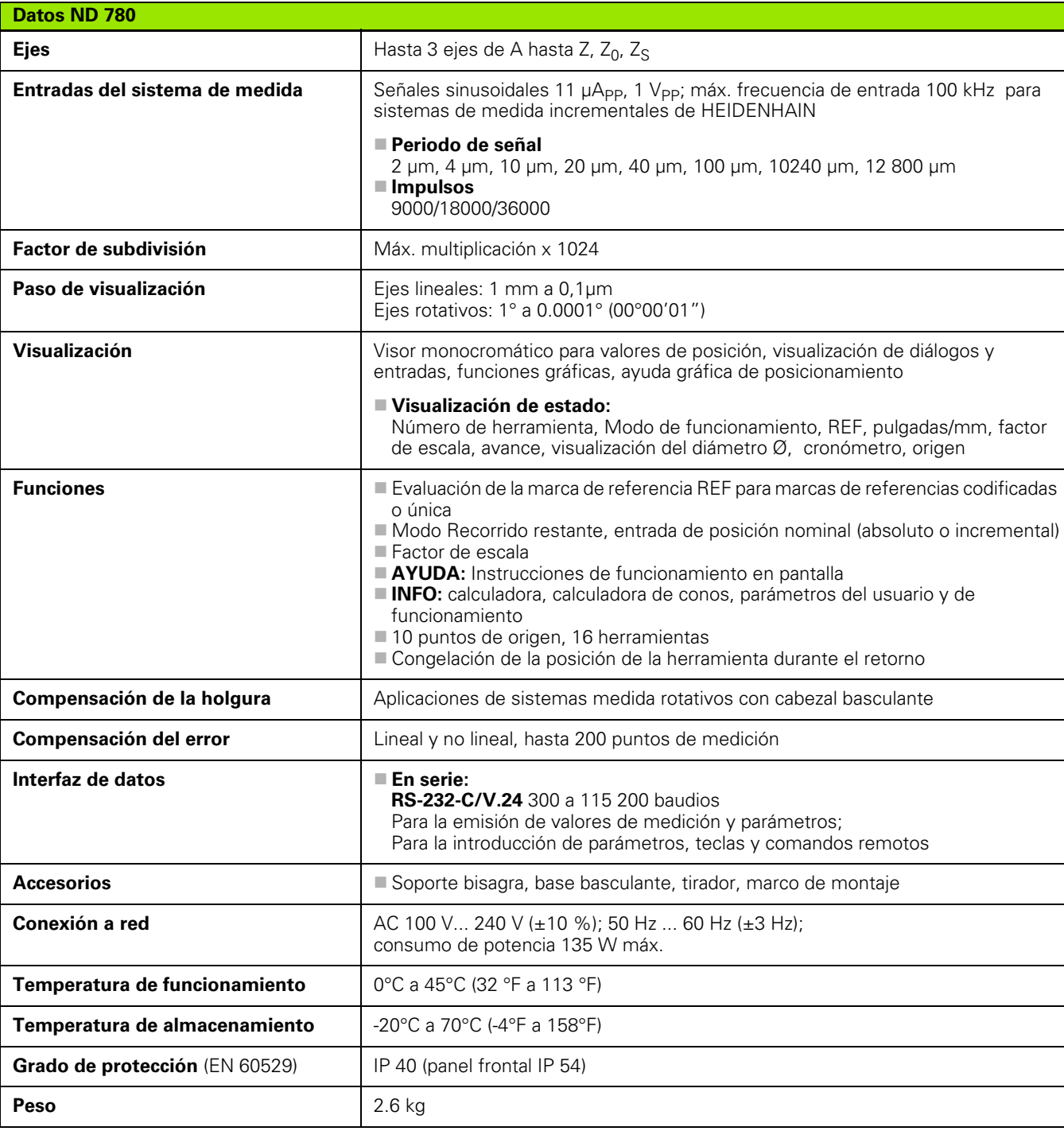

## **II - 8 Mensajes de error**

La siguiente tabla proporciona un listado completo de mensajes de error que pueden aparecer en el ND 780 DRO.

En la siguiente tabla se ofrece una explicación para cada mensaje de error

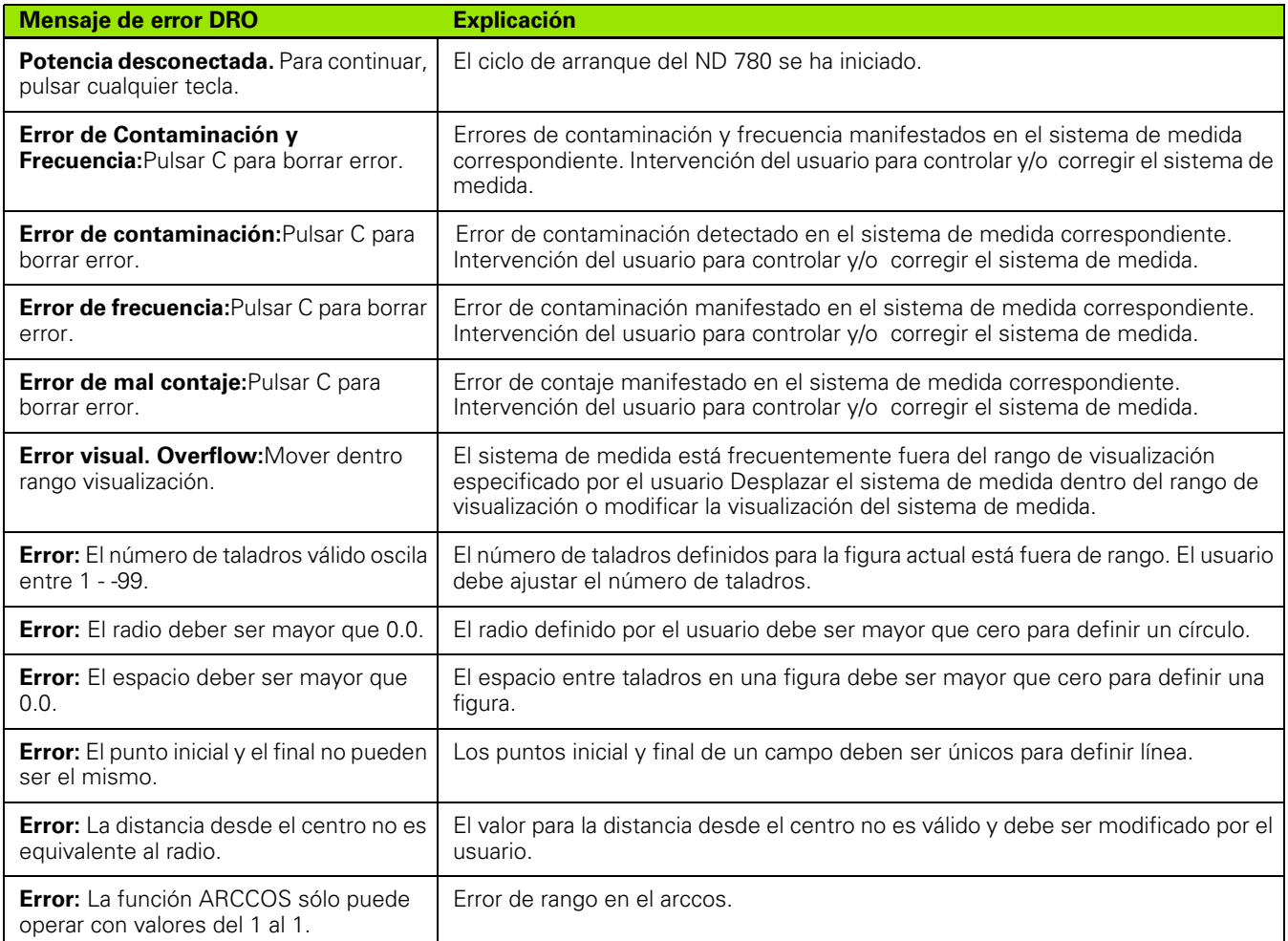

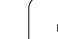

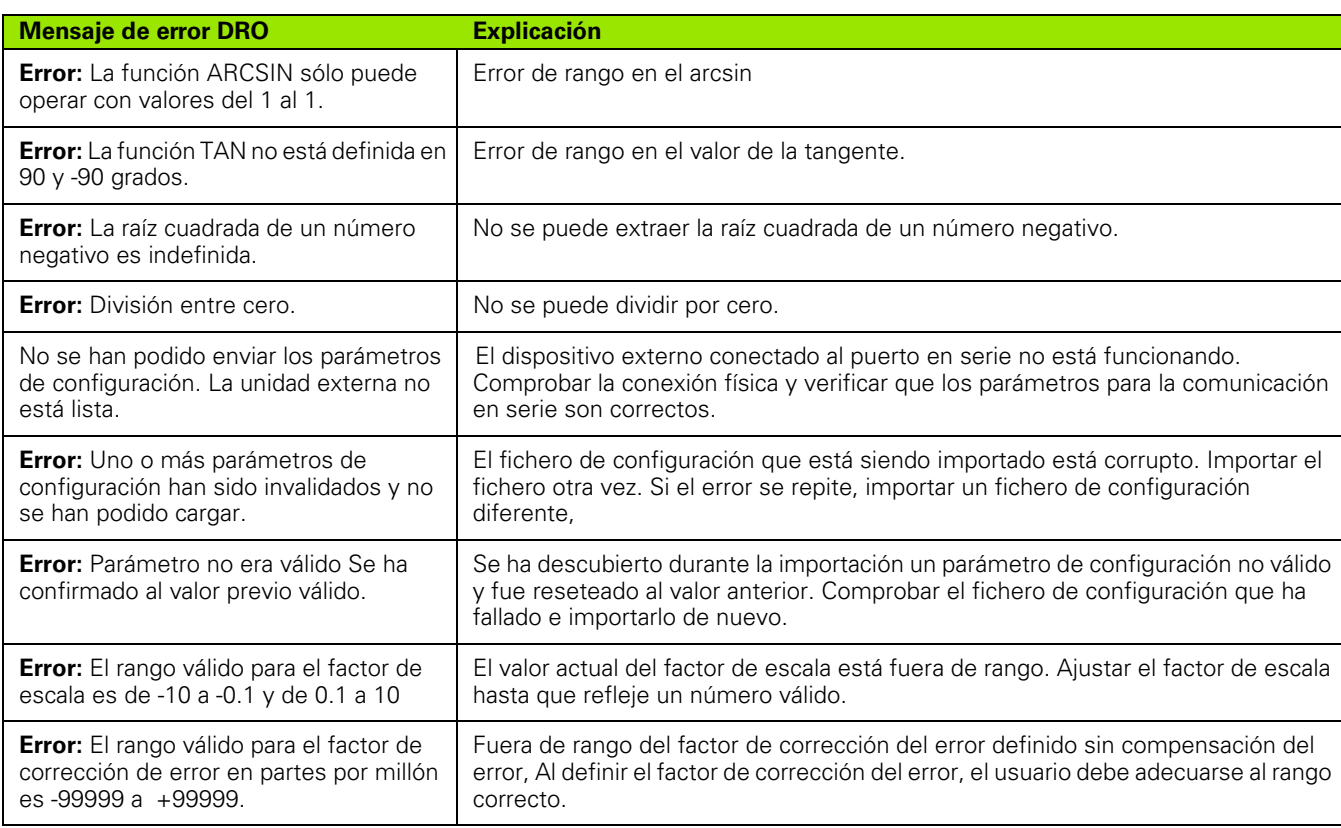

### <span id="page-114-0"></span>**II - 9 Dimensiones**

#### **Dimensiones del DRO**

Dimensiones [mm] pulgadas

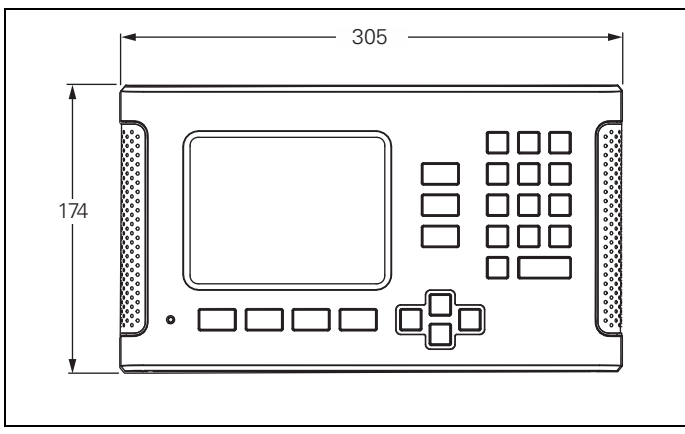

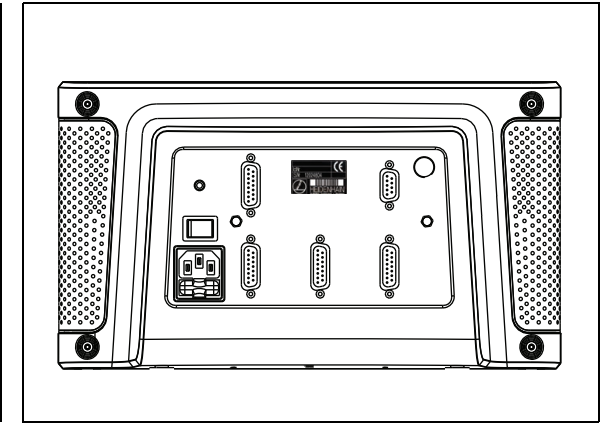

Vista frontal con Dimensiones

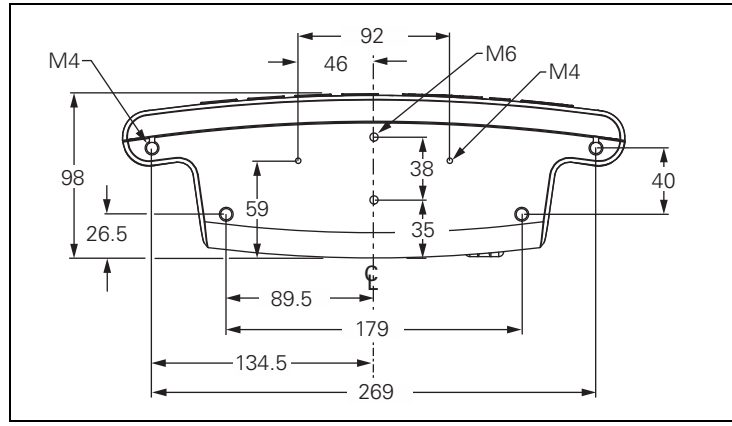

Vista desde abajo con Dimensiones

Vista posterior

## <span id="page-115-0"></span>**II - 10 Accesorios**

#### **Número de identidad de los accesorios**

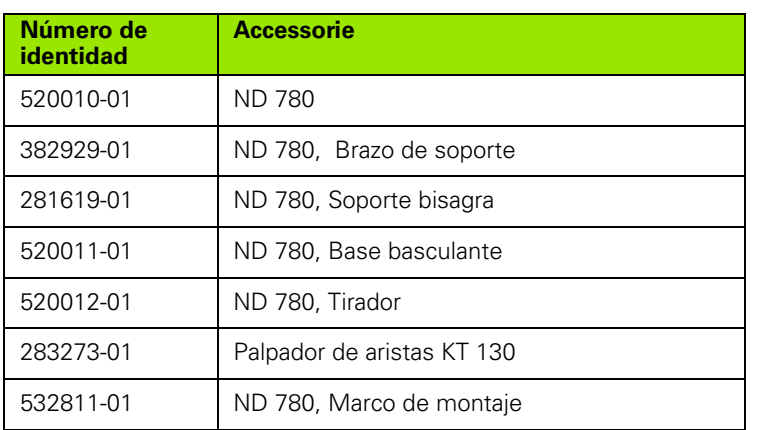

#### <span id="page-115-1"></span>**ND 780 Tirador ID 520 012-01**

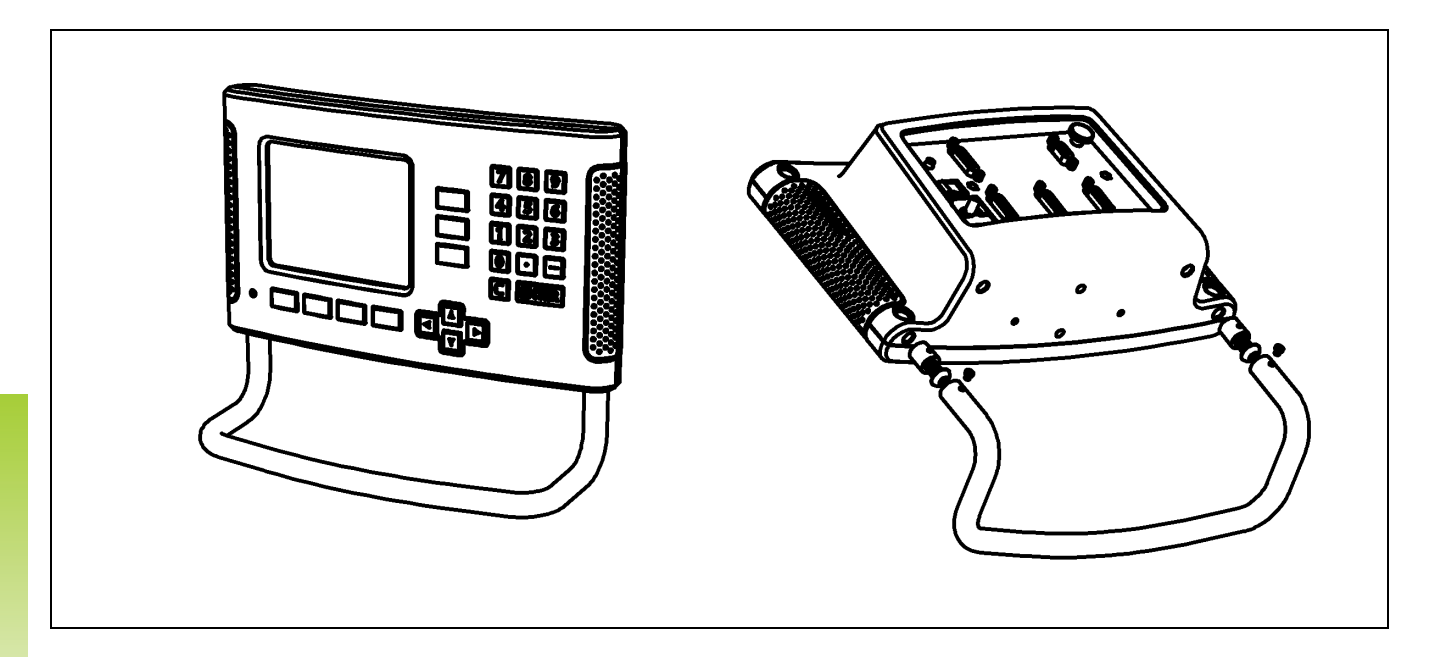

 $\bullet$ Ť

#### <span id="page-116-0"></span>**Instrucciones de Montaje ND 780 Brazo soporte lD 382 929-01**

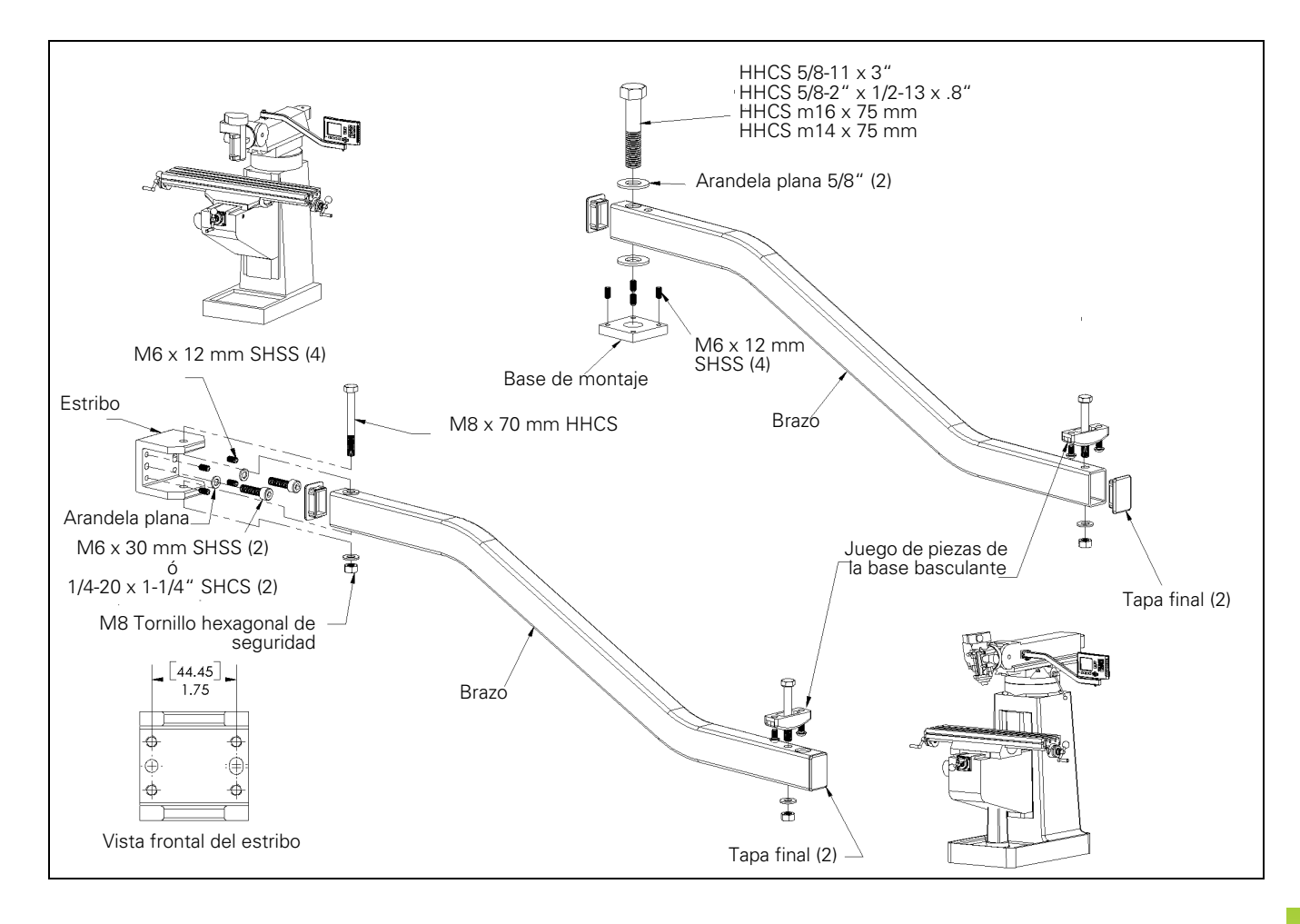

#### <span id="page-117-0"></span>**Instrucciones de Montaje ND 780 Soporte bisagra lD 281 619-01**

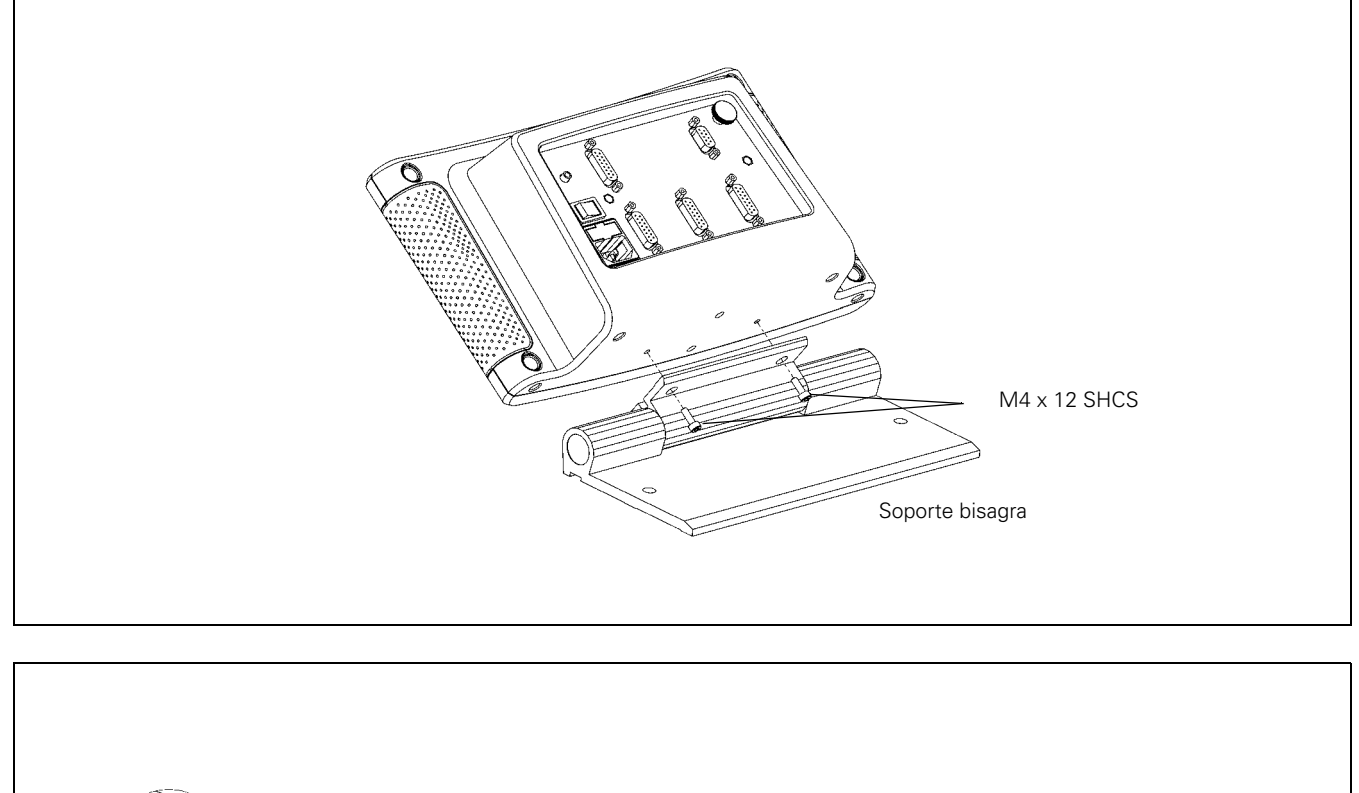

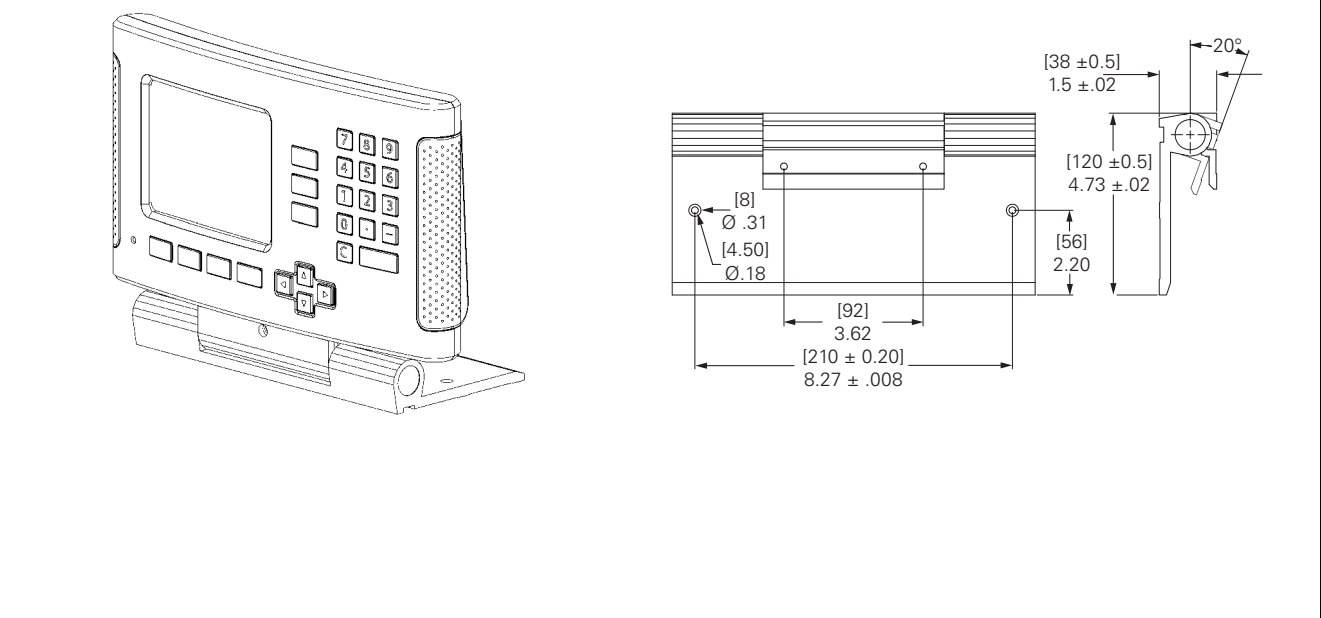

#### <span id="page-118-0"></span>**Instrucciones de Montaje ND 780 Base basculante ID 520 011-01**

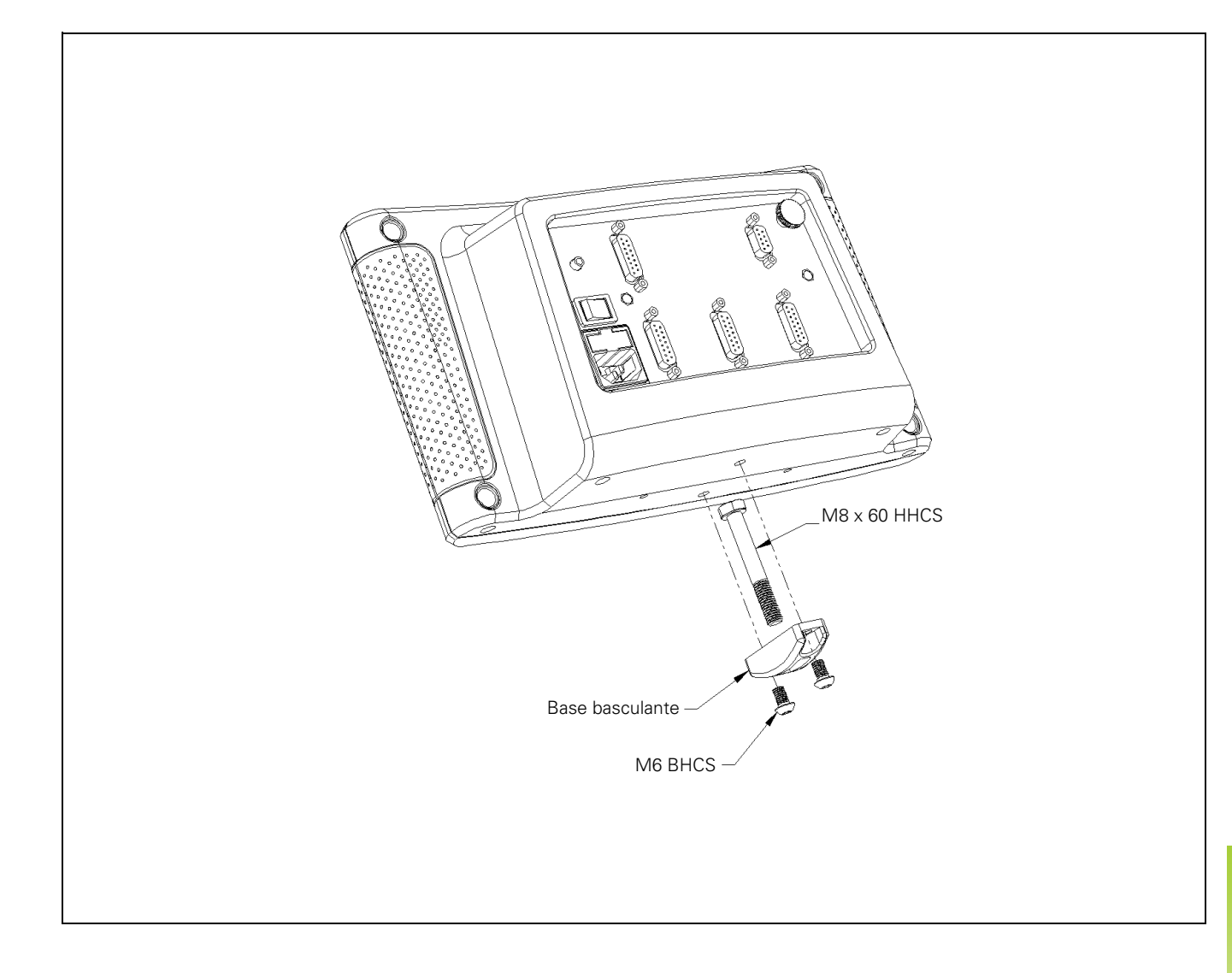

#### <span id="page-119-0"></span>**Instrucciones de Montaje ND 780 Marco de montaje lD 532 811-01**

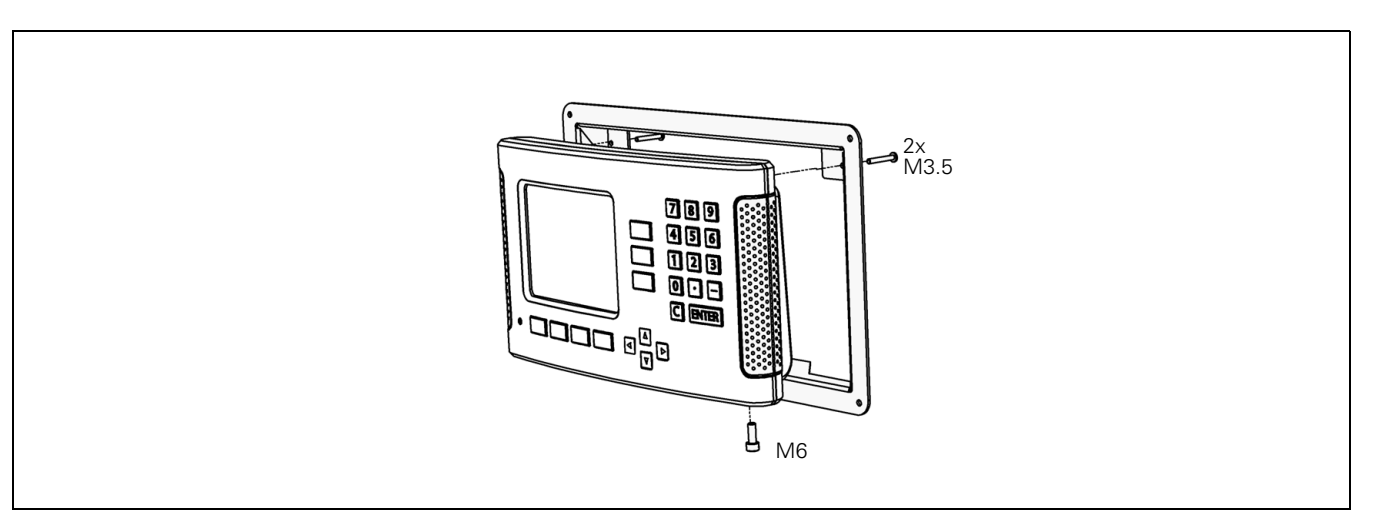

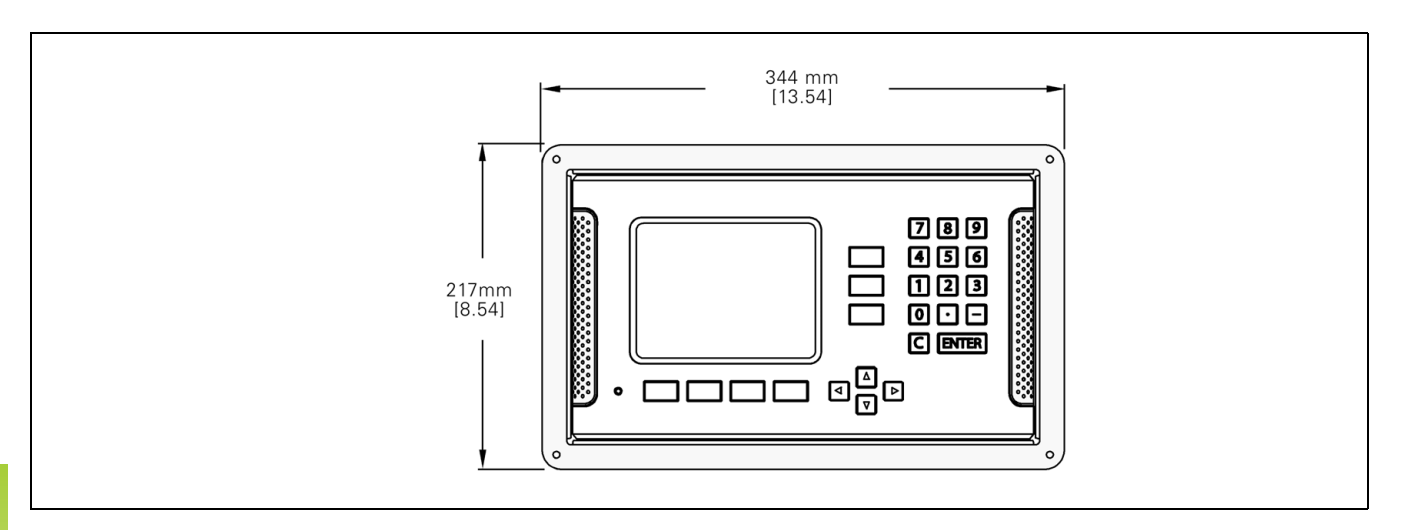

#### **A**

[Accesorios ... 116](#page-115-0) [Ajuste de consola ... 31](#page-30-0) [Ajuste del visualizador ... 90,](#page-89-0) [95](#page-94-0) [Ajustes ... 26](#page-25-0) [Ajustes del Sistema de medida ... 88](#page-87-0) [Área de visualización ... 20](#page-19-0) [Asignación Z ... 90](#page-89-1) [Ayuda en pantalla ... 22](#page-21-0) [Ayuda gráfica al posicionamiento ... 21](#page-20-0) [Ayuda gráfica de posicionamiento](#page-28-0)  (ajustes) ... 29

#### **B**

[Barra de estado ... 20](#page-19-1) [Barra de estado \(ajustes\) ... 29](#page-28-1)

#### **C**

[Cable de conexión ... 84](#page-83-0) [Calculadora RPM \(Fresado\) ... 36](#page-35-0) [Calculo de conos ... 37](#page-36-0) [Círculo de taladros ... 61](#page-60-0) [Compensación de Inclinación ... 29](#page-28-2) [Compensación de la holgura ... 94](#page-93-0) [Compensación del error ... 91](#page-90-0) [Compensación del error lineal ... 91](#page-90-1) [Compensación del error no lineal ... 92](#page-91-0) [Conectar el ND 780 ... 24](#page-23-0) [Conexión a tierra de protección ... 83](#page-82-0) [Conexión de las señales del palpador de](#page-85-0)  aristas ... 86 [Conexión de los sistemas de](#page-83-1)  medida ... 84 [Conexión eléctrica ... 82](#page-81-0) [Configuración de visualización ... 89](#page-88-0) [Conmutador remoto \(ajuste\) ... 30](#page-29-0) [Consejos para la introducción de](#page-20-1)  datos ... 21 [Coordenadas absolutas ... 17](#page-16-0) [Coordenadas incrementales ... 17](#page-16-1) [Cronómetro \(ajustes\) ... 30](#page-29-1)

#### **D**

[Definir la herramienta, torneado ... 74](#page-73-0) [Descripción de softkeys ... 20](#page-19-2) [Descripción eje ... 20](#page-19-3) [Determinar línea central como](#page-47-0)  origen ... 48 [Diagnósticos ... 96](#page-95-0) [Dimensiones ... 115](#page-114-0) [Disposición de la pantalla ... 20](#page-19-4) [Distancia Preset absoluta ... 52](#page-51-0)

#### **E**

[Eje de referencia ángulo cero ... 18](#page-17-0) [Ejes como diámetro \(torneado\) ... 28](#page-27-0) [Elementos suministrados ... 82](#page-81-1) [Emitir valores de medición ... 105](#page-104-0) [Especif. para fresado ... 110](#page-109-0) [Especif. para torneado ... 112](#page-111-0) [Especificaciones protección](#page-82-1)  ambiental ... 83 [Espejo ... 28](#page-27-1) [Establecer el origen con el palpador de](#page-45-0)  aristas ... 46 [Establecer origen sin función de](#page-44-0)  [palpación ... 45,](#page-44-0) [76](#page-75-0) [Evaluación de la Marca de](#page-23-1)  Referencia 24

#### **F**

[Factor escala ... 27](#page-26-0) [Feedback de la posición ... 18](#page-17-1) [Figuras de taladros \(fresado\) ... 60](#page-59-0) [Fila de taladros ... 64](#page-63-0) [Formularios de entrada de datos ... 23](#page-22-0) [Fresado inclinado y en arco ... 67](#page-66-0) [Función HABILITAR/DESHABILITAR](#page-24-0)  Ref ... 25 Fundamentos del [posicionamiento ... 16](#page-15-0)

#### **I**

[Idioma \(ajustes\) ... 31](#page-30-1) [Imagen reflejada ... 64](#page-63-1) [imagen reflejada ... 64](#page-63-1) [Importación/Exportación](#page-30-2)  [\(ajuste\) ... 31,](#page-30-2) [39,](#page-38-0) [74](#page-73-1) [Indice Softkey ... 22](#page-21-1) [Instrucciones de Montaje de la base](#page-118-0)  [basculante ... 119,](#page-118-0) [120](#page-119-0) [Instrucciones de Montaje del soporte](#page-117-0)  bisagra ... 118 [Instrucciones de Montaje para el brazo](#page-116-0)  de soporte ... 117 [Interfaz de datos ... 99](#page-98-0) [Introducción datos de herramienta ... 41](#page-40-0)

#### **L**

[Línea central entre dos aristas palpadas](#page-49-0)  como origen ... 50 [Llamada a la herramienta ... 44](#page-43-0) [Localización del montaje ... 82](#page-81-2)

#### **M**

[Mantenimiento preventivo ... 83](#page-82-2) [Marcas de referencia ... 19](#page-18-0) [sin sobrepasar ... 24](#page-23-2) [sobrepasar ... 24](#page-23-3) [Marcas de referencia codificadas ... 19](#page-18-1) [Marcas de referencia fijas ... 19](#page-18-2) [Mensajes de error ... 23](#page-22-1) [Menú Ajustes de Trabajo ... 26](#page-25-1) [Modos de funcionamiento ... 21,](#page-20-2) [26](#page-25-2)

#### **O**

[Operaciones especificas de fresado y](#page-37-0)  funciones de las softkeys detalladas ... 38 [Origen absoluto ... 16](#page-15-1) [Orígenes ... 16](#page-15-2)

#### **P**

[Palpador de aristas ... 28](#page-27-2) [Palpar arista de la pieza como](#page-46-0)  origen ... 47 [Palpar la circunferencia de un](#page-48-0)  taladro ... 49 [Parámetros de Ajustes de Trabajo ... 27](#page-26-1) [Parámetros de los Ajustes de](#page-86-0)  Instalación ... 87 [Parámetros del sistema de](#page-96-0)  medida ... 97 [Posiciones de la pieza absolutas ... 17](#page-16-2) [Posiciones de la pieza](#page-16-3)  incrementales ... 17 [Preset Distancia Incremental ... 56](#page-55-0) [Proceso de ajuste para Error no](#page-91-1)  lineal ... 92 [Puerto en serie ... 100](#page-99-0)

# **Index**

[Requisitos eléctricos ... 83](#page-82-3)

#### **S**

**R**

[Símbolos Ref ... 20](#page-19-5) [Sistemas de medida de posición ... 18](#page-17-2) [Softkey 1/2 ... 58](#page-57-0) [Softkey Ajustes ... 26](#page-25-3) [Softkey Calc ... 35](#page-34-0) [Softkey Deshabilitar Ref ... 25](#page-24-1) [Softkey Fijar a cero ... 34](#page-33-0) [Softkey Habilitar Ref ... 24](#page-23-4) [Softkey Herramienta ... 38,](#page-37-1) [40](#page-39-0) [Softkey Herramienta \(Torneado\) ... 73](#page-72-0) [Softkey No Ref ... 24](#page-23-5) [Softkey Origen ... 44](#page-43-1) [Softkey Origen \(Torneado\) ... 76](#page-75-1) [Softkey Preset \(Fresado\) ... 52](#page-51-1) [Softkey Preset \(Torneado\) ... 79](#page-78-0) [Softkey Pulgadas/MM ... 27](#page-26-2) [Softkey Valor actual/Recorrido](#page-25-4)  restante ... 26

#### **T**

[Tecla C \(Clear\) ... 21](#page-20-3) [Tecla Enter ... 21](#page-20-4) [Teclado, uso ... 21](#page-20-5) [Teclas de cursor Arriba/Abajo ... 21](#page-20-6) [Teclas de cursor Izquierda/](#page-20-7) Derecha ... 21 [Tirador ... 116](#page-115-1)

#### **U**

[Unidades de medida, ajustar ... 27](#page-26-3) [Usar la tabla de herramientas ... 41](#page-40-1) [Usar la tabla de herramientas](#page-73-2)  (Torneado) ... 74

#### **V**

[Ventana de diálogo ... 23](#page-22-2) [Visión detallada de las softkeys para](#page-33-1)  funciones generales ... 34 [Visión general de las softkeys para](#page-31-0)  funciones generales ... 32 [Visualización Radio/Diámetro ... 79](#page-78-1)

## **HEIDENHAIN**

#### **DR. JOHANNES HEIDENHAIN GmbH**

Dr.-Johannes-Heidenhain-Straße 5 83301 Traunreut, Germany

<sup>**图 +49 8669 31-0**</sup>  $FAX$  +49 8669 5061 E-mail: info@heidenhain.de

www.heidenhain.de